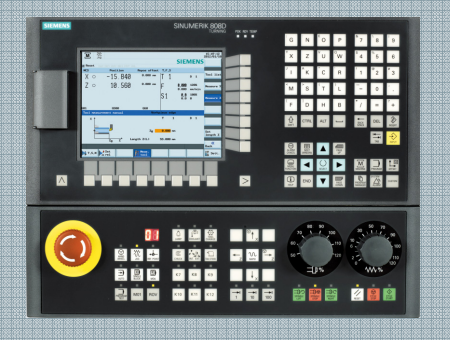

Panduan Pelatihan

 Prosedur Pengoperasian dan Pemrograman Sinumerik 808D Turning Versi 2013-01

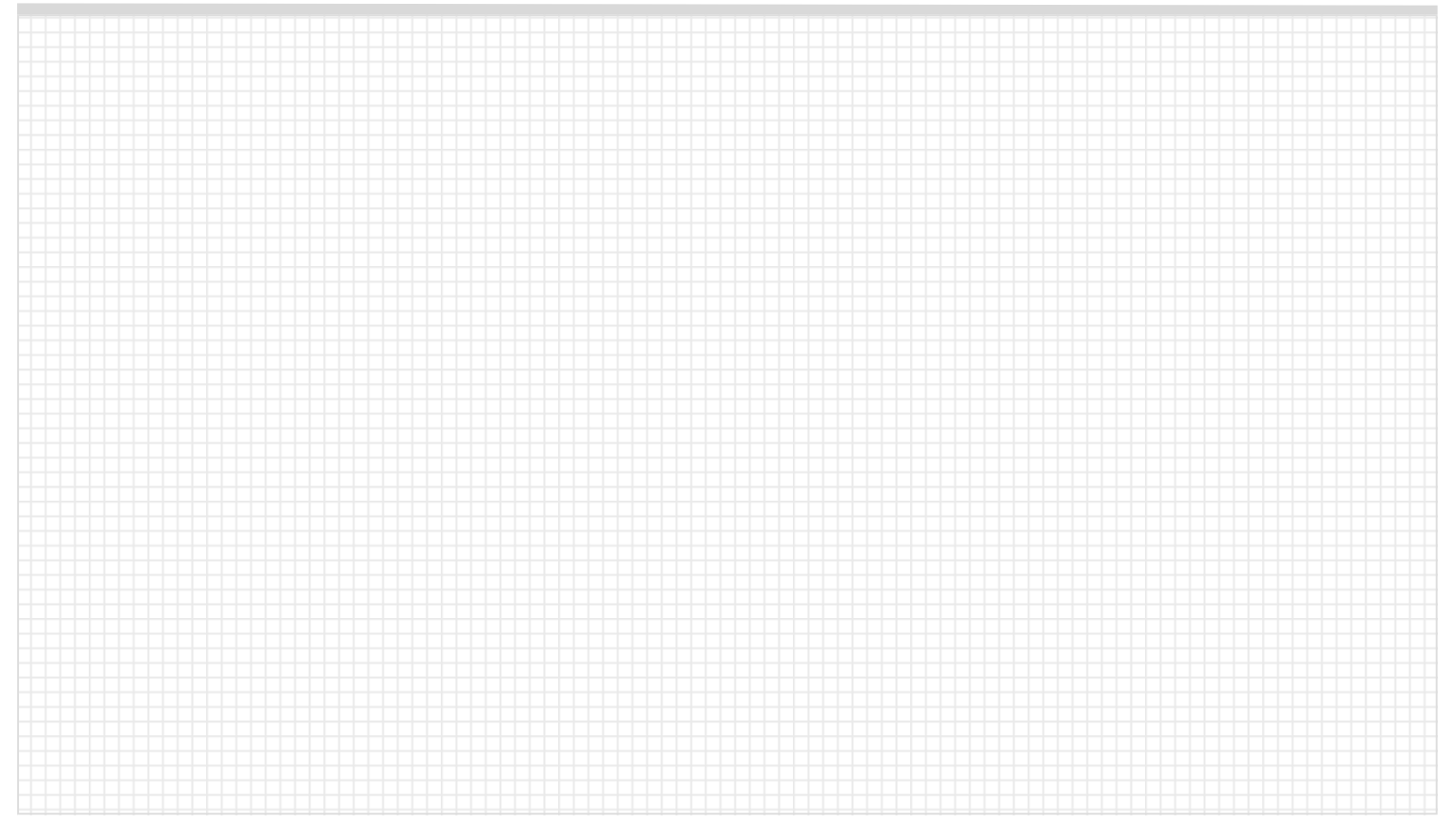

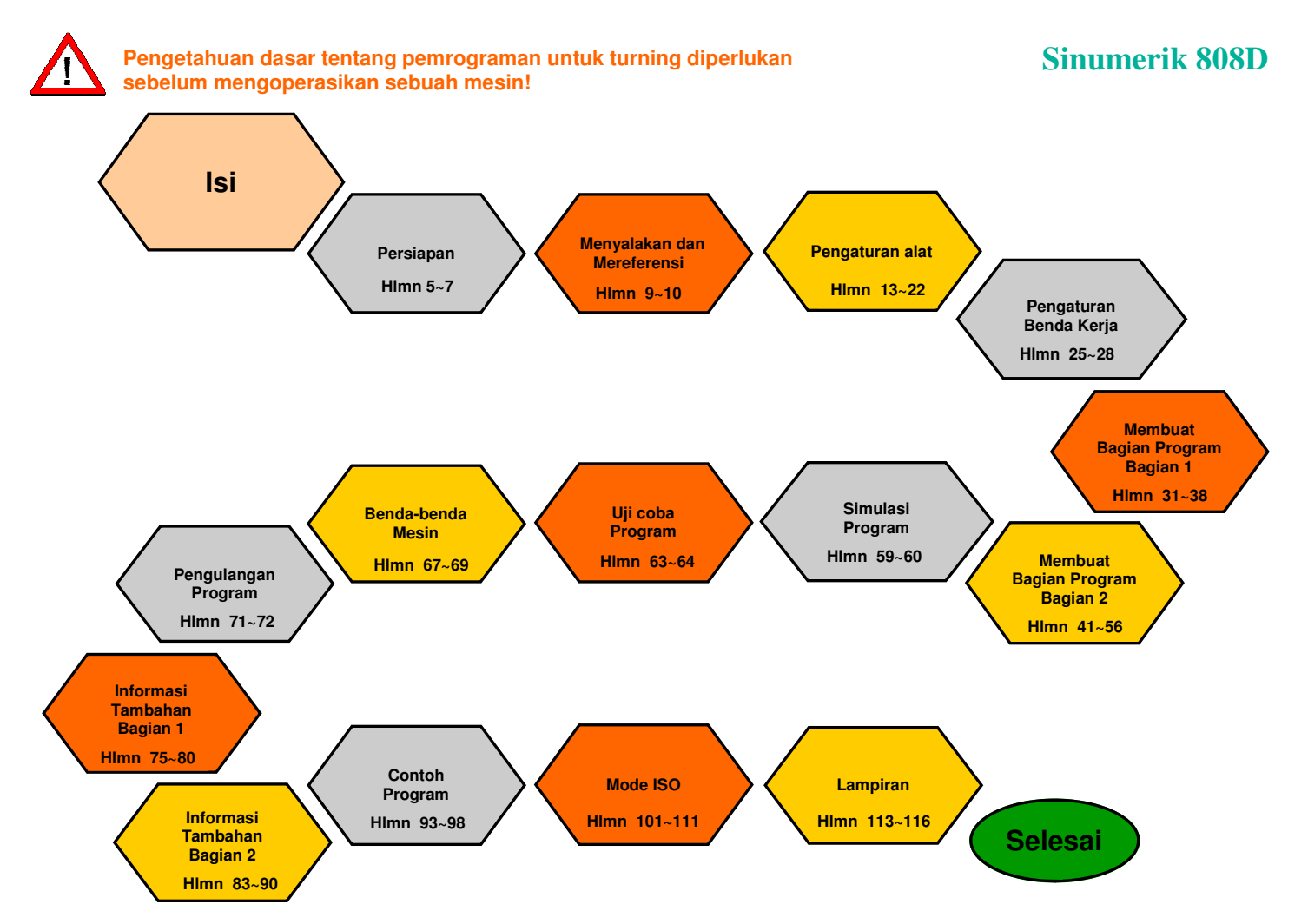

### **Daftar Isi**

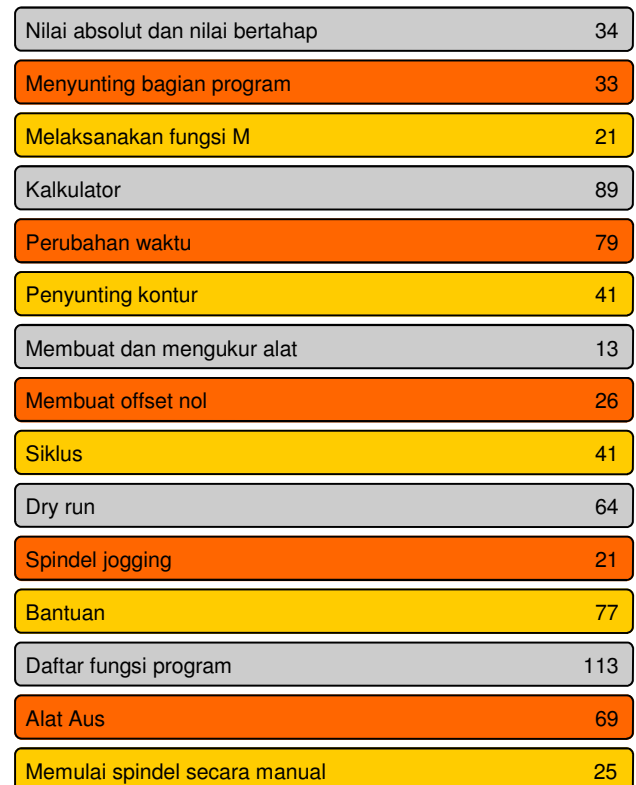

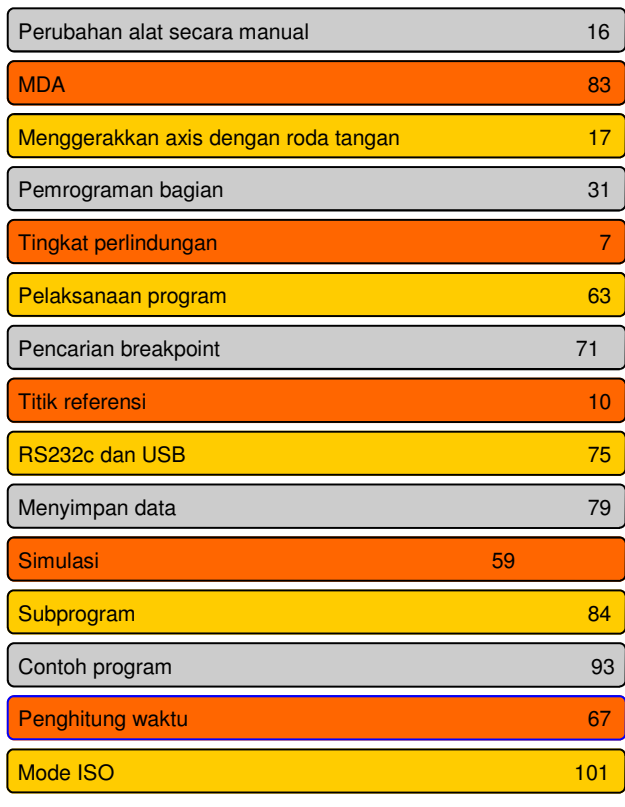

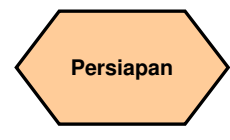

#### **Deskripsi Unit**

Unit ini menjelaskan fungsi 808D PPU dan MCP, sistem koordinat dari sebuah mesin turning dan bagaimana caranya memasukkan kata sandi untuk mengakses sistem tersebut.

#### **Isi Unit**

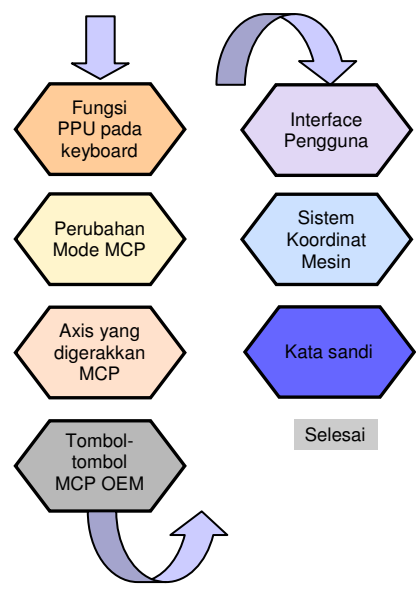

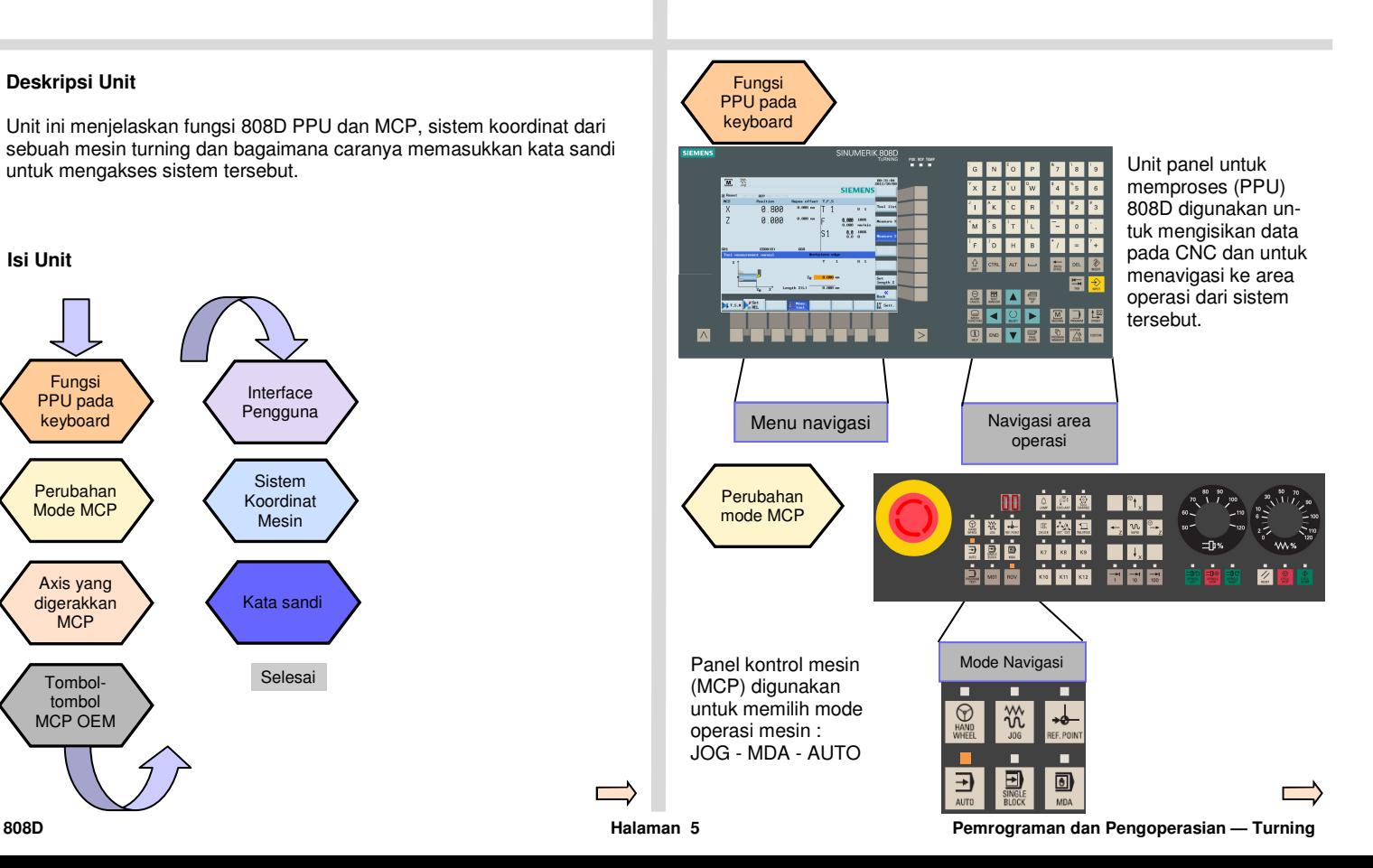

SINUMERIK 8081 e e u

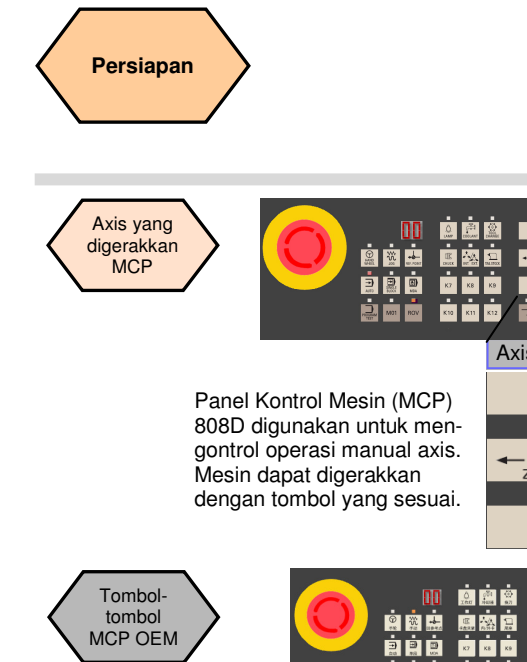

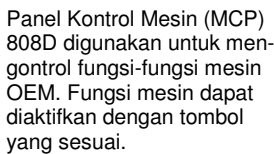

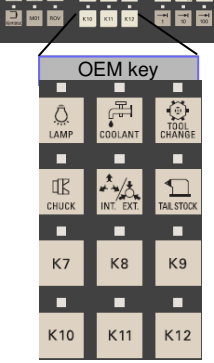

Axis movement

 $^{\circledcirc}$ t $_{\times}$ 

 $\blacksquare$   $\blacksquare$ 

 $\mathfrak{v}$   $^{\circ}$ 

 $\circ$  $\mathcal{R}_{\text{RAPID}}$ 

 $\mathbb{Z}$ 

 $\blacksquare$   $^{\circ}$  t,  $\blacksquare$ 

**TRE** 

**ARE** 

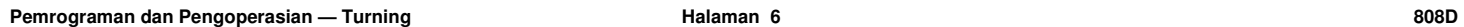

 $G N G P$ Interface Pengguna 9979 **Q-10- 005** Ы **B-TRAZ**  $\overline{\mathbf{M}}$  $\frac{28}{100}$ 11:84:45<br>2812/86/2 **SIEMENS**  $\overline{X}$ 0.000  $D-1$  $\overline{z}$ 0.000  $0.000$  100%<br>0.000 mn/nin **Axis**<br>feedrate  $\vert$ S1  $9.8 \frac{100x}{9}$ GS99(8) GSS  $rac{\text{Act. val}}{\text{REL}}$ Ret. val.<br>Work (WCS) Act. val.<br>Mach (NCS) **B**<sub>3</sub> T.S.H B<sub>30</sub> REL  $\sqrt{\left| \begin{smallmatrix} 0 \\ 0 \\ 0 \end{smallmatrix} \right|}$ If Sett.

808D (PPU) mempunyai delapan softkey vertikal (disingkat SK) di sebelah kanan layar. SK ini dapat diaktifkan dengan tombol yang berhubungan (terletak di sebelah kanan).

808D (PPU) mempunyai delapan SK horisontal di bagian bawah layar. SK ini dapat diaktifkan dengan tombol yang berhubungan (terletak di bawah).

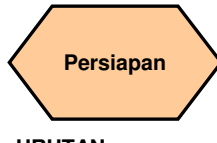

#### **URUTAN**

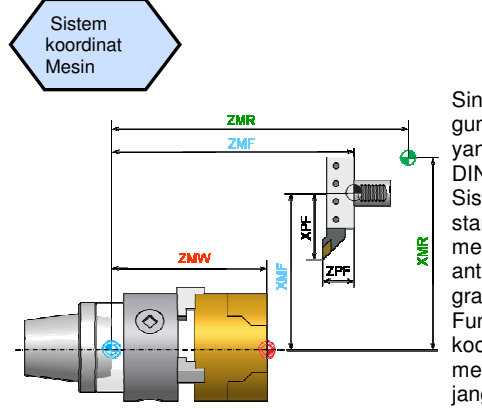

Sinumerik 808D menggunakan sistem koordinat yang diambil dari standar DIN 66217. Sistem tersebut adalah standar internasional dan menjamin kompatibilitas antara mesin dan pemrograman koordinat. Fungsi utama dari sistem koordinat adalah untuk memastikan bahwa panjang perkakas dan radius perkakas dikalkulasikan dengan tepat dalam masing-masing axis .

 $\bigoplus$ 

**Titik nol mesin** (M) ditentukan oleh pembuat mesin dan tidak dapat diubah.

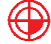

**Titik nol benda kerja** (W) awal dari sistem koordinat benda kerja.

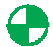

**Titik referensi** (R) digunakan untuk menyelaraskan sistem pengukuran.

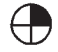

**Titik referensi pemegang perkakas** (F) digunakan untuk menentukan offset perkakas.

Kata sandi

Kata sandi pada kontrol digunakan untuk mengatur hak pengguna untuk mengakses sistem. Tugas-tugas seperti "Operasi Dasar", "Operasi Lanjutan" dan fungsi pengawasan semua tergantung kepada kata sandi.

Tidak ada kata sandi Kata sandi pelanggan Kata sandi pabrik

Operator Mesin Operator MahirInsinyur OEM

Mengubah kata sandi

Kata sandi pelanggan = CUSTOMER Kata sandi pabrik  $=$  SUNRISE

Langkah 1

**Biasanya operator mesin tidak perlu mengubah kata sandi.** 

Mode servis dibuka menggunakan kombinasi kunci yang tepat. Dalam mode servis, kata sandi dapat diaktifkan dan dinonaktifkan.

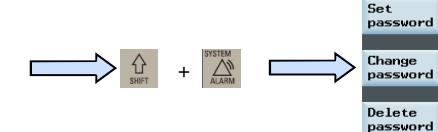

Langkah 2

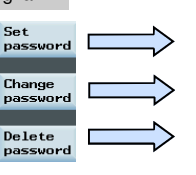

Masukkan kata sandi pelanggan

Ganti kata sandi pelanggan

Hapus kata sandi pelanggan

Selesai

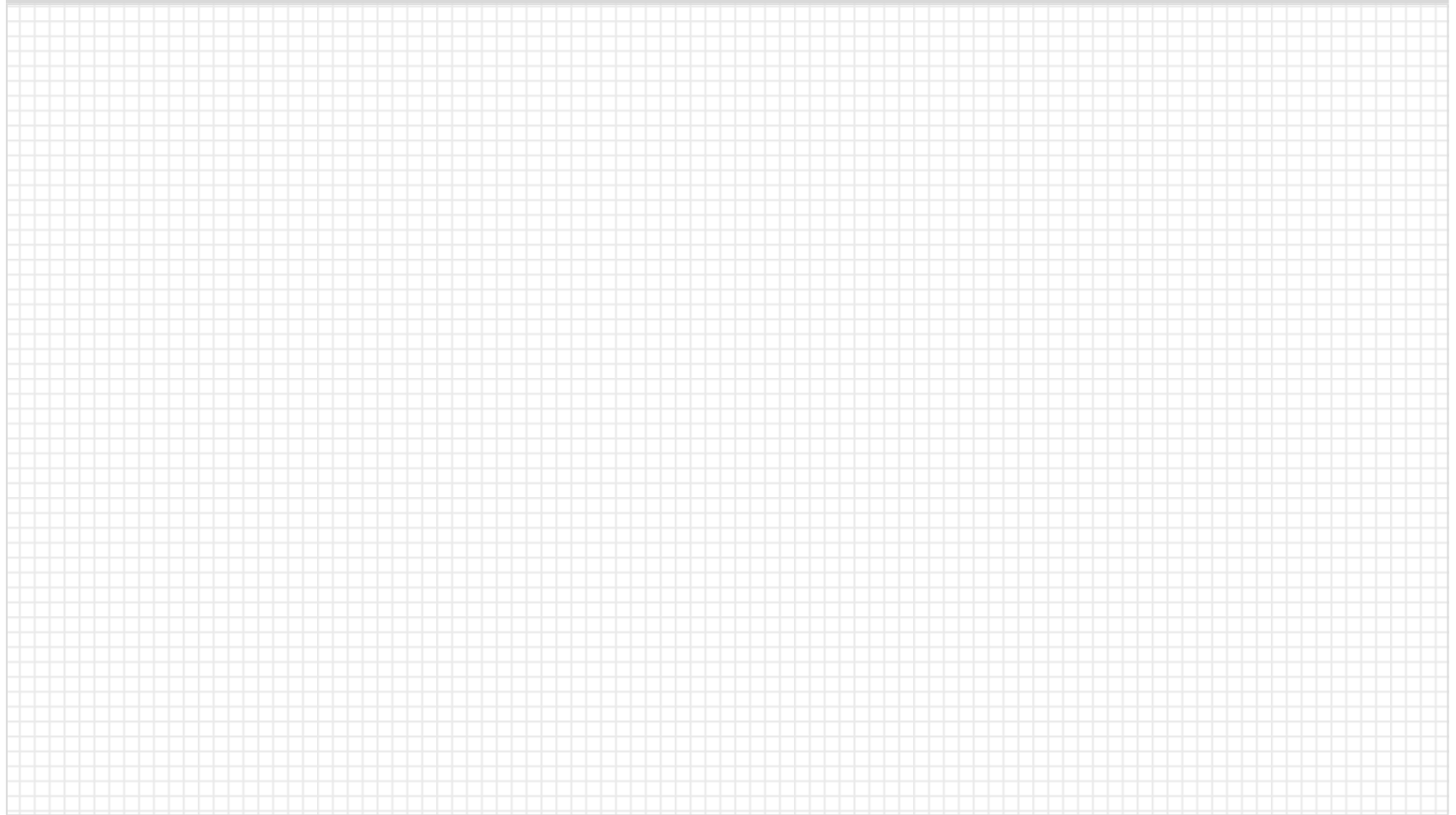

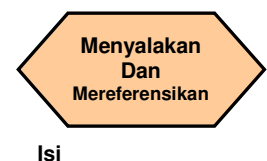

#### **Deskripsi Unit**

Modul ini menjelaskan bagaimana caranya menyalakan mesin dan mereferensikannya.

### **Isi Unit**

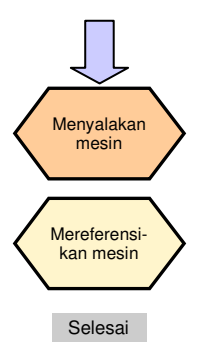

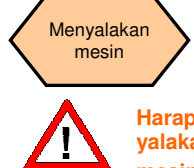

**Harap perhatikan peraturan eksplisit tentang cara menyalakan mesin seperti dijelaskan oleh pabrik pembuat mesin**.

Langkah 1

Nyalakan saklar utama pada mesin.

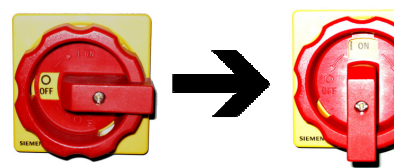

Saklar utama biasanya terdapat di belakang mesin.

Langkah 2

Pastikan Anda melakukan operasi berikut ini!

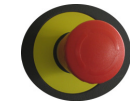

Lepaskan semua tombol Emergency Stop di mesin!

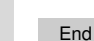

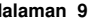

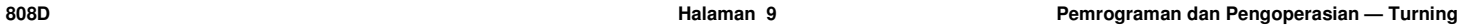

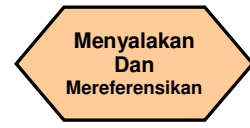

#### **URUTAN**

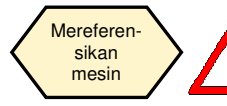

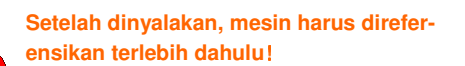

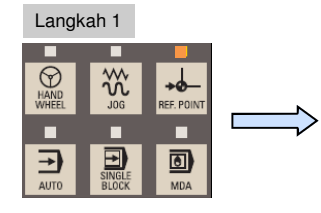

Setelah dinyalakan, mesin akan berada dalam mode pendekatan titik referensi (standar).

.

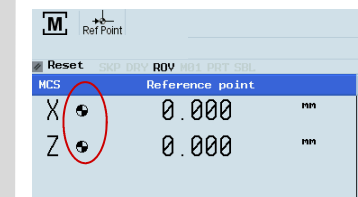

Setelah menyelesaikan prosedur pereferensian untuk semua axis, simbol yang sudah direferensikan akan ditampilkan di sebelah pengidentifikasi axis.

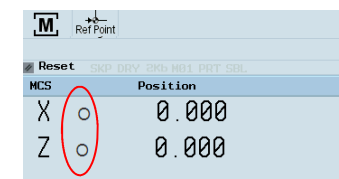

Apabila axisnya tidak direferensikan, simbol yang tidak direferensikan tersebut (lingkaran) akan ditampilkan di antara pengidentifikasi axis dan nilainya .

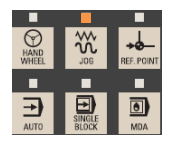

 $\frac{300}{100}$  $\overline{M}$ **Reset** 

Lang-

Setelah kembali ke mode JOG, gunakan kunci pelintasan axis untuk menggerakkan mesin secara manual.

Sekarang mesin dapat dioperasikan dalam mode JOG.

Selama pengoperasian (JOG) normal, simbol referensi tidak ditampilkan di layar.

## Langkah 2

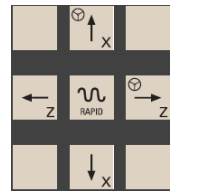

Axis direferensikan dengan tombol pelintasan axis yang sesuai.

Tombol arah pelintasan dijelaskan oleh pembuat mesin.

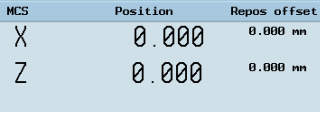

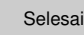

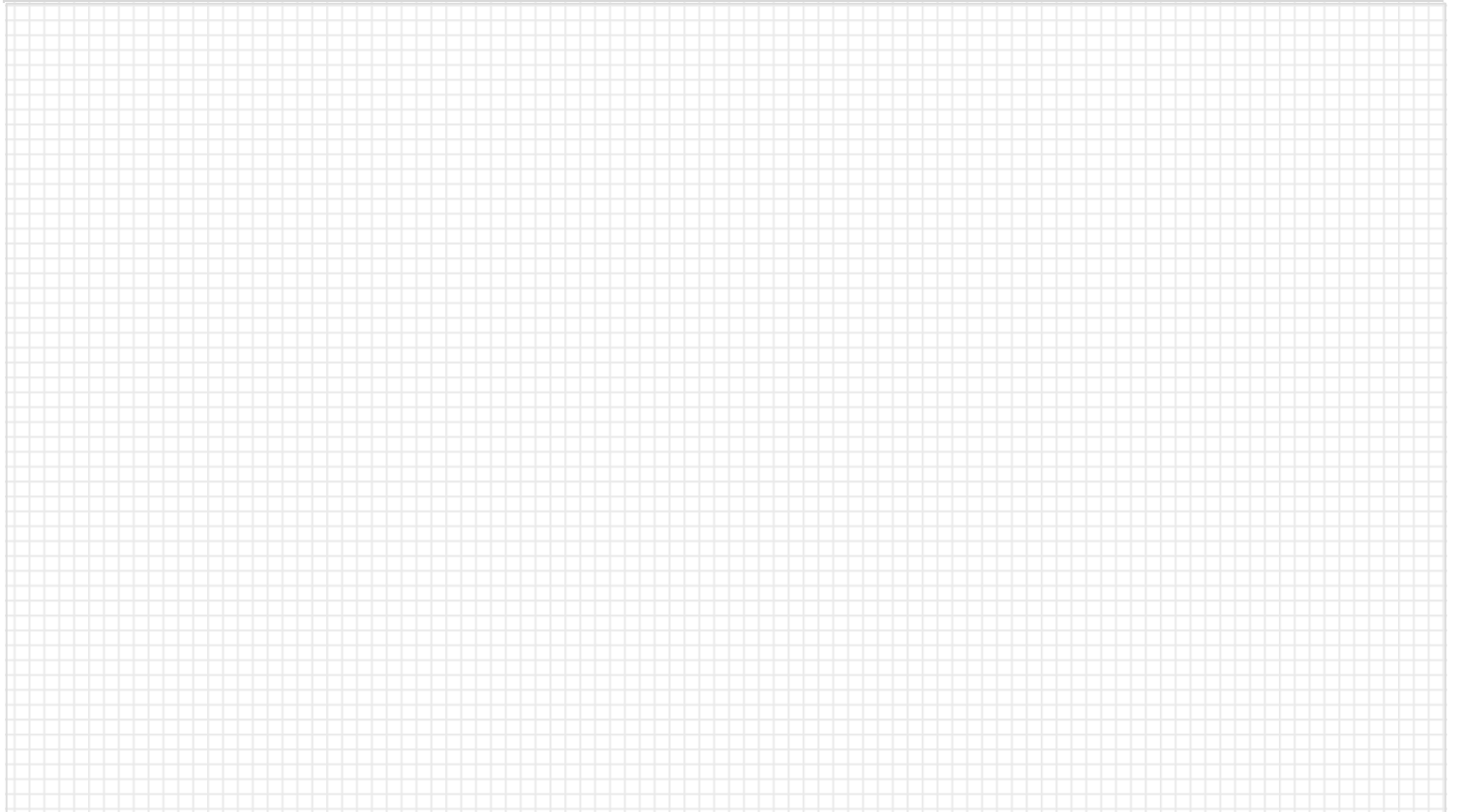

#### **Catatan**

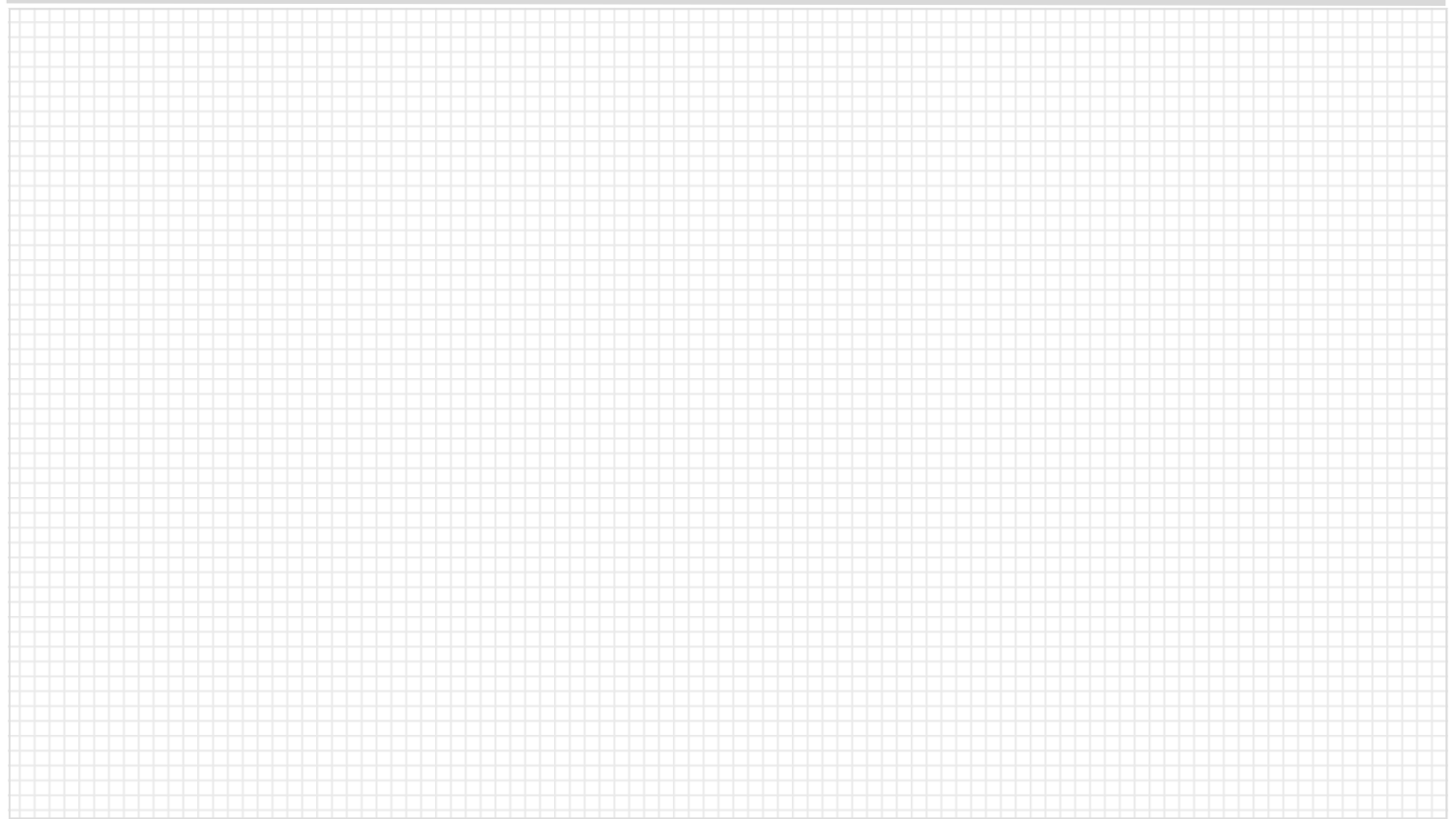

#### **Pemrograman dan Pengoperasian — Turning Halaman 12 808D**

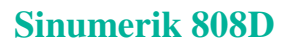

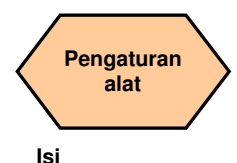

#### **Deskripsi unit**

Unit ini menjelaskan bagaimana caranya membuat dan mengatur alatalat.

**Isi unit** 

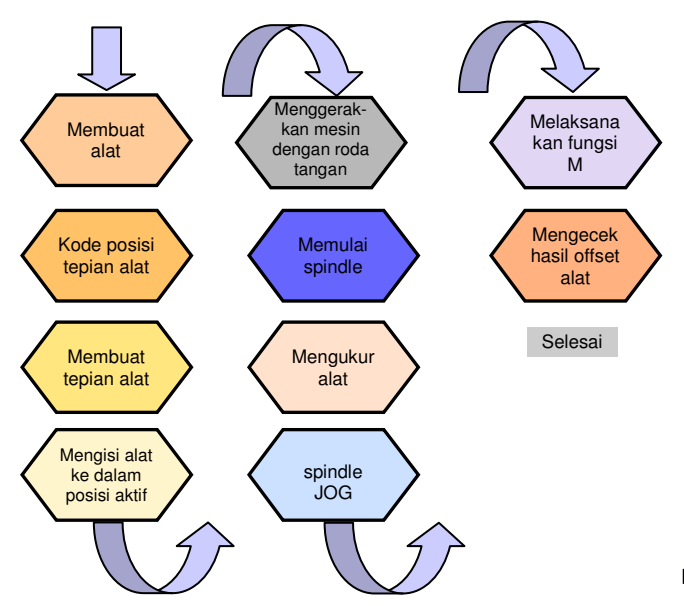

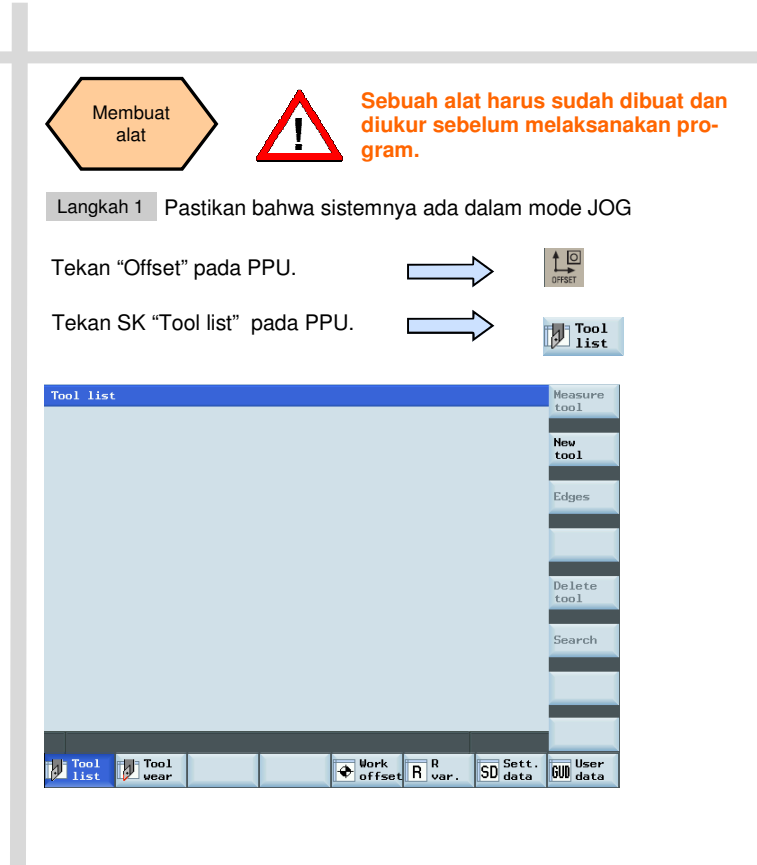

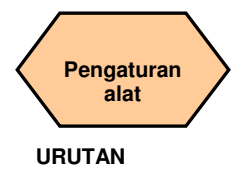

**Example 2 Rentang nomor alat yang dapat dibuat dengan sistem ini adalah 1 ~ 32000. Mesin dapat dimuat dengan maksimal 64 alat/128 tepian alat. New**  $f$ nnl Turning

Tekan SK "New tool" pada PPU.

Pilih tipe alat yang diperlukan.

Masukkan "1" pada "Tool No."

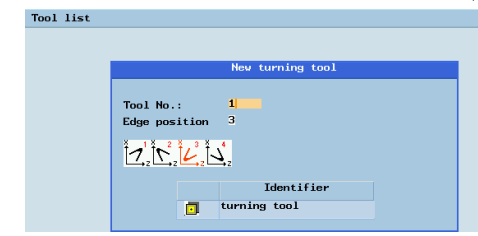

Tekan SK "OK" pada PPU

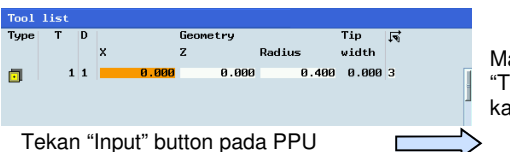

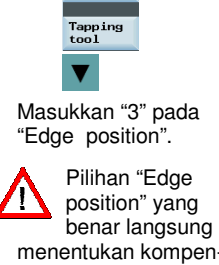

tool Grooving tool Drilling tool

 menentukan kompensasi alat yang benar yang akan dijelaskan dalam unit berikutnya.

**nk** 

Masukkan "Radius" atau "Tip width" yang diperlukan.

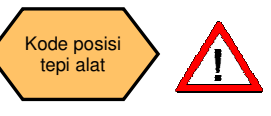

**Prinsip pemilihan kode dari posisi tepi alat yang benar: Pilihlah kode posisi tepi alat yang sesuai dengan arah titik alat sebenarnya!** 

Perhatikan hubungan antara arah titik alat dan arah positif dari axis X dan axis Z.

Temukan hubungan posisi yang sesuai di dalam gambar di bawah ini dan masukkan angka di "Edge position"; koordinat merah dalam lingkarang ungu adalah kode posisi yang dipilih.

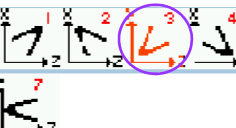

 $\sum_{i=2}^{8} \frac{1}{1} \sum_{i=1}^{8} \frac{1}{1} \sum_{i=1}^{8} \frac{1}{1} \sum_{i=1}^{8} \frac{1}{1} \sum_{i=1}^{8} \frac{1}{1} \sum_{i=1}^{8} \frac{1}{1} \sum_{i=1}^{8} \frac{1}{1} \sum_{i=1}^{8} \frac{1}{1} \sum_{i=1}^{8} \frac{1}{1} \sum_{i=1}^{8} \frac{1}{1} \sum_{i=1}^{8} \frac{1}{1} \sum_{i=1}^{8} \frac{1}{1} \sum_{i=1}^{8} \frac{1}{1$ 

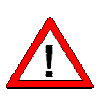

**Perhatikan bahwa arah tip alat disini adalah arah setelah offset alat yang benar, bukan hanya dalam pemuatan alat. Dan kebenaran kode posisi tepi alat langsung mempengaruhi kebenaran kompensasi radius tip alat!** 

Kode tepi alat juga dapat dirubah dalam posisi yang ditunjukkan dalam gambar.

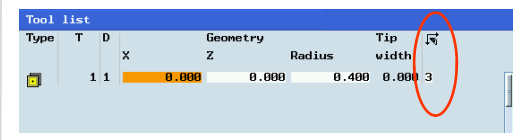

 **Pemrograman dan Pengoperasian — Turning Halaman 14 808D** 

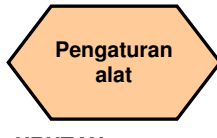

#### **URUTAN**

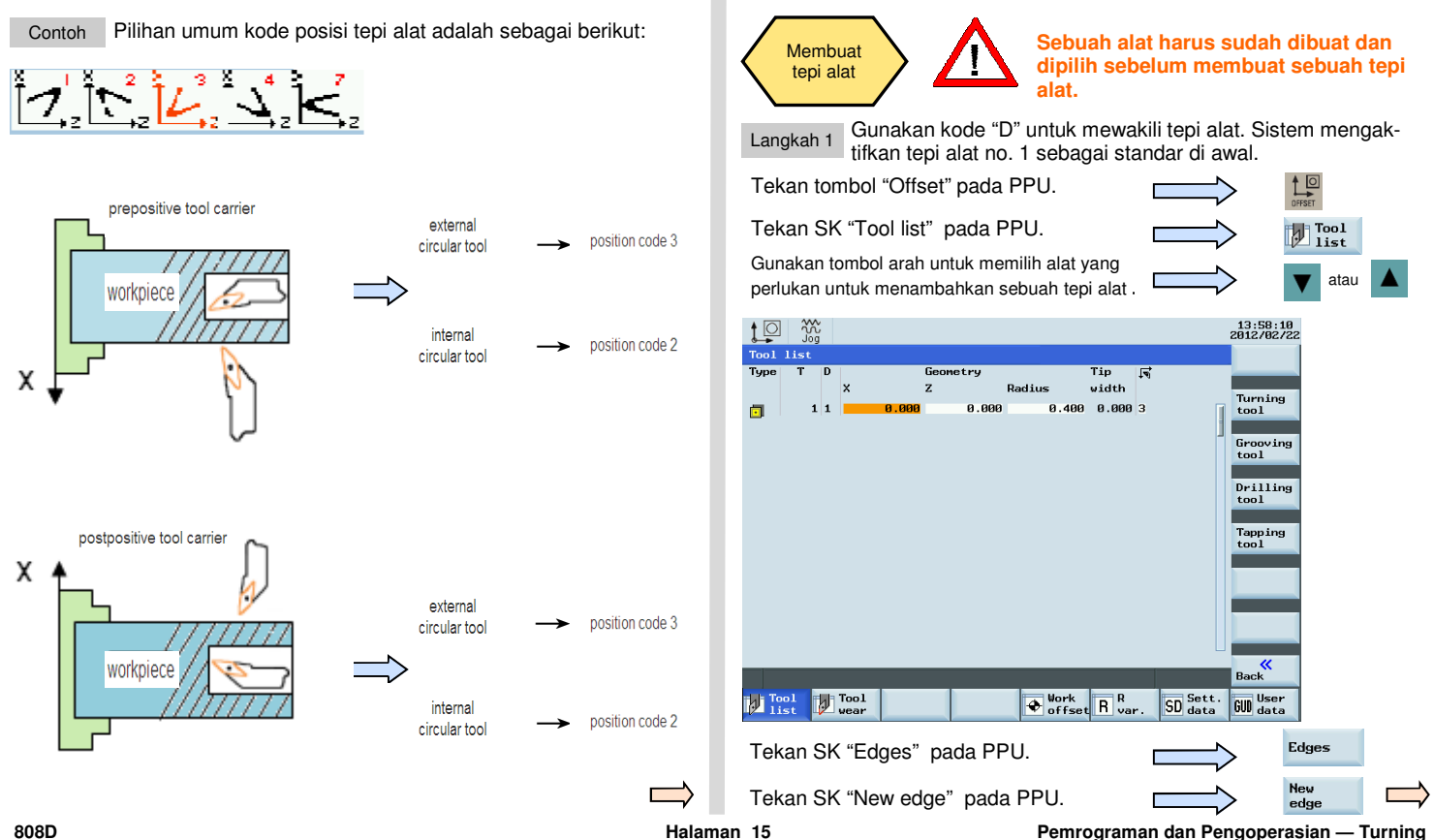

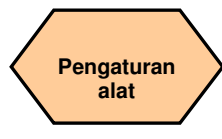

#### **URUTAN**

#### Langkah 2

Tepi alat baru dapat ditambahkan dengan cara ini dan perbedaan panjang dan radius dapat dimasukkan sesuai kebutuhan.

Lingkaran merah menunjukkan alat aktif aktual dan tepi alat. Lingkaran ungu menunjukkan berapa banyak tepi alat yang sudah dibuat dan data yang berhubungan untuk setiap tepi alat.

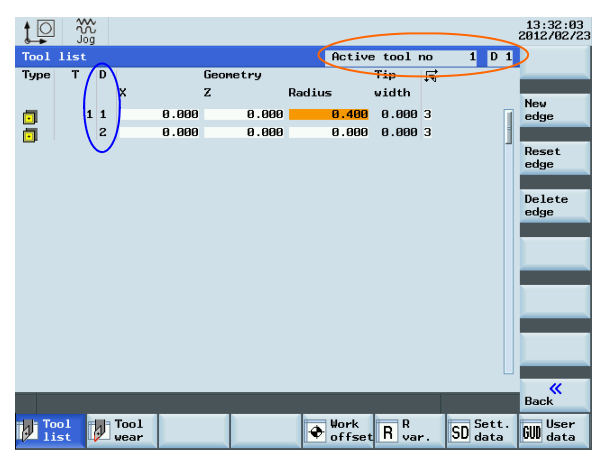

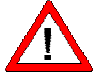

**Maksimal sembilan tepi alat dapat dibuat untuk tiap alat! Perbedaan panjang dan radius alat dapat disimpan didalam tepi alat berbeda sesuai kebutuhan. Pilihlah tepi alat yang tepat untuk pemesinan sesuai kebutuhan!** 

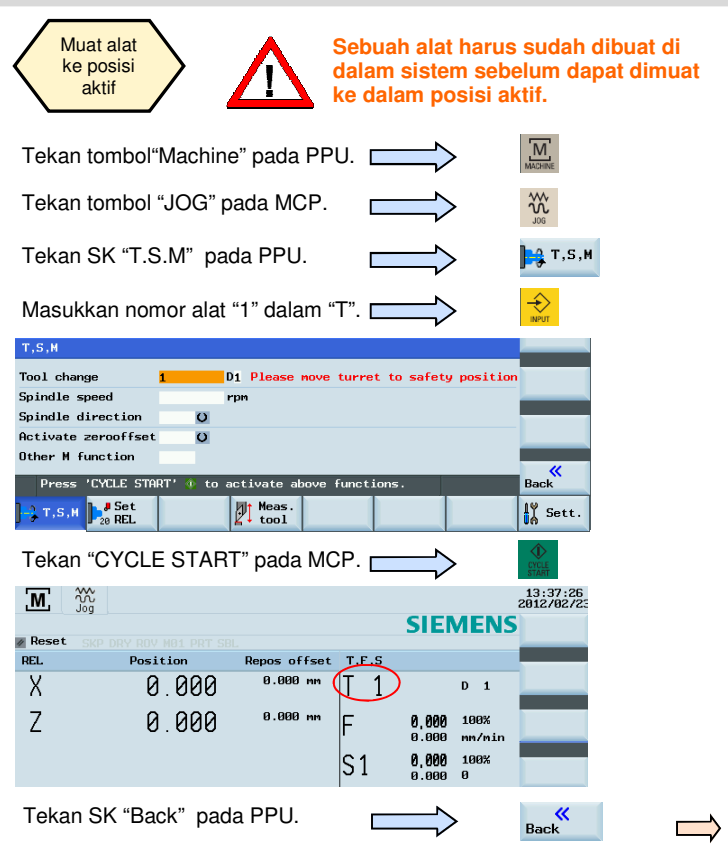

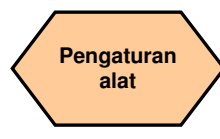

#### **URUTAN**

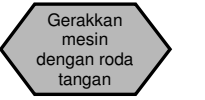

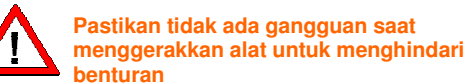

Sebuah roda tangan dapat mengendalikan laju axis sebagai pengganti tombol "JOG".

Tekan tombol "Machine" pada PPU.

Tekan tombol "Handwheel" pada MCP.

Pilih axis yang ingin Anda gerakkan dengan kunci yang sesuai pada MCP

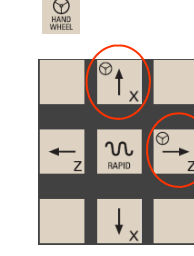

 $\overline{M}$ 

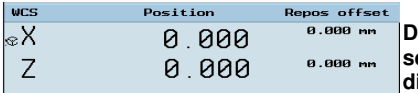

**Di bawah "WCS" atau "MCS", sebuah roda tangan akan ditampilkan di sebelah simbol-simbol axis, menandakan bahwa axisnya dapat digerakkan menggunakan roda tangan.** 

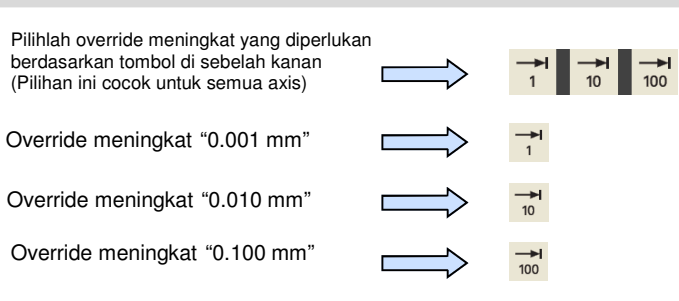

Axis terpilih sekarang dapat digerakkan dengan roda tangan.

Tekan "JOG" pada MCP untuk mengakhiri fungsi "Handwheel".

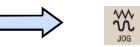

**Catatan: Jika diatur MD14512[16]=80 , , sistem ini akan menonaktifkan MCP untuk memilih axis roda tangan, pengguna harus mengaktifkan fungsi "Handwheel" dengan softkey PPU Hand**wheel

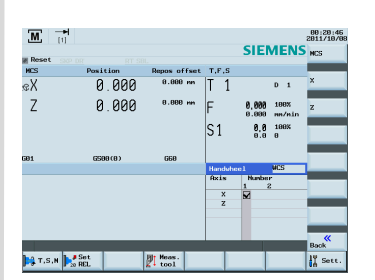

Pilih axis yang diperlukan di sebelah kanan PPU; axis terpilih akan ditampilkan dengan sebuah √

 **808D Halaman 17 Pemrograman dan Pengoperasian — Turning** 

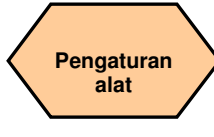

#### **URUTAN**

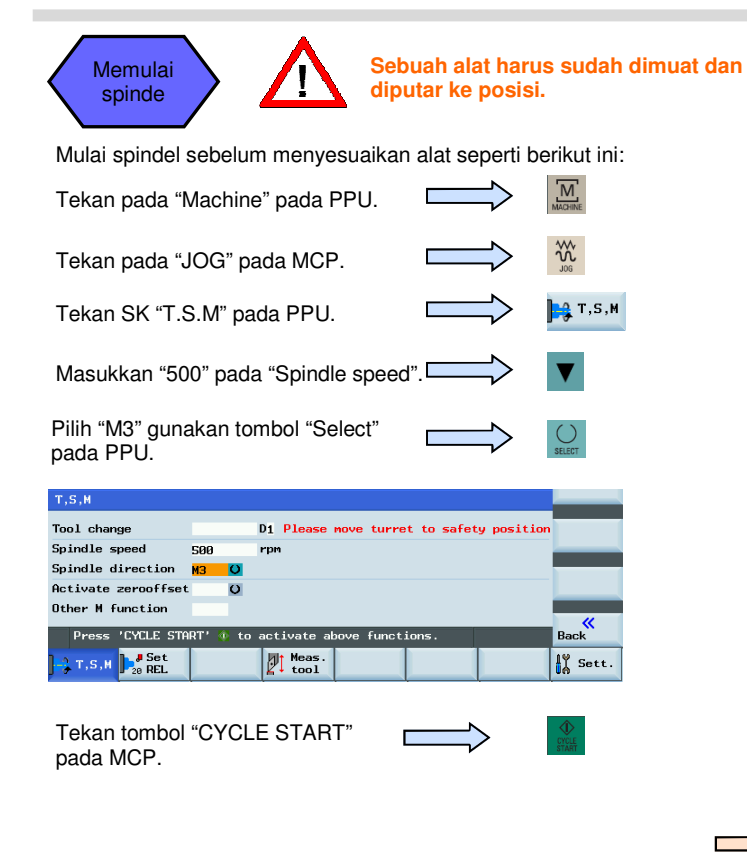

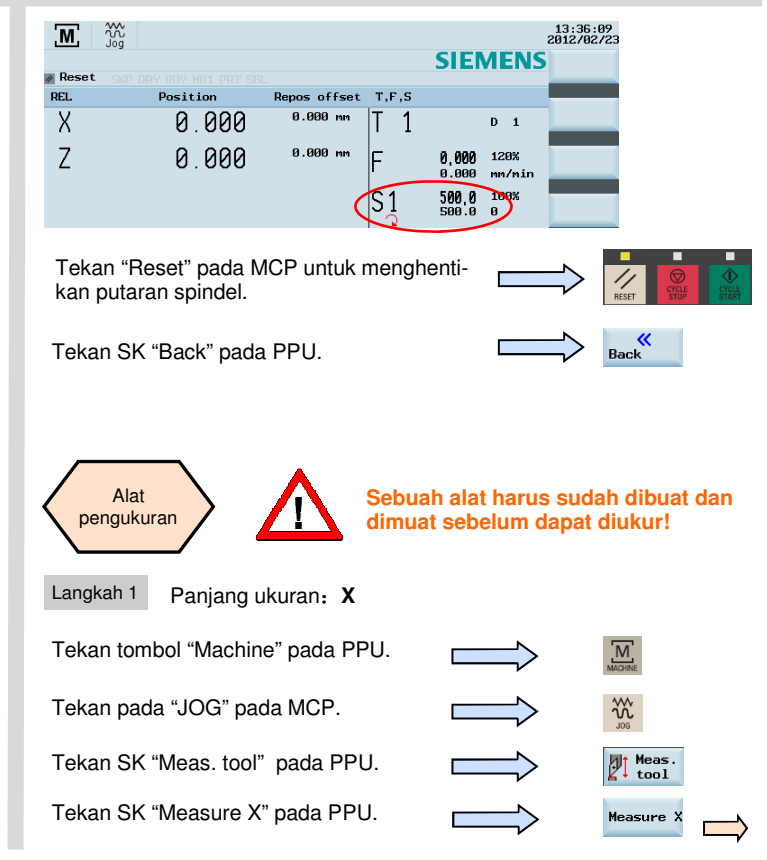

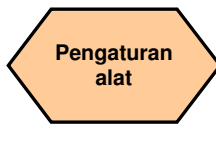

#### **URUTAN**

Gunakan tombol pelintasan pada MCP untuk menggerakkan axis ke posisi yang sudah disesuaikan.

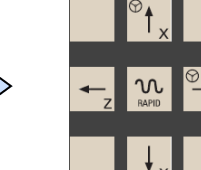

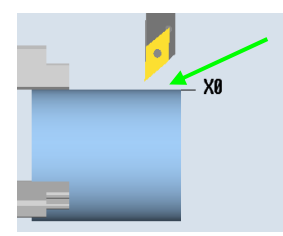

**Catatan**: **"X=0" or "Z=0" dalam sistem koordinat benda kerja ditampilkan sebagai "X0" / "Z0" dalam teks berikut.** 

Masukkan 50 dalam "ø"  $\left\langle \left\langle \right\rangle \right\rangle$  (Ini diameter benda kerja) Tool measurement manual Workpiece diameter  $T = 1$  $D-1$  $\mathbf{x}$ Ø 50.000 mm Set<br>length X Length X(L)  $0.000$ <sub>mm</sub>  $rac{K}{\text{Back}}$  $\frac{1}{2}$  T, S, M  $\frac{1}{2}$  Set  $\mathbb{N}$  Meas.  $\frac{1}{10}$  Sett.

Tekan SK "Set length X" pada PPU.

Set  $length X$ 

Gunakan tombol "Handwheel" pada MCP dan pilih override tingkat umpan yang tepat untuk menggerakkan alat ke X0.

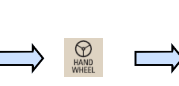

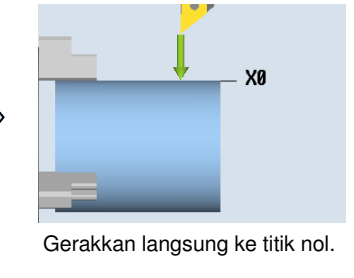

 **808D Halaman 19 Pemrograman dan Pengoperasian — Turning** 

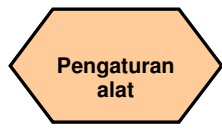

#### **URUTAN**

Langkah 2 Panjang yang diatur:**Z**

Tekan SK "Set length Z" pada PPU.

Gunakan tombol pelintasan pada MCP untuk menggerakkan axis ke posisi yang telah disesuaikan.

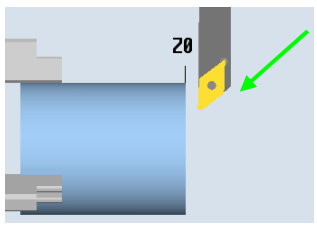

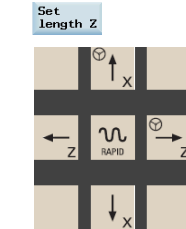

Masukkan "0" dalam "Z0" (Ini jarak antara titik alat dan titik nol)

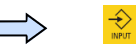

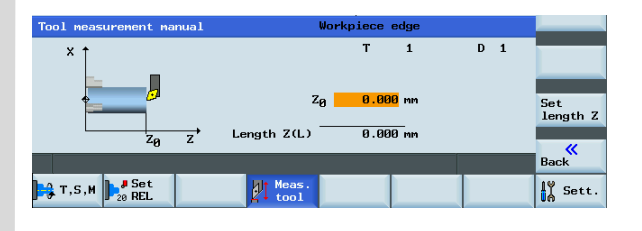

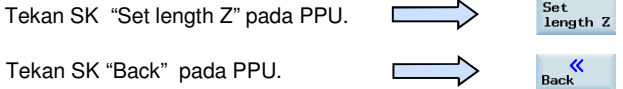

Gunakan tombol "Handwheel" pada MCP dan pilih override tingkat umpan yang tepat untuk menggerakkan alat ke Z0.

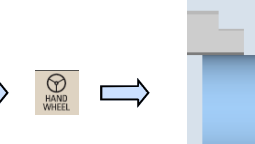

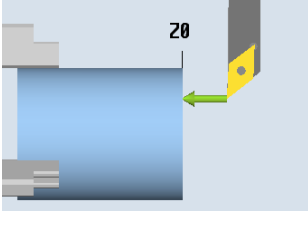

Gerakkan langsung ke titik nol.

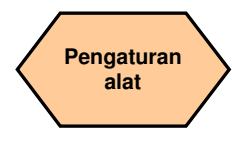

#### **URUTAN**

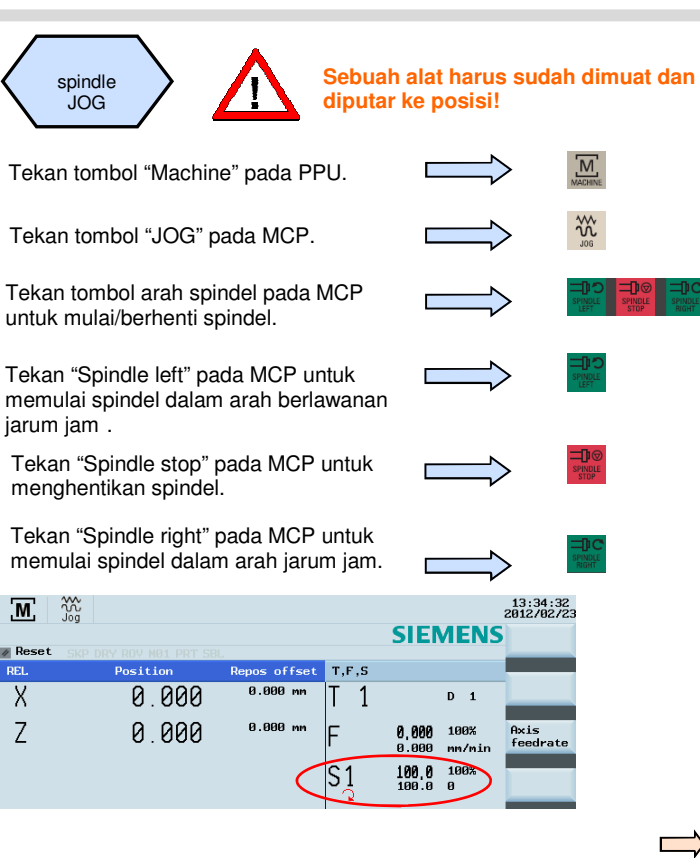

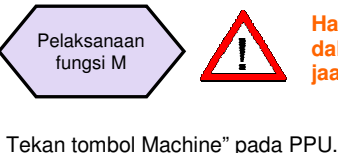

Tekan SK "T.S.M" pada PPU.

**Harap pastikan semua axis mesin** Pelaksanaan **amalam posisi aman sebelum penger-**<br> **jaan fungsi M!** 

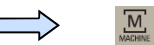

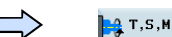

Gunakan tombol arah untuk menggerakkan kursor yang sudah ditandai ke "Other M function" dan masukkan "8". Ini akan memulai pendingin.

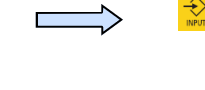

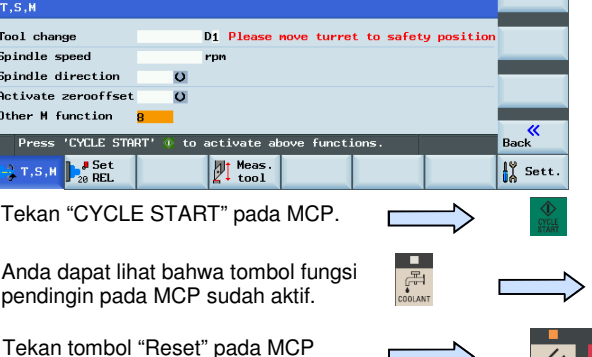

Tekan tombol "Reset" pada MCP untuk menghentikan fungsi pendinginan.

Tekan SK "Back" pada PPU.

 $\bigotimes_{\mathsf{NPUT}}$ 

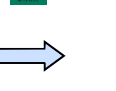

 $\blacksquare$ 

 $\mathbb{H}$ 

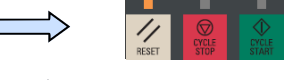

« **Back** 

 **808D Halaman 21 Pemrograman dan Pengoperasian — Turning** 

 $\overline{M}$ 

REL.

 $\overline{\mathsf{x}}$ 

 $\overline{7}$ 

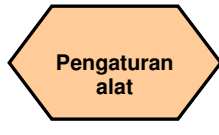

#### **URUTAN**

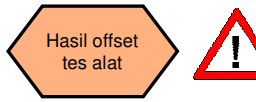

**Pengaturan alat dan pengaturan benda kerja harus sudah bekerja dengan benar agar dapat diujicobakan seperti berikut!** 

> **G500**; **pilih panel offset sesuai keperluan**

**T1 D1 G00 X0 Z5** 

剾 Delete file

Untuk memastikan keamanan dan ketepatan mesin, hasil dari offset alat harus diujicoba secara benar.

Tekan tombol "Machine" pada PPU.

Tekan tombol "MDA" pada MCP.

Tekan SK "Delete file" pada PPU.

Masukkan program ujicoba yang direkomendasikan di sebelah kanan (dapat juga disesuaikan).

Tekan tombol "ROV" untuk memastikan fungsi "ROV" aktif (menyala).

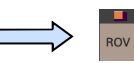

Catatan: fungsi ROV mengaktifkan saklar override tingkat umpan di bawah fungsi G00.

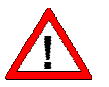

**Pastikan override tingkat umpan pada MCP berada di 0%!** 

Tekan "CYCLE START" pada MCP.

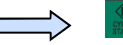

Tingkatkan override tingkat umpan untuk menghindari kecelakaan yang disebabkan oleh gerakan axis yang terlalu cepat dan perhatikan apakah axisnya sudah bergerak ke posisi yang sudah diatur.

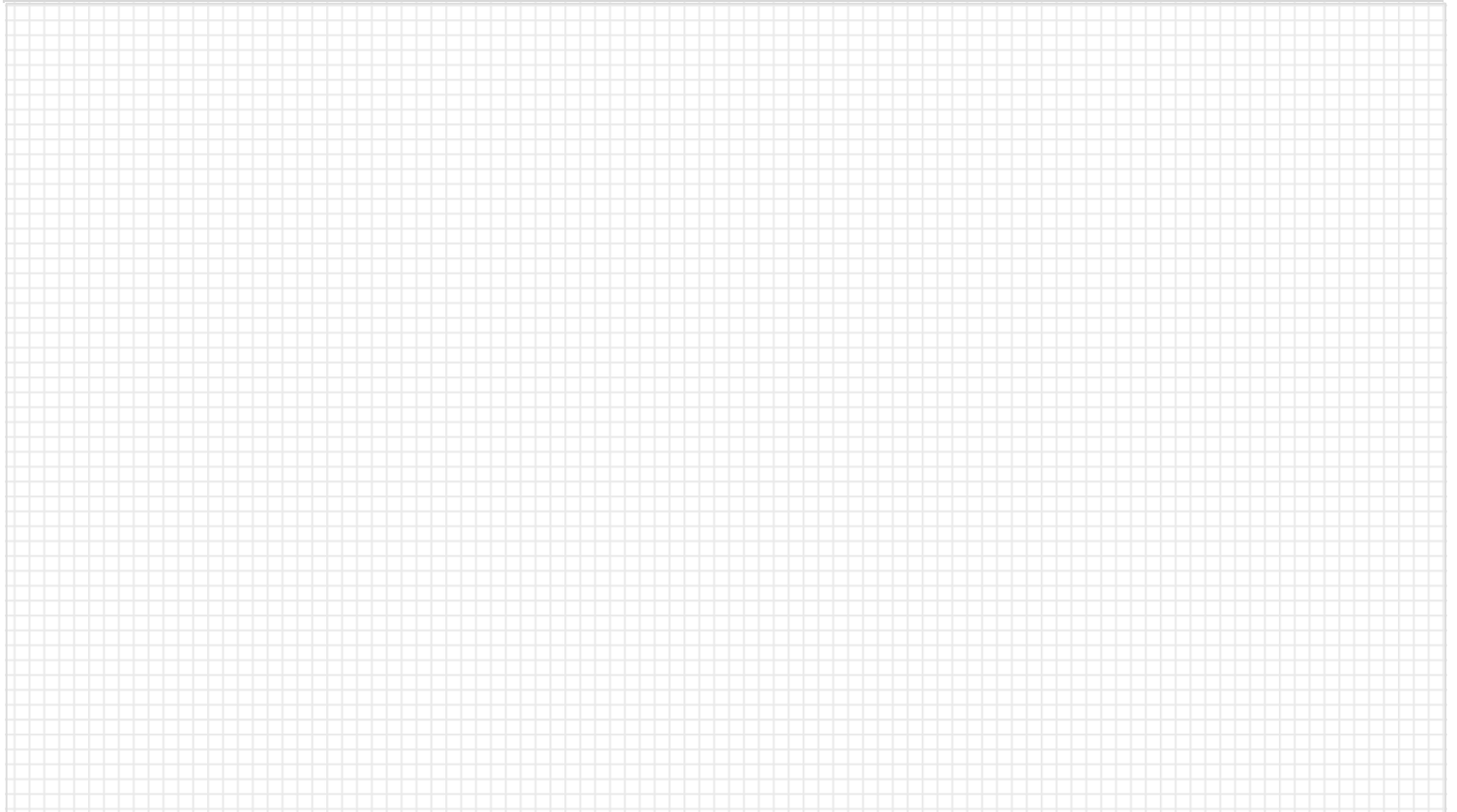

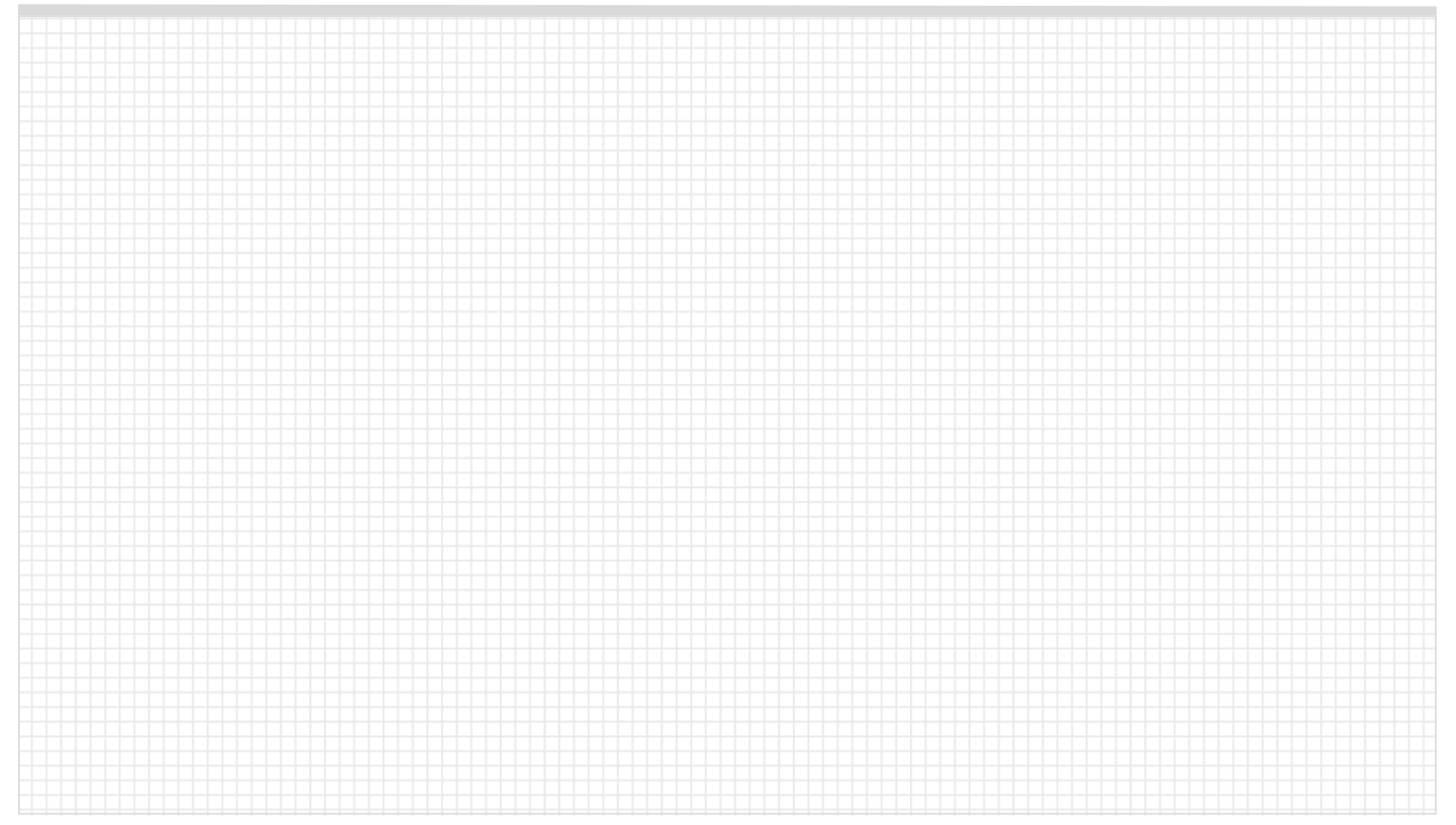

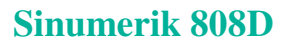

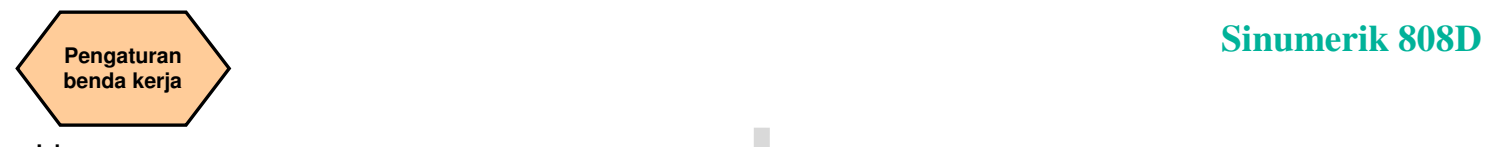

# Isi URUTAN<br>Deskripsi unit **Isi Provinsi unit berakh di provinsi unit berakh di provinsi unit berakh di provinsi unit bera<br>Deskripsi unit berakh di provinsi unit berakh di provinsi unit berakh di provinsi unit berakh di pro**

Unit ini menjelaskan bagaimana mengatur offset benda kerja dan mengecek hasil alat.

#### **Isi unit**

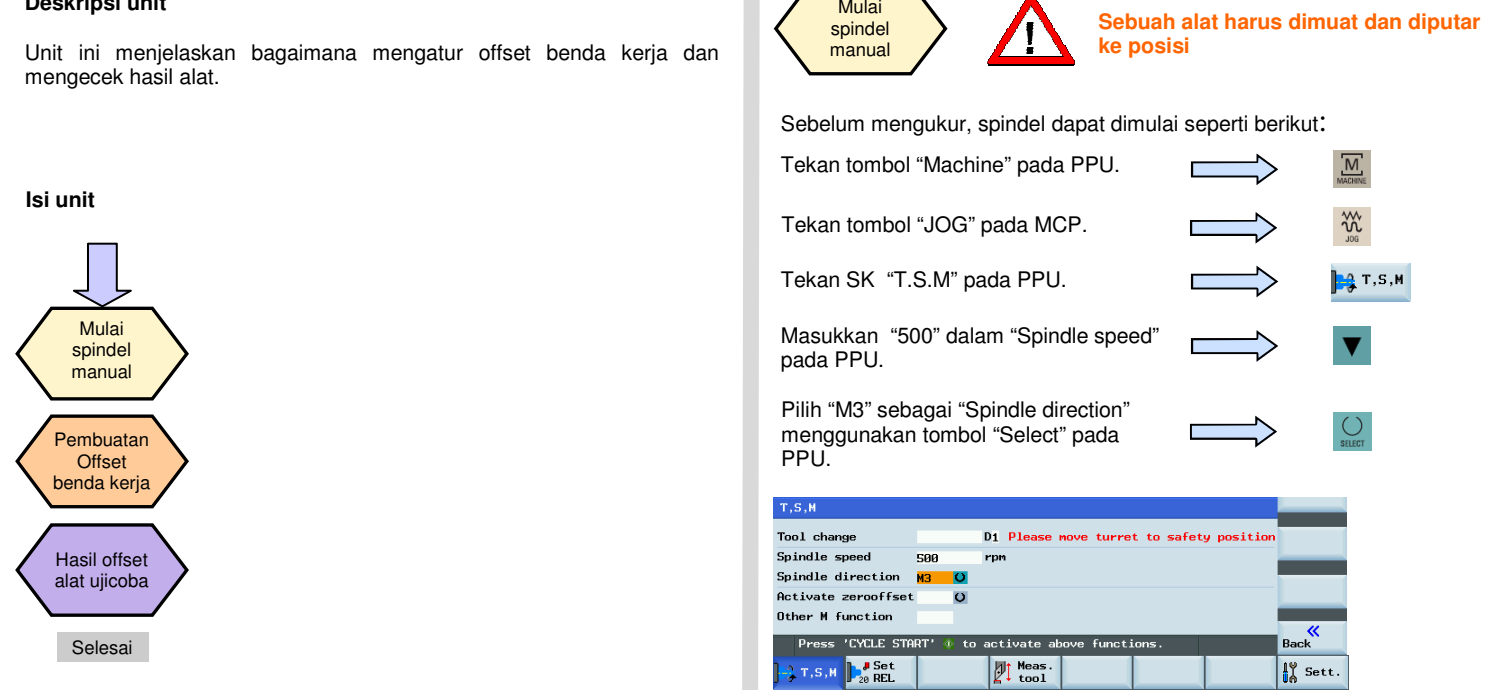

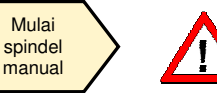

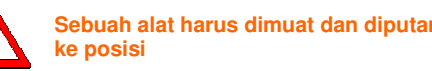

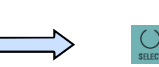

Sebelum mengukur, spindel dapat dimulai seperti berikut:<br>
Tekan tombol "Machine" pada PPU.<br>
Tekan SK "T.S.M" pada MCP.<br>
Tekan SK "T.S.M" pada MCP.<br>
Tekan SK "T.S.M" pada PPU.<br>
Malai Machine (1999).<br>
Malai Magukkan "500" da Other M function  $rac{K}{\text{Back}}$ Selesai Press "CYCLE START" 1: to activate above function of the state of the state of the state of the state of the state of the state of the state of the state of the state of the state of the state of the state of the s  $\frac{1}{10}$  Sett.

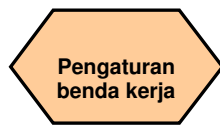

#### **URUTAN**

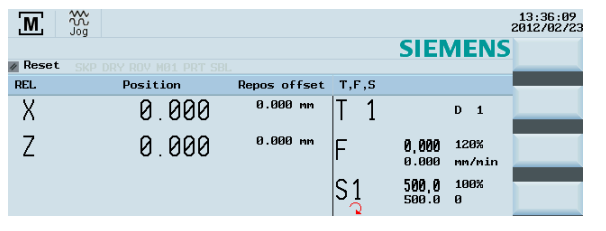

Tekan tombol "Reset" pada MCP untuk menghentikan putaran spindel.

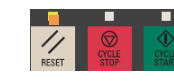

Tekan SK "Back" pada PPU.

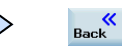

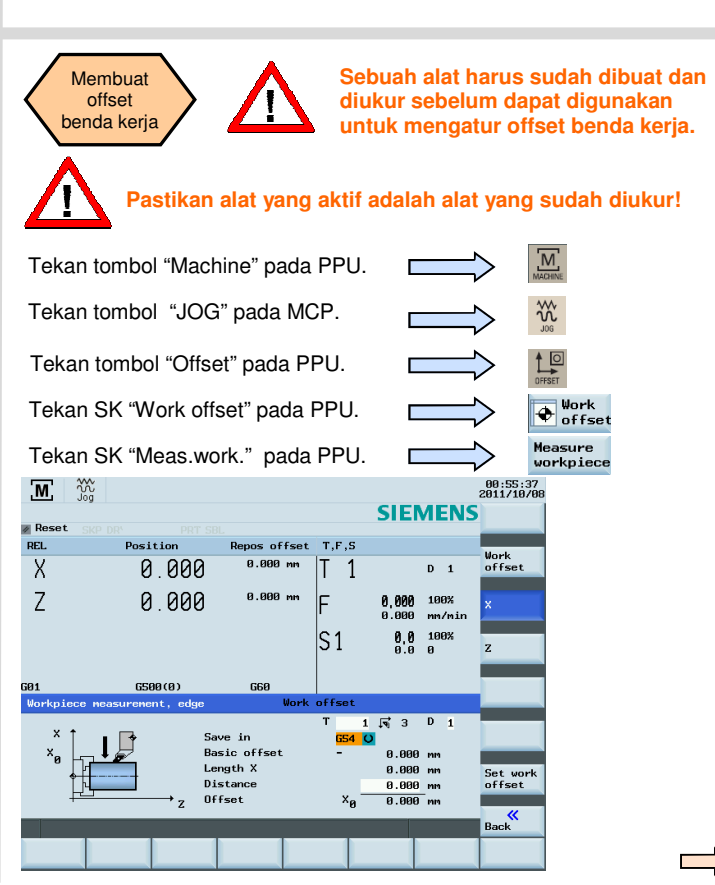

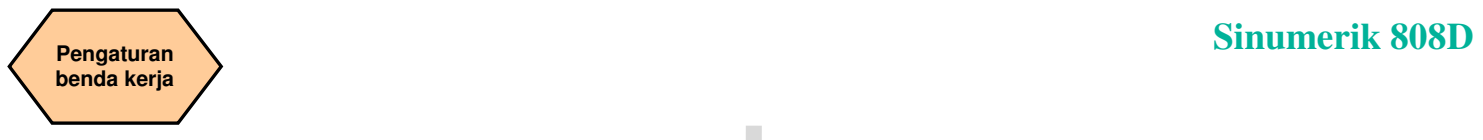

#### **URUTAN**

#### Langkah 2

Tekan SK pada PPU untuk memilih axis pengaturan yang diperlukan.

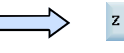

Tekan tombol pelintasan axis untuk menggerakkan alat ke posisi penga-

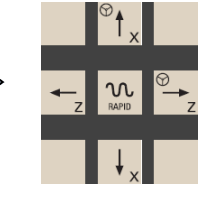

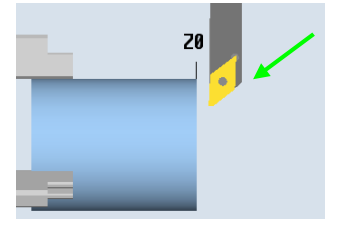

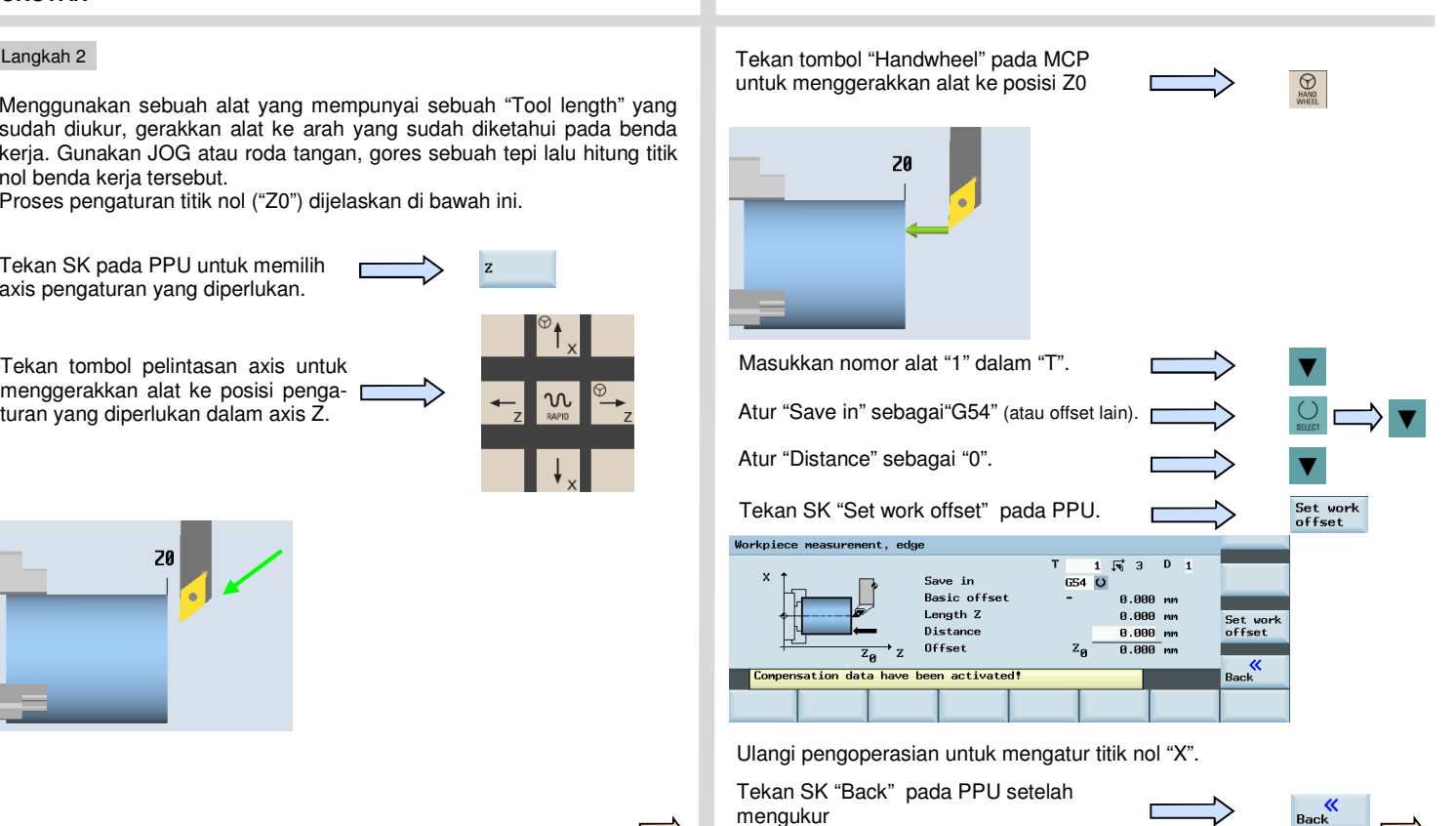

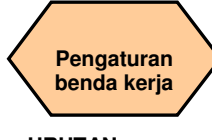

#### **URUTAN**

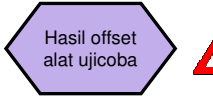

**Pengaturan alat dan pengaturan benda kerja harus sudah dikerjakan dengan benar agar dapat diujicoba seperti berikut ini!** 

Untuk memastikan keamanan dan ketepatan mesin, hasil dari offset alat

Tekan tombol "MDA" pada MCP.

Tekan SK "Delete file" pada PPU.

 $\frac{1}{\frac{1}{100}}$ Delete file

Masukkan program ujicoba yang direkomendasikan di sebelah kanan

**G54 (pilih panel offset seperti diperlukan) T1 D1 G00 X0 Z5** 

Tekan tombol "ROV" untuk memastikan fungsi "ROV" aktif (Fungsi diaktifkan ketika lampu pada tombol menyala).

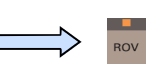

Catatan: fungsi ROV mengaktifkan saklar override tingkat umpan di bawah fungsi G00.

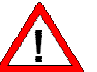

**Pastikan overrde tingkat umpan pada MCP berada pada 0%!** 

Tekan "CYCLE START" pada MCP.

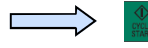

Tingkatkan override tingkat umpan sedikit demi sedikit untuk menghindari kecelakaan yang disebabkan oleh axis yang bergerak terlalu cepat dan perhatikan apakah axisnya bergerak ke posisi yang sudah diatur.

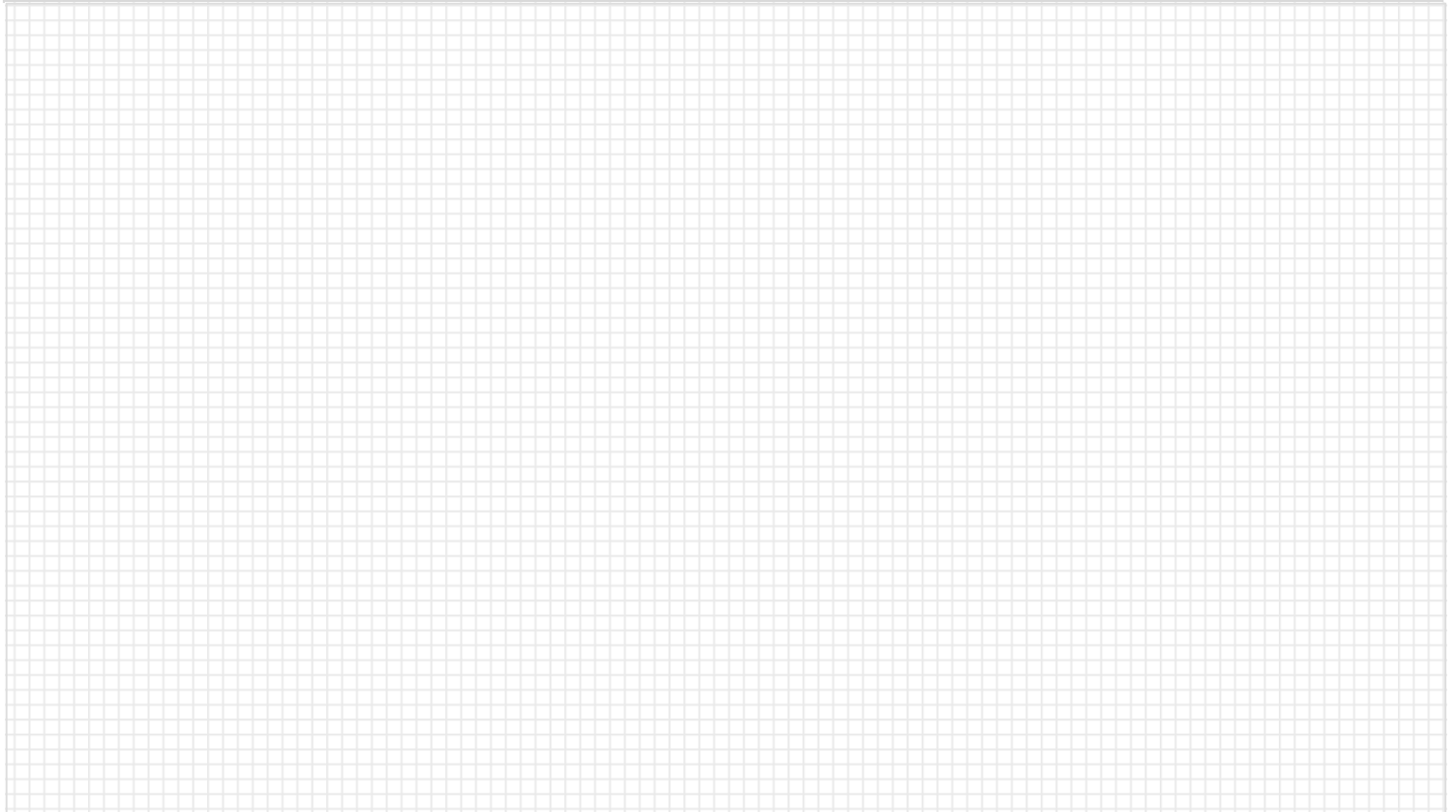

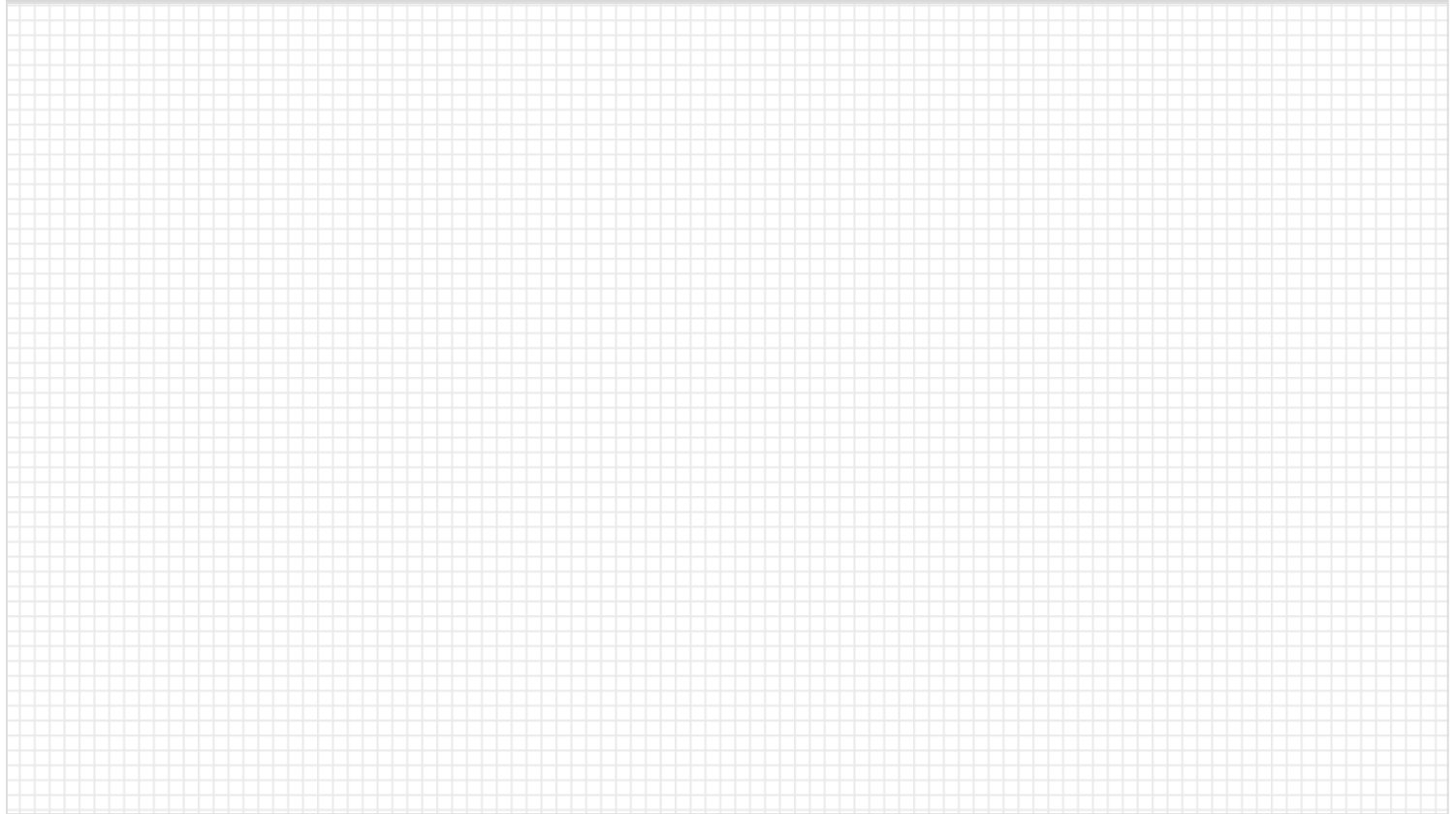

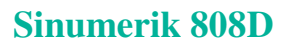

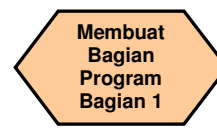

#### **Deskripsi unit**

Unit ini menjelaskan bagaimana membuat dan mengedit sebuah program komponen, dan mengenali perintah CNC yang paling penting yang diperlukan untuk membuat benda kerja.

#### **Isi unit**

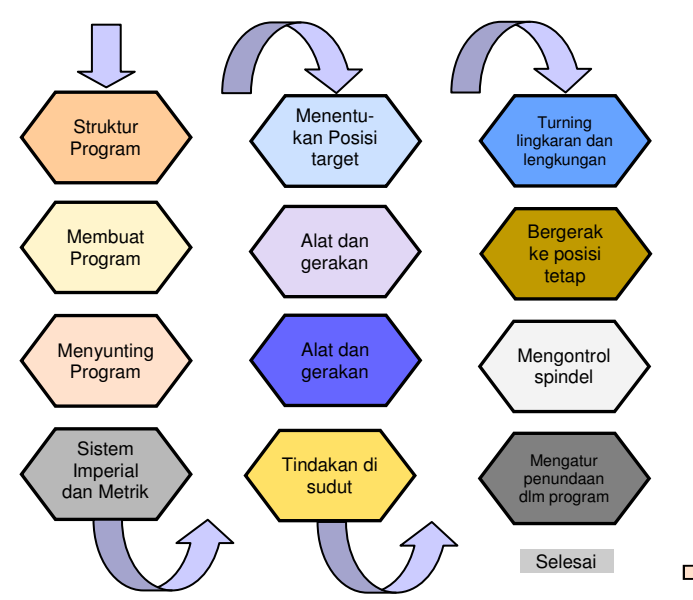

### **Isi TEORI DASAR**

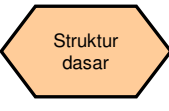

Sebuah struktur program standar tidak diperlukan namun dianjurkan untuk memperjelas bagi operator mesin. Siemens menganjurkan struktur berikut.

Kembali ke penggantian alat

Fungsi T, F, S Data geometri / gerakan

Kembali ke penggantian alat

Fungsi T, F, S

Data geometri / gerakan

Kembali ke penggantian alat

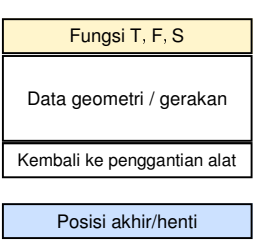

#### **N5 G17 G90 G54 G71**

**N10 T1 D1 N15 S5000 M3 G95 F0.3 N20 G00 X100 Z2 N25 G01 Z-5 N30 X105 N35 G00 SUPA X300 Z50 D0** 

**N40 T2 D1 N45 S3000 M3 G95 F0.2 N50 G00 X99 Z2 N55 G01 Z-5 N60 X105 N65 G00 SUPA X300 Z50 D0** 

**N70 T3 D1 N75 S3000 M3 G95 F0.2 N80 G00 X105 Z-25 N85 G01 X90 N90 X105 N95 G00 SUPA X300 Z50 D0** 

**M30** 

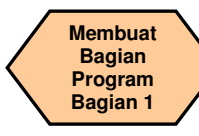

#### **TEORI DASAR**

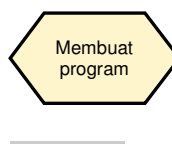

Urutan berikut ini harus diikuti untuk membuat bagian program:

SINUMERIK 808D

 $\overline{M}$ 

 $\frac{1}{2}$  and  $\frac{1}{2}$ 

GNOPTE

#### Langkah 1

PPU.

Program dapat dibuat dengan "program manager". Anda dapat memilihnya dengan menggunakan tombol yang terletak pada PPU.

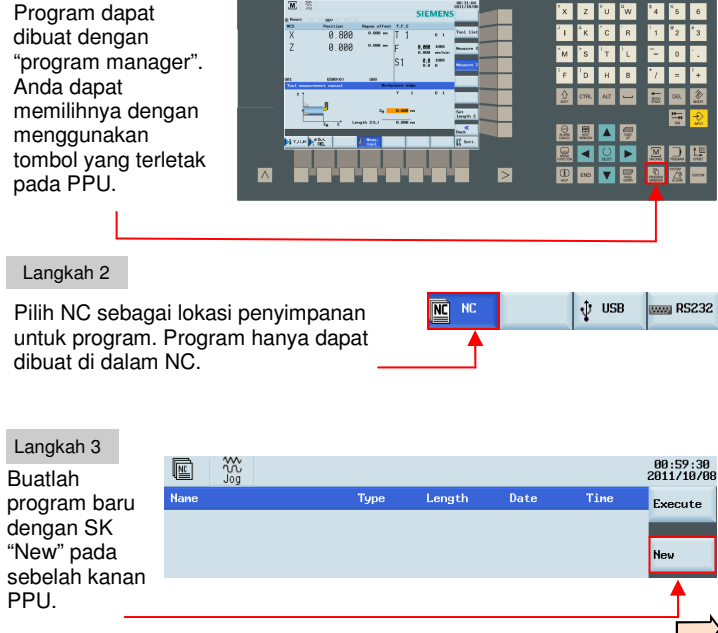

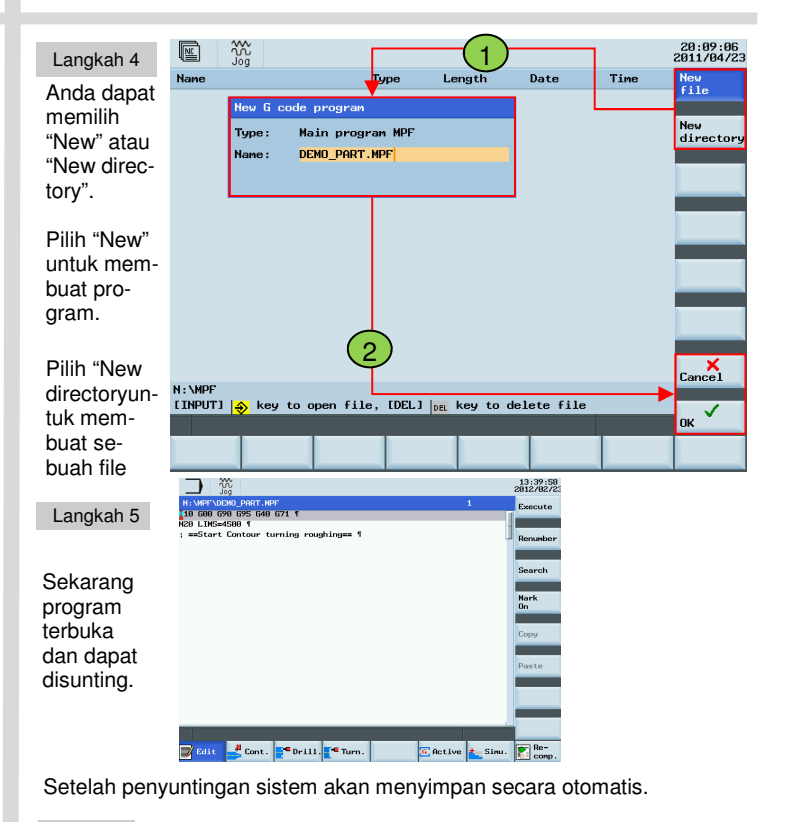

Selesai

Pemrograman dan Pengoperasian — Turning **Banda and September 2008D** Halaman 32 808D **Pemrograman dan Pengoperasian — Turning 1988D** 

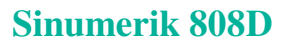

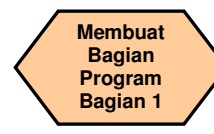

#### **TEORI DASAR**

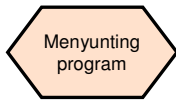

Program yang ditunjukkan dalam penyunting dapat dibuat dan disunting dengan tombol yang tepat.

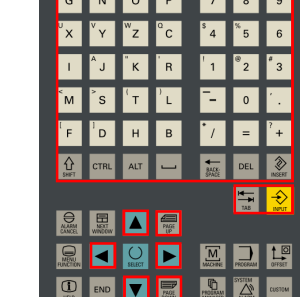

**EXT BALLET BALLATION** 

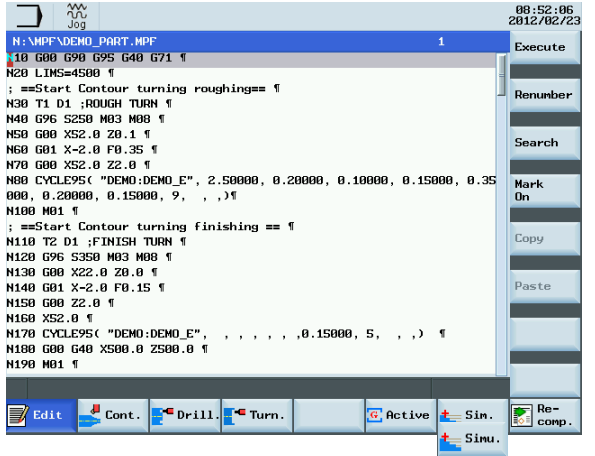

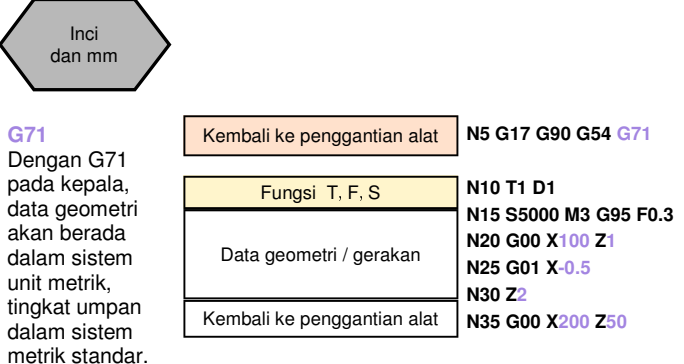

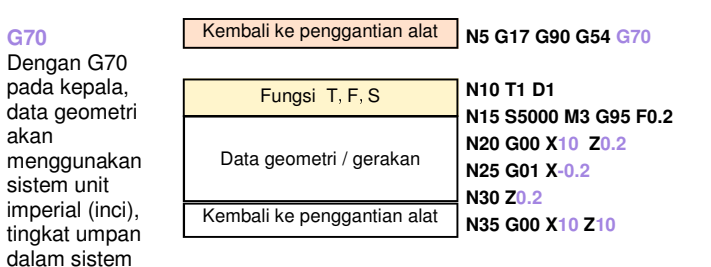

。

metrik standar .

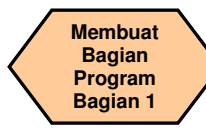

#### **TEORI DASAR**

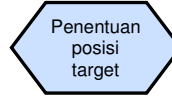

#### **G500**

 Seluruh data jalur absolut akan relatif terhadap posisi ini. Posisi tersebut tertulis dalam offset nol G500 (dasar) .

#### **Atau**

#### **G54 G55 G56 G57 G58 G59**

 Dengan G500=0, offset untuk benda kerja dapat disimpan di dalam offset benda kerja G54.

#### **Atau**

#### **G500 + G54**

 Dengan G500><0 dan diaktifkan, nilai dalam G500 akan ditambahkan ke nilai dalam G54.

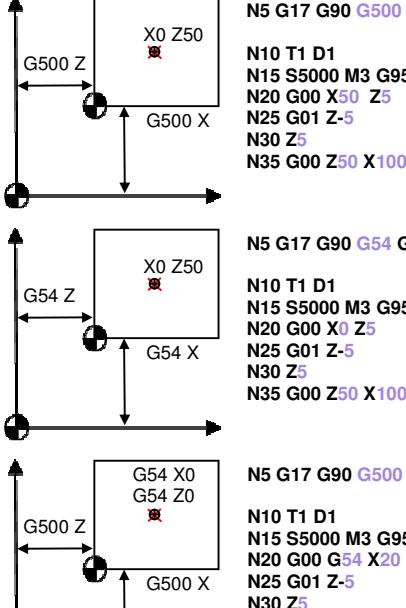

**N5 G17 G90 G500 G71 N10 T1 D1 N15 S5000 M3 G95 F0.3 N20 G00 X50 Z5N25 G01 Z-5N30 Z5**

**N5 G17 G90 G54 G71** 

**N10 T1 D1 N15 S5000 M3 G95 F0.3 N20 G00 X0 Z5N25 G01 Z-5N30 Z5N35 G00 Z50 X100**

**N5 G17 G90 G500 G71** 

**N10 T1 D1 N15 S5000 M3 G95 F0.3 N20 G00 G54 X20 Z5N25 G01 Z-5N30 Z5N35 G00 G53 Z50 X100**

#### **G90**

 Pemosisian absolut: Dengan G90 pada awal program, data geometri yang mengikuti akan diinterpretasikan berhubungan dengan titik nol aktif di dalam program, biasanya dengan G54 atau G500 atau G500 + G54.

#### **N5 G17 G90 G54 G71**

**N10 T1 D1 N15 S5000 M3 G95 F0.3 N20 G00 X100 Z5N25 G01 Z-5N30 Z5N35 G00 Z500 X100**

#### **G91**

 Pemosisian relatif: Dengan G91 Anda dapat menambahkan nilai meningkat (data G91 yang sudah ditentukan adalah pemosisian relatif menggunakan posisi saat itu sebagai titik awal). Terakhir, Anda harus mengubah program menjadi pemosisian absolut dengan G90.

#### **N5 G17 G90 G54 G70**

**N10 T1 D1 N15 S5000 M3 G95 F0.3 N20 G00 X3.93 Z0.196 N25 G01 G91 Z-0.787N30 Z0.196N35 G00 G90 Z19.68 X10**

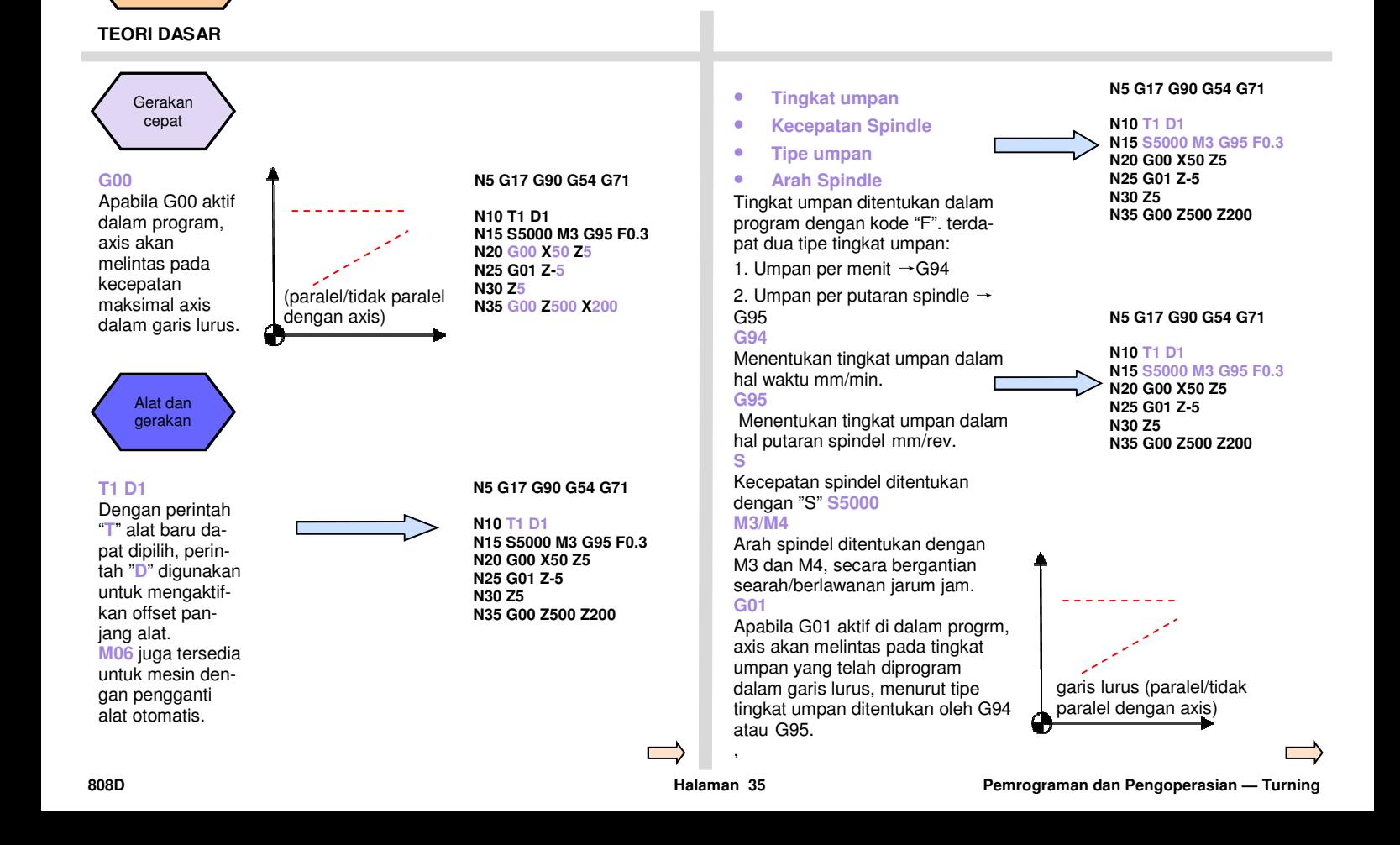

**Membuat Bagian Program Bagian 1** 

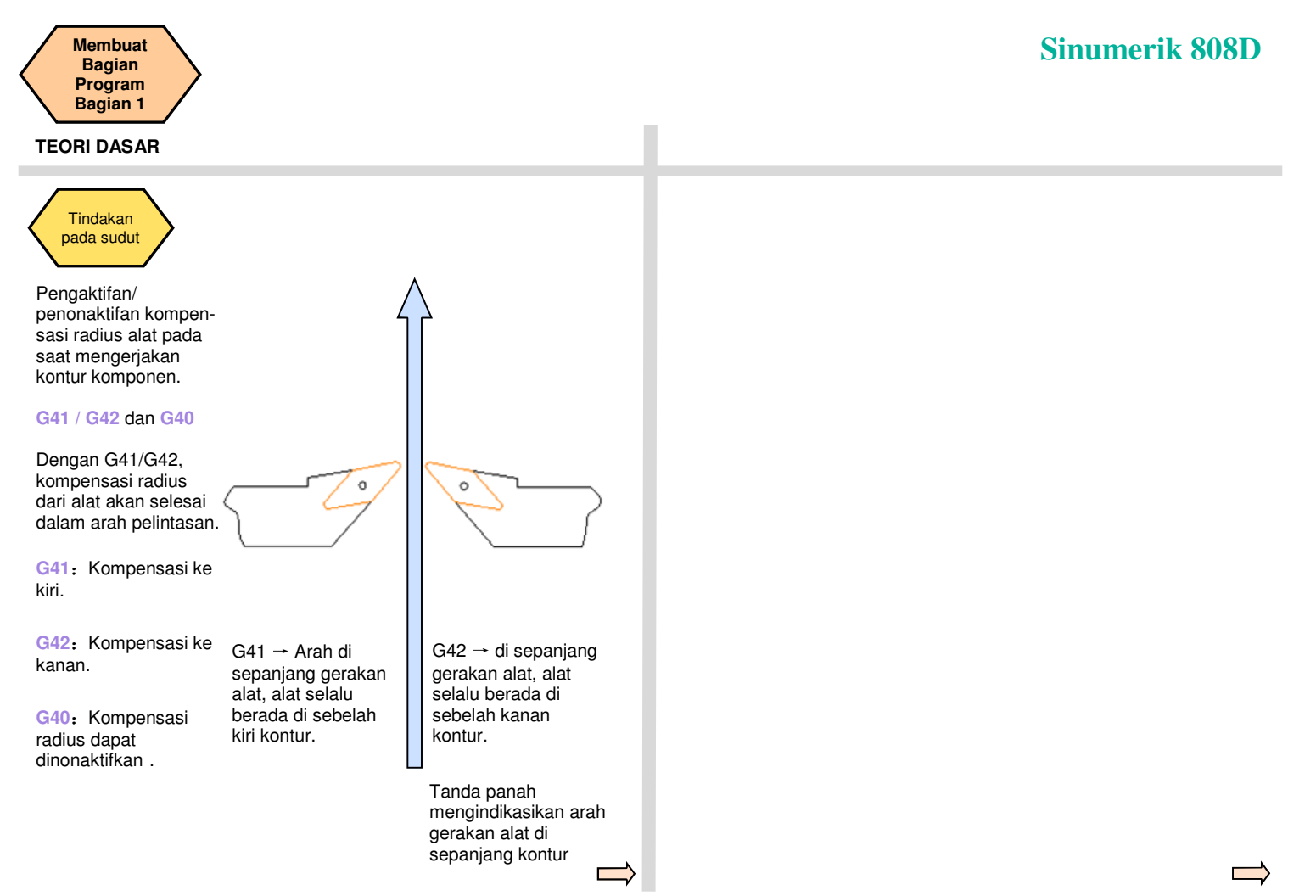
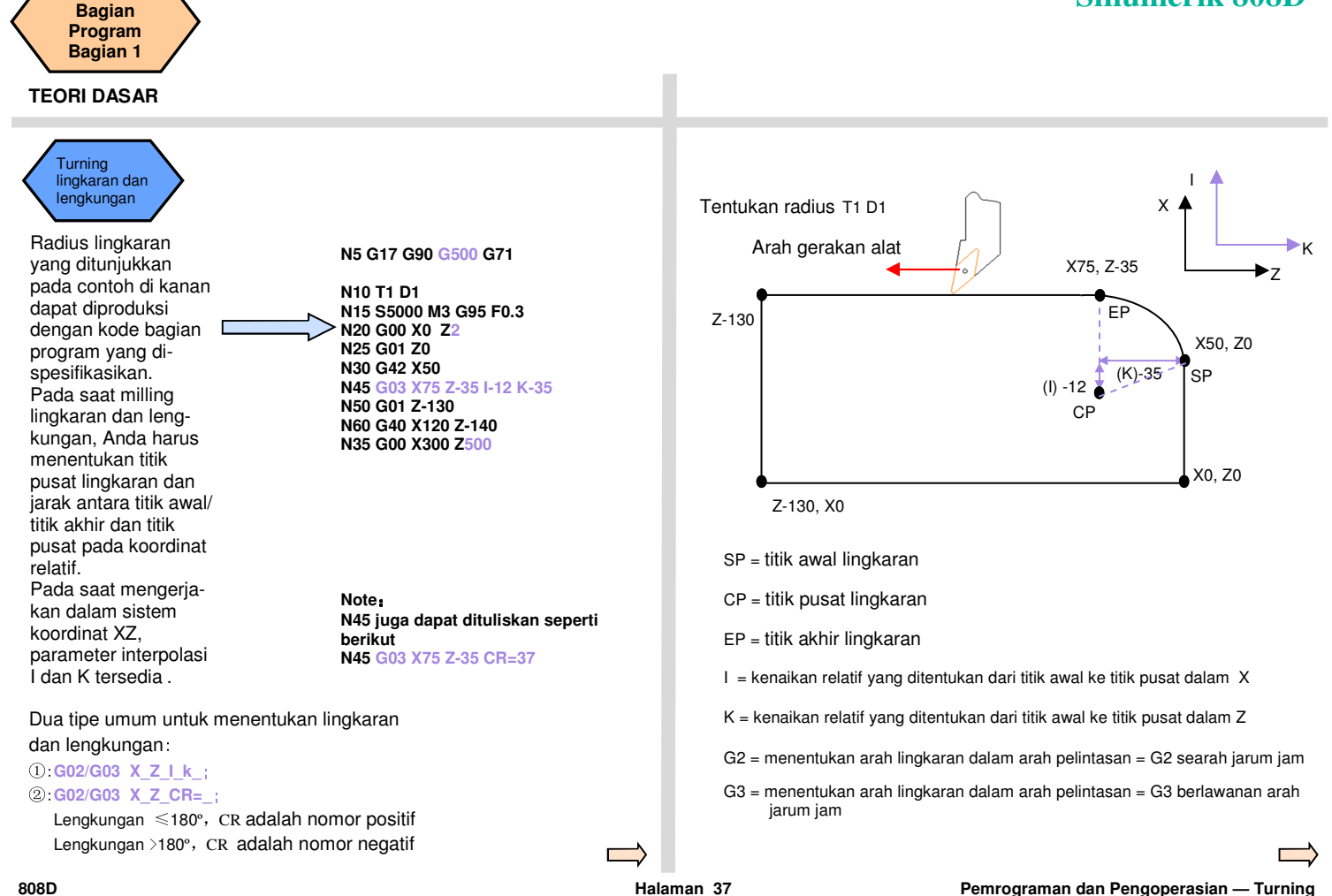

**Membuat** 

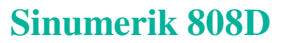

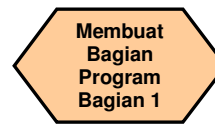

#### **TEORI DASAR**

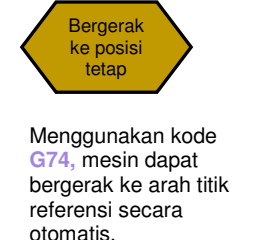

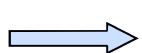

**N5 G17 G90 G500 G71** 

**N10 T1 D1 N15 S5000 M3 G95 F0.3 N20 G00 X50 Z5 N25 G01 Z-5 N30 Z5 N35 G74 X=0** ;**titik referensi** 

Menggunakan kode **G75,** mesin dapat bergerak ke posisi tetap yang ditentukan oleh pembuat mesin secara otomatis

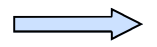

**N5 G17 G90 G500 G71** 

**N10 T1 D1 N15 S5000 M3 G95 F0.3 N20 G00 X50 Z5 N25 G01 Z-5 N30 Z5 N35 G74 Z=0** ;**titik reference N40 G75 X=0** ;**titik tetap** 

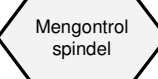

Fungsi berikut dapat digunakan untuk mempengaruhi pengoperasian spindel:

**M3** melaju ke kecepatan

terprogram searah jarum jam.

**M4** melaju ke kecepatan terprogram berlawanan arah jarum jam.

**M5** memperlambat spindel untuk berhenti.

**M19** mengarahkan spindel ke posisi siku tertentu.

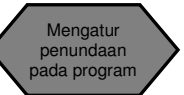

**G04** dapat digunakan untuk menunda gerakan alat selama pengoperasian

**G04 F5**: program menunda selama 5 detik.

Ini membuat permukaan benda kerja lebih halus.

#### **N5 G17 G90 G500 G71**

**N10 T1 D1 N15 S5000 M3 G95 F0.3 N20 G00 X50 Z5 N25 G01 Z-5 N30 M5 N35 Z5 M4 N40 M5 N45 M19N50 G00 X200 Z50** 

**N5 G17 G90 G500 G71** 

**N10 T1 D1 N15 S5000 M3 G95 F0.3 N20 G00 X50 Z5 N25 G01 Z-5 N30 G04 F5 N35 Z5 M4 N40 M5 N45 M19 N35 G00 X200 Z50** 

Pemrograman dan Pengoperasian — Turning **Banda and September 2008D** Halaman 38 **808D Halaman 38** 808D

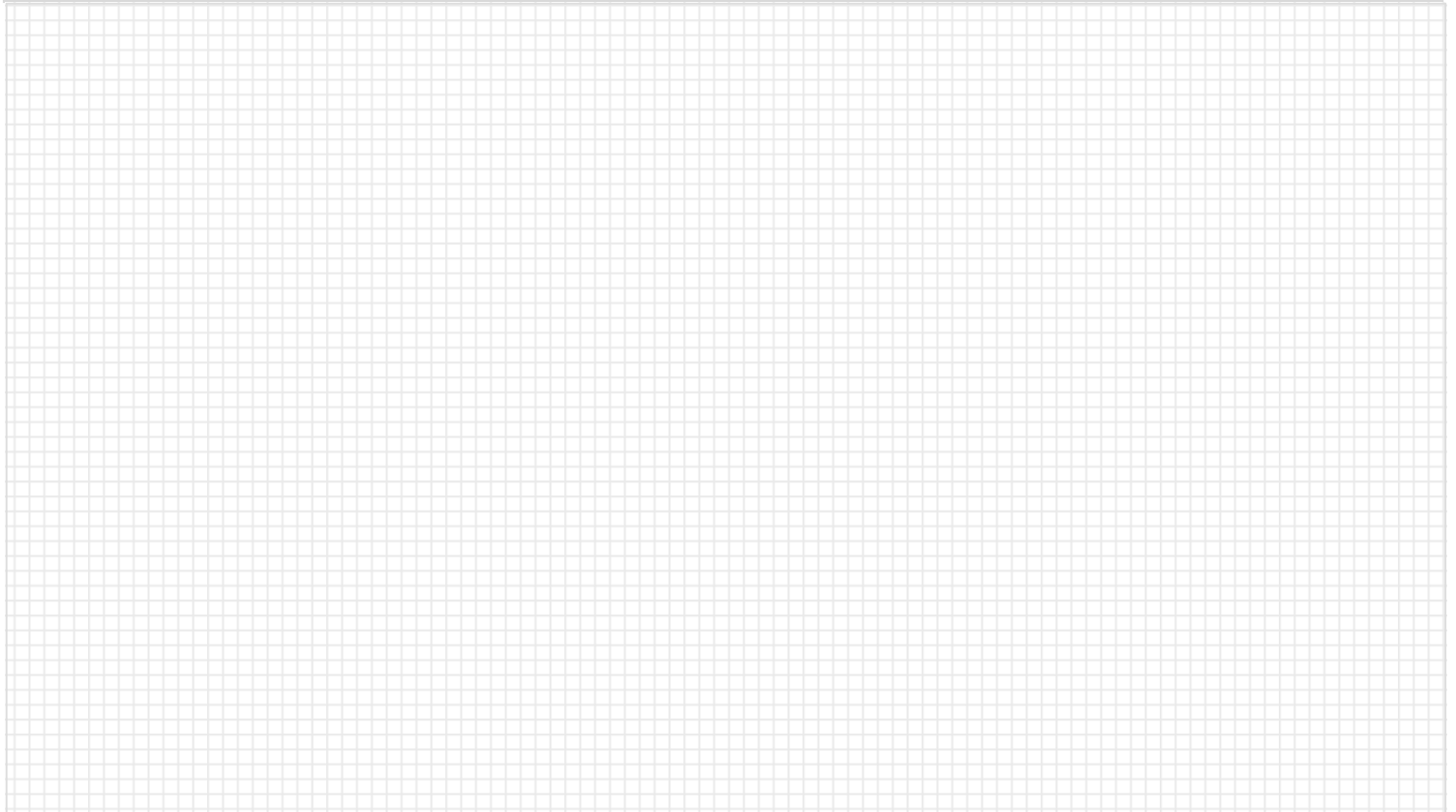

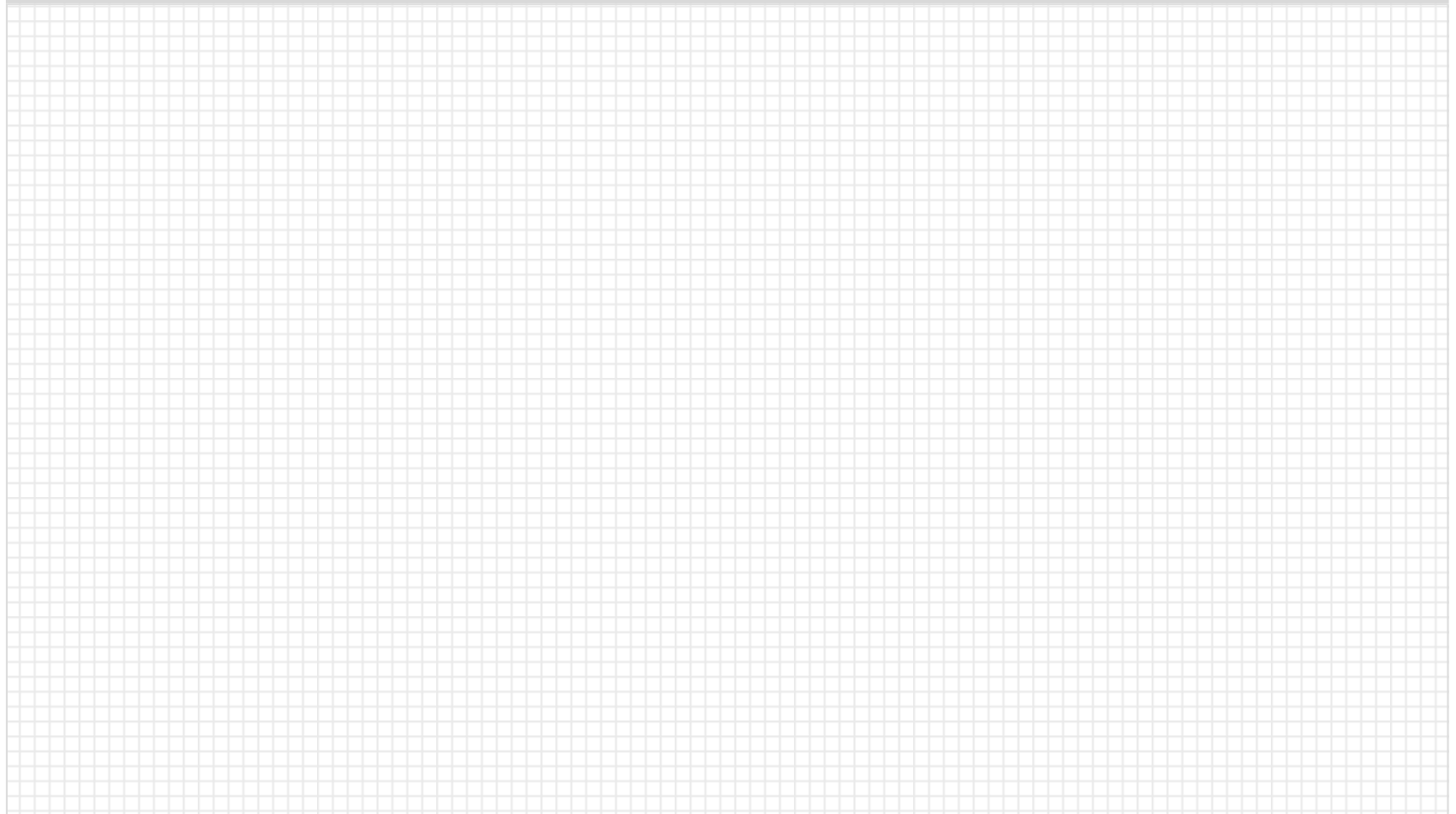

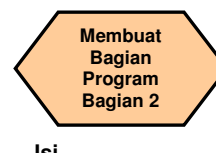

### **Deskripsi unit**

Unit ini menjelaskan bagaimana membuat dan menyunting bagian program, dan mengetahui perintah CNC yang paling penting yang diperlukan untuk memproduksi benda kerja.

#### Bagian 2

### **Isi unit**

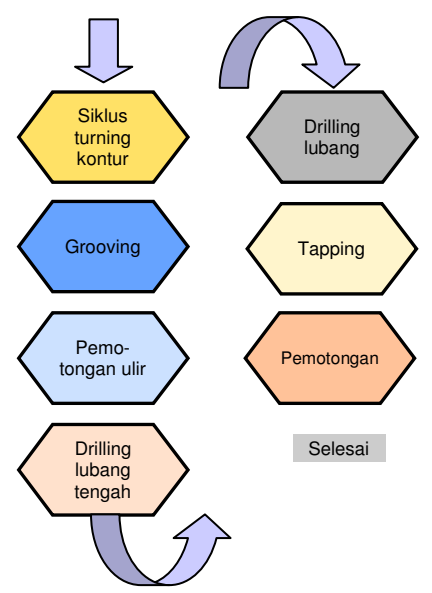

### **Isi TEORI DASAR**

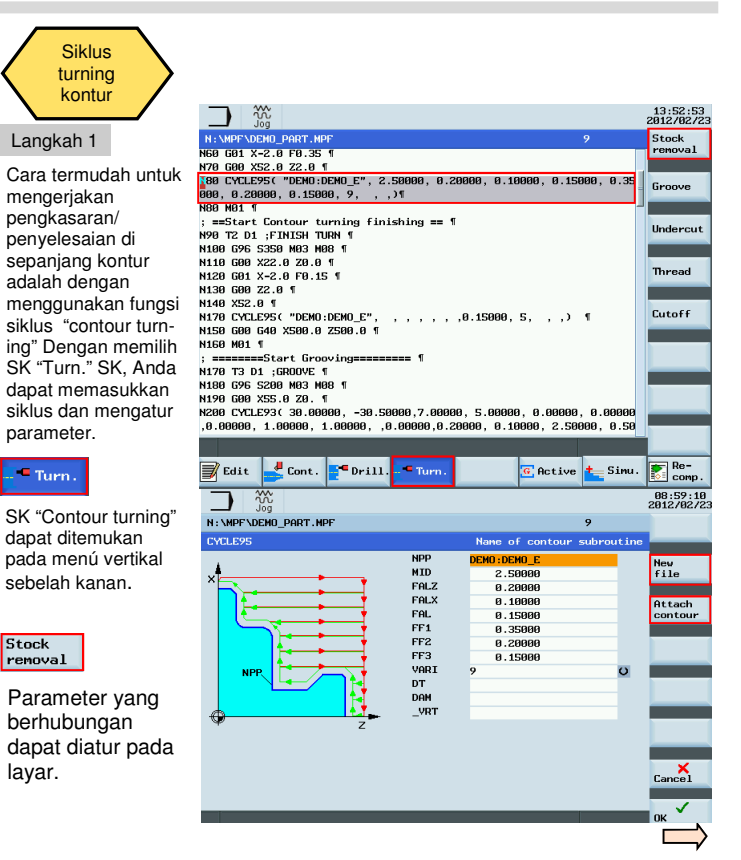

#### **808D Halaman 41 Pemrograman dan Pengoperasian — Turning**

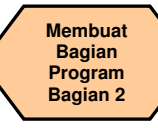

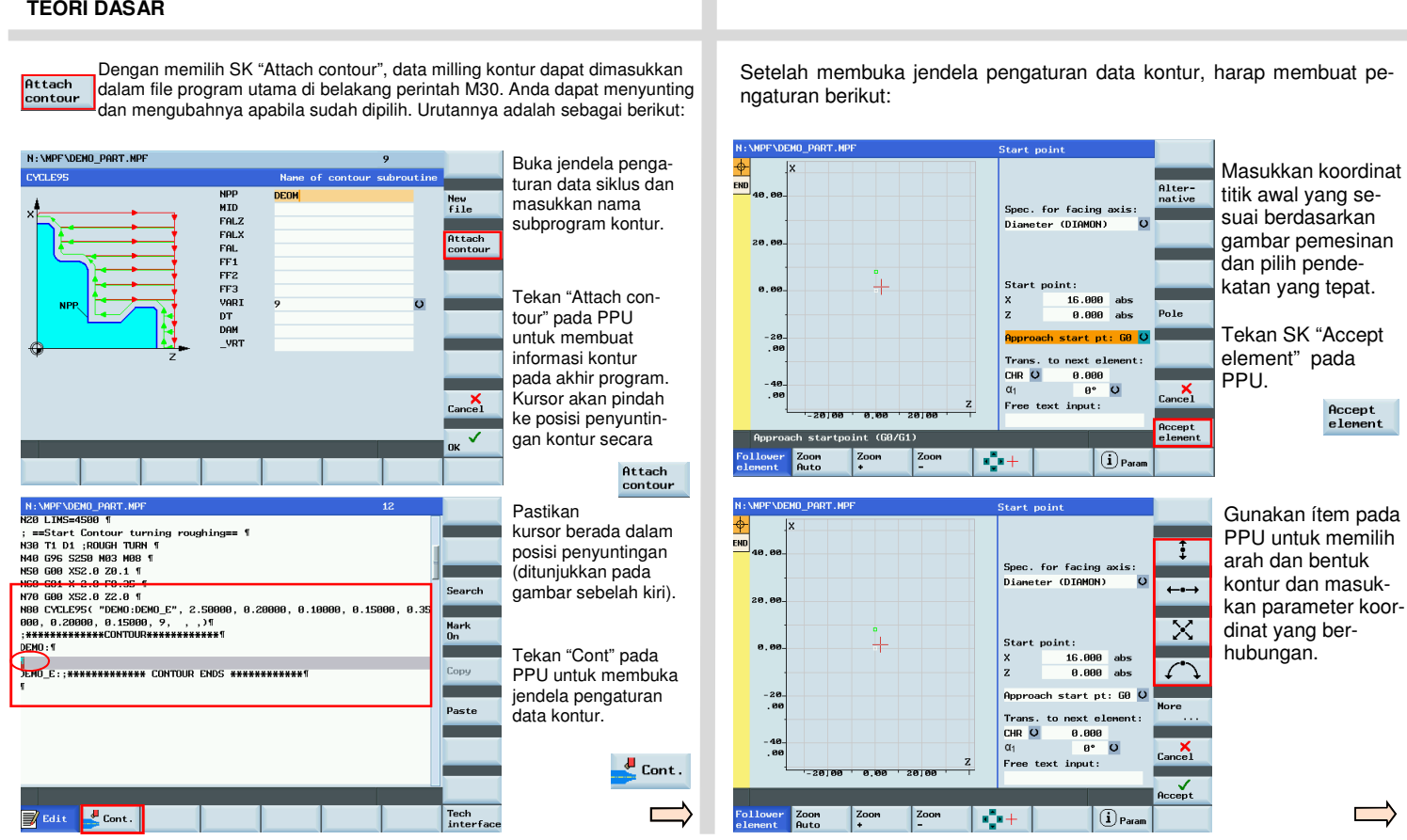

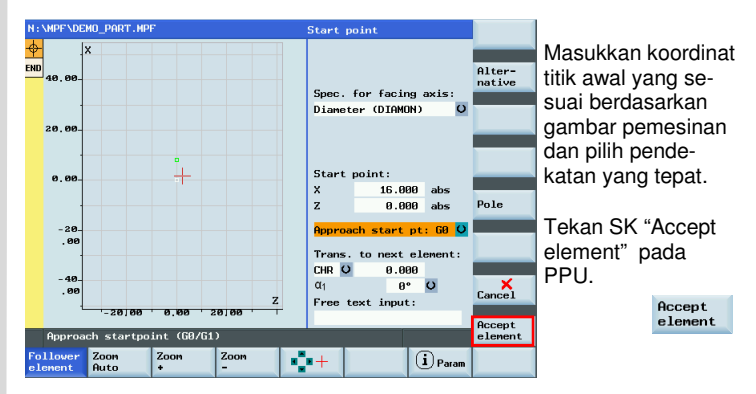

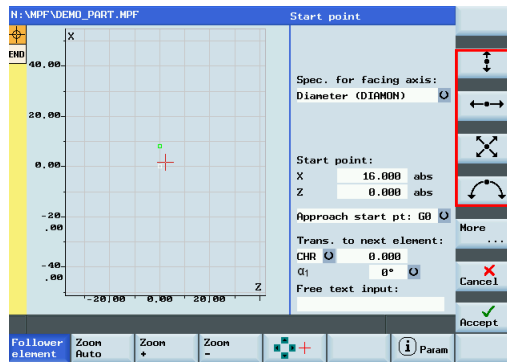

Pemrograman dan Pengoperasian — Turning **Pemrograman dan Bangkatan dan Pengoperasian — Turning Raja Bangkatan dan Pengoperasian — Turning Raja Bangkatan Halaman 42 and Bangkatan dan Bangkatan Bangkatan Bangkatan Bangkatan** 

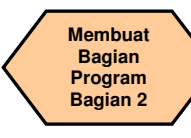

### **TEORI DASAR**

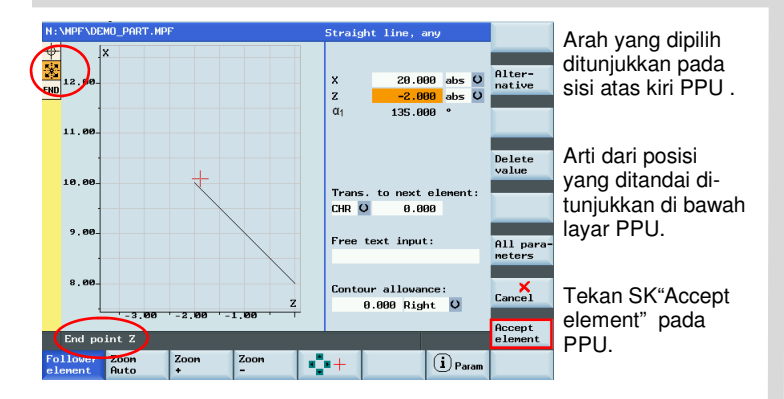

N: \MPF\DEMO PART.MPF Delete Straight line, vertical  $\frac{1}{1}$   $\frac{1}{2}$  $\overline{1}x$ 50.000 abs O  $\frac{1}{1}$  $\overline{\times}$ to next element Trans.  $END$  $\curvearrowleft$ CHR O 8.888 Free text input: Nore  $\sim$  . . .  $K$ Contour allowance: 0.000 Right O GRIBBL 48 BBL 28 BBL BBL  $rac{\sqrt{2}}{\sqrt{2}}$ Follower Zoon Zoon Zoon  $\frac{1}{2}$  $\bigcirc$  Param element  $0...+$ 

Pilih ítem yang berbeda untuk mengatur konturnya sampai Anda selesai menyunting seluruh bentuknya.

Tekan SK "Accept element" pada PPU untuk memasukkan informasi ke dalam program utama (simpan dalam posisi kursor setelah perintah M30).

Setelah langkah-langkah tersebut telah lengkap, sistem akan kembali ke interface "Edit". Tekan "Technical interface" pada PPU untuk kembali ke interface untuk pengaturan data siklus.

Setelah menyelesaikan pengaturan parameter CY-CLE95, tekan SK "OK" pada PPU untuk memasukkan siklus yang berhubungan dalam program utama .

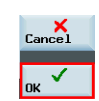

Tech

interface

**New** 

Dengan SK "New" dan "Contour milling", operasi dapat disunting dan disimpan dalam sebuah subprogram.

Penyuntingan dalam subprogram sama dengan di atas.

Setelah semua pengaturan berhasil, siklus terpilih dan data pengaturan akan ditransfer ke bagian program yang berhubungan secara otomatis (untuk keterangan lebih lanjut, lihat halaman berikut).

### Langkah 2 Radius dan chamfers

Radius dan chamfer dapat dibuat menggunakan penyunting kontur, bersamaan dengan siklus pengkasaran atau penyelesaian.

RND dan CHR/CHF dapat ditemukan dalam penjelasan tambahan dari kontur T.

RND = Radi

 $CHR = Chamfer$ 

 (panjang sisi segitiga isoceles yang ditentukan dengan chamfer sebagai garis dasar)

 $CHF = Chamfer$ 

 (panjang garis dasar segitiga isoceles yang ditentukan dengan chamfer sebagai garis dasar)

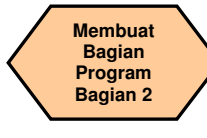

### **TEORI DASAR**

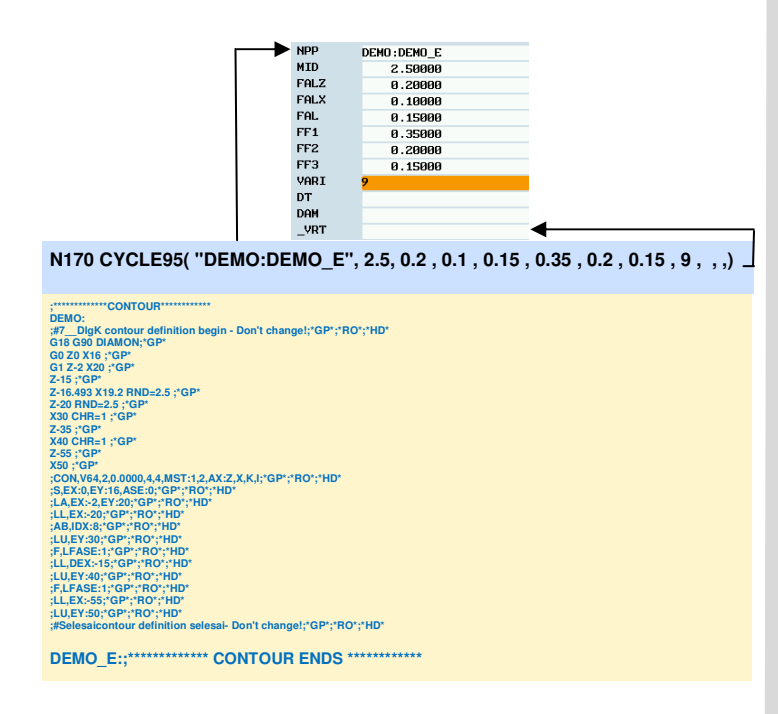

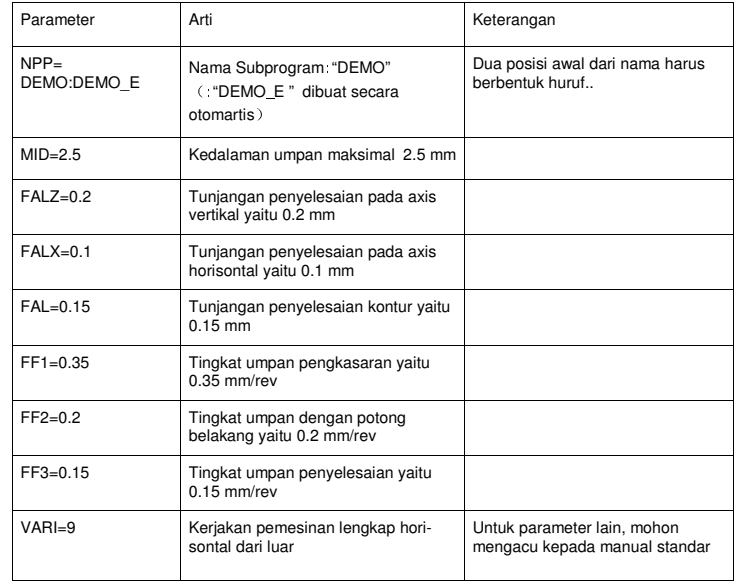

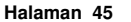

**DEMO\_E:;\*\*\*\*\*\*\*\*\*\*\*\*\* CONTOUR ENDS \*\*\*\*\*\*\*\*\*\*\*\*** 

**;#7\_\_DlgK contour definition begin - Don't change!;\*GP\*;\*RO\*;\*HD\* G18 G90 DIAMON;\*GP\* G0 Z0 X16 ;\*GP\* G1 Z-2 X20 ;\*GP\* Z-15 ;\*GP\* Z-16.493 X19.2 RND=2.5 ;\*GP\* Z-20 RND=2.5 ;\*GP\* X30 CHR=1 ;\*GP\* Z-35 ;\*GP\* X40 CHR=1 ;\*GP\* Z-55 ;\*GP\* X50 ;\*GP\* ;CON,V64,2,0.0000,4,4,MST:1,2,AX:Z,X,K,I;\*GP\*;\*RO\*;\*HD\* ;S,EX:0,EY:16,ASE:0;\*GP\*;\*RO\*;\*HD\* ;LA,EX:-2,EY:20;\*GP\*;\*RO\*;\*HD\* ;LL,EX:-20;\*GP\*;\*RO\*;\*HD\* ;AB,IDX:8;\*GP\*;\*RO\*;\*HD\* ;LU,EY:30;\*GP\*;\*RO\*;\*HD\* ;F,LFASE:1;\*GP\*;\*RO\*;\*HD\* ;LL,DEX:-15;\*GP\*;\*RO\*;\*HD\* ;LU,EY:40;\*GP\*;\*RO\*;\*HD\* ;F,LFASE:1;\*GP\*;\*RO\*;\*HD\* ;LL,EX:-55;\*GP\*;\*RO\*;\*HD\* ;LU,EY:50;\*GP\*;\*RO\*;\*HD\* ;#Selesaicontour definition selesai- Don't change!;\*GP\*;\*RO\*;\*HD\*** 

#### **TEORI DASAR**

**DEMO:** 

**;\*\*\*\*\*\*\*\*\*\*\*\*\*CONTOUR\*\*\*\*\*\*\*\*\*\*\*\*** 

**Membuat Bagian Program Bagian 2** 

### **Sinumerik 808D**

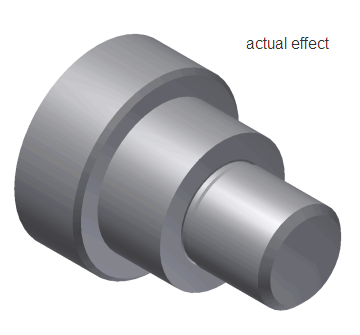

 $\overline{\phantom{a}}$  Cancel

**OK** 

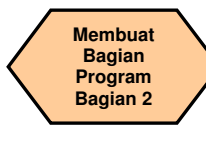

### **TEORI DASAR**

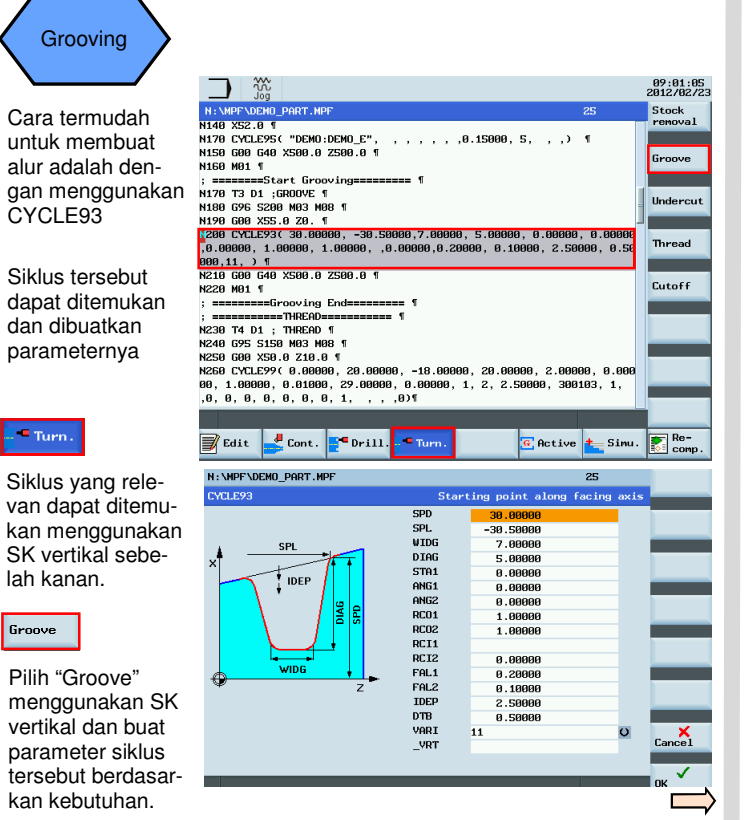

Dengan SK "OK", pengaturannya diaktifkan dan siklusdan data yang dipilih akan ditransfer ke bagian program secara otomatis seperti yang ditunjukkan di bawah ini. Mesin akan memotong alur pada posisi yang sudah diberikan di dalam siklus.

**Pemrograman dan Pengoperasian — Turning National Community of the Halaman 46 808D Halaman 46** 808D

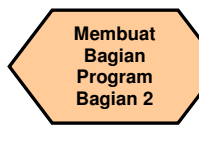

### **TEORI DASAR**

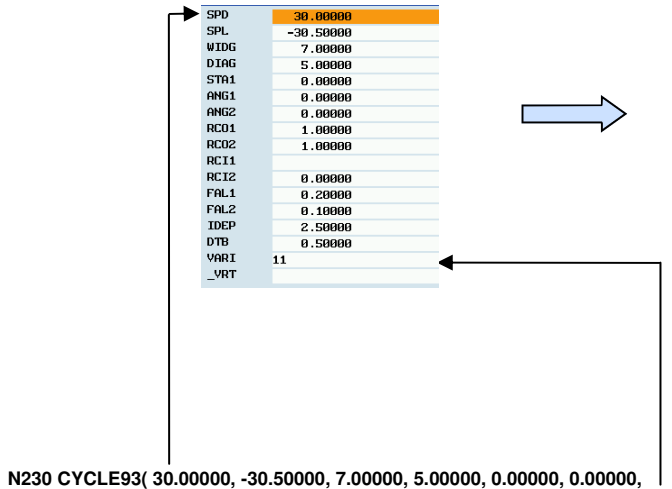

**0.00000, 1.00000, 1.00000, ,0.00000, 0.20000, 0.10000, 2.50000, 0.50000, 11, )** 

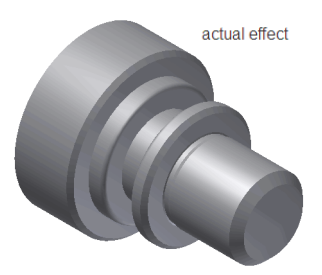

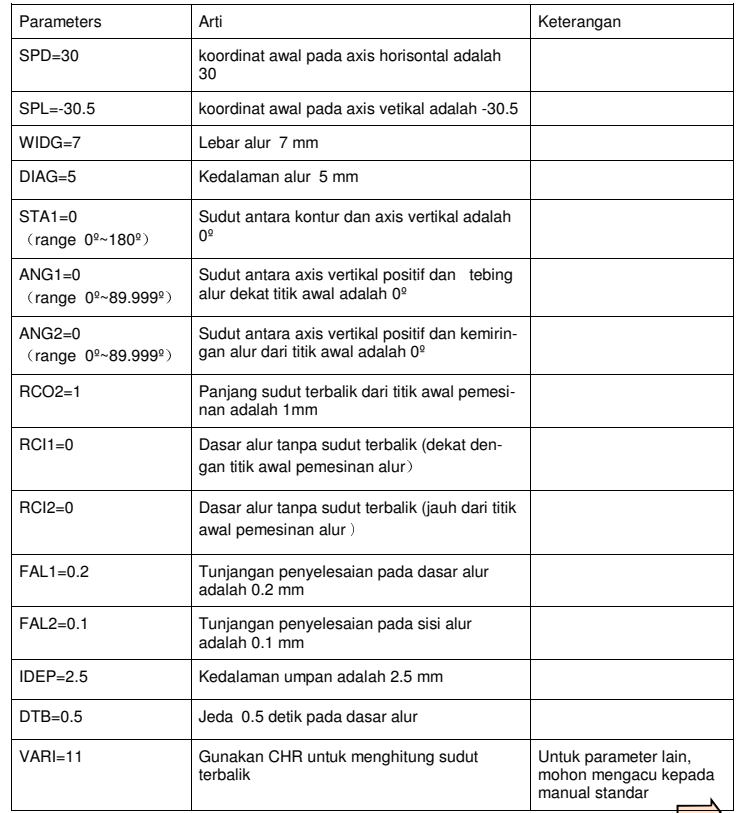

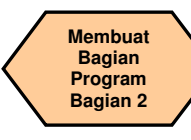

#### **TEORI DASAR**

 dengan menggunakan SK vertikal dan buat parameter siklusnya sesuai kebutuhan.

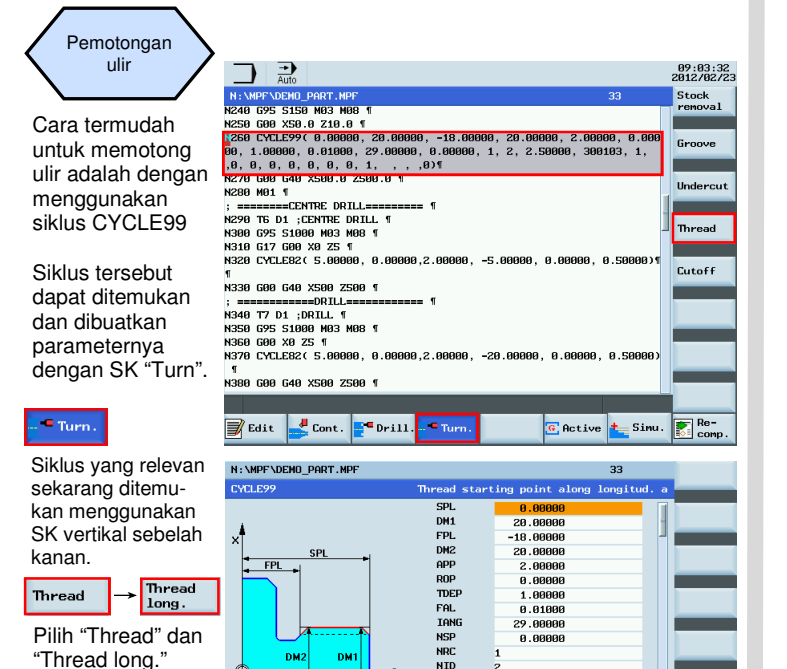

**NID** 

PIT VARI

NUMTH  $\overline{1}$  $_VRT$ 

PSYS PSYS 2.50000

300103

Dengan SK "OK", pengaturan akan diaktifkan dan siklus dan data yang dipilih akan ditransfer ke bagian program secara otomatis seperti yang ditunjukkan di bawah ini.

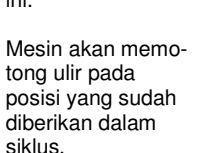

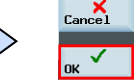

Pemrograman dan Pengoperasian — Turning **Banda dan Banda dan Banda dan Banda dan Banda dan Banda dan Banda dan B** 

 $K$ <sub>Cance</sub>

✓

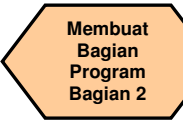

### **TEORI DASAR**

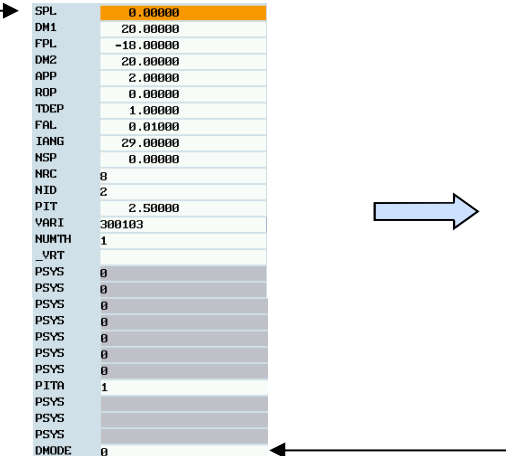

**N290 CYCLE99( 0, 20.00000, -18.00000, 20.00000, 2.00000, 0.00000, 1.00000, 0.01000, 29.00000, 0.00000, 1, 2, 2.50000 , 3001031, 1, , 0, 0, 0, 0, 0, 0, 0, 1, , , , 0)** 

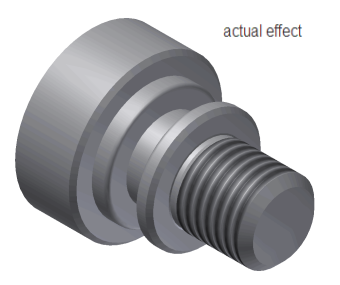

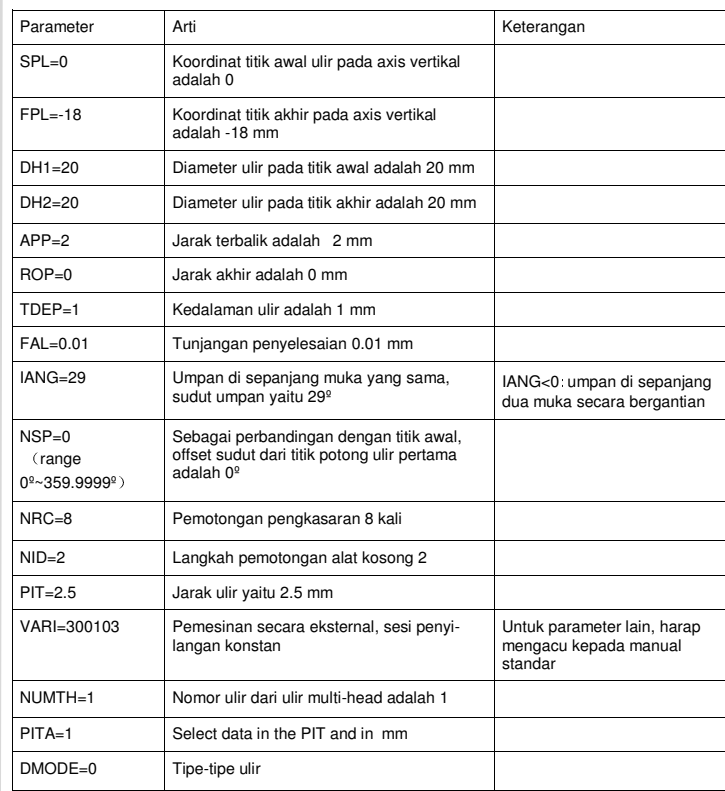

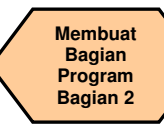

### **TEORI DASAR**

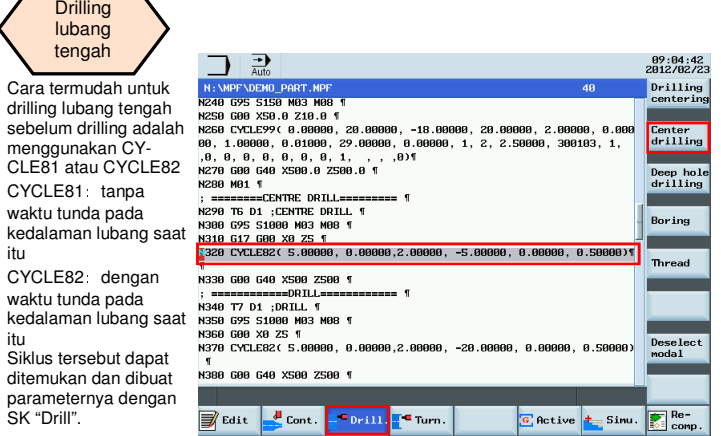

#### $\blacksquare$ Drill

itu

itu

Siklus relevan sekarang dapat ditemukan dengan SK vertikal.

**Center Center** drilling drilling →

Pilih "Center drilling" dengan menggunakan SK vertikal, dan kemudian pilih "Center drilling" dan buat parameter siklus sesuai kebutuhan.

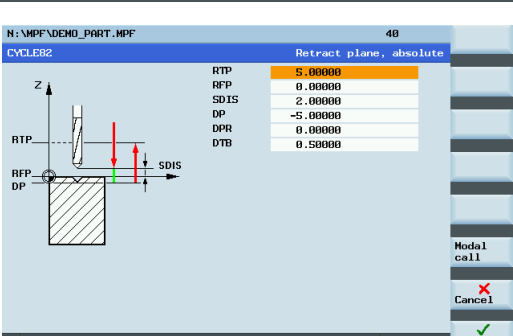

Dengan SK "OK", pengaturan akan diaktifkan dan siklus dan data yang dipilih akan ditransfer secara otomatis ke bagian program seperti di bawah ini. Apabila tidak ada operasi lainnya, mesin akan membuat lubang pada posisi saat itu.

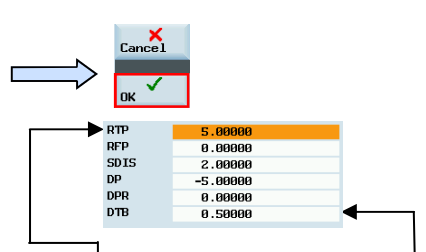

#### **N375 CYCLE82( 5.00000, 0.00000, 2.00000, -5.00000, 0.00000, 0.50000)**

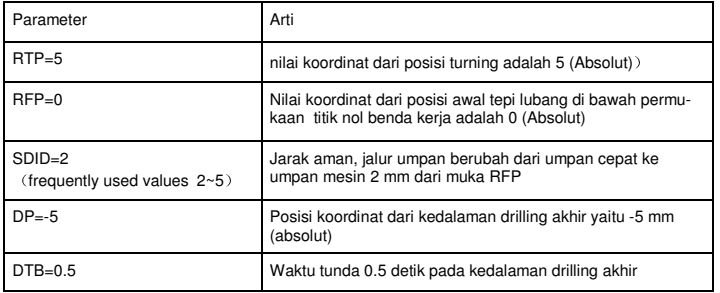

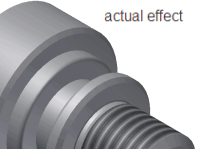

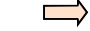

**Pemrograman dan Pengoperasian — Turning National September 2008D Halaman 50 808D Halaman 50** 808D

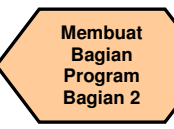

### **TEORI DASAR**

Lubang Drilling

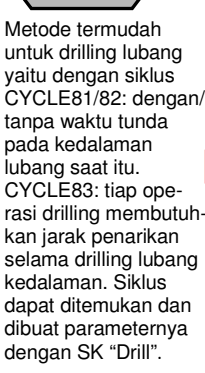

### $\blacksquare$ Drill.

Siklus relevannya dapat ditemukan dengan SK vertikal sebelah kanan.

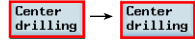

Pilih "Center drilling" dengan menggunakan SK vertikal dan dibuat parameter siklusnya sesuai kebutuhan.

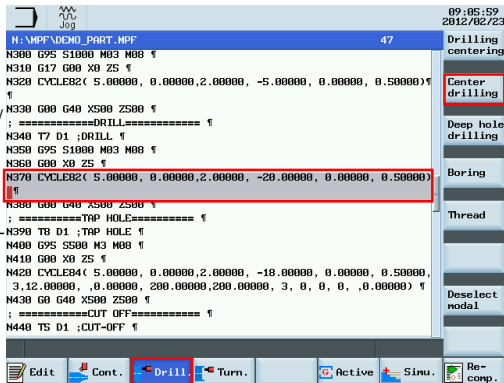

N: \MPF\DEMO PART.MPF  $47$ CYCLERS Retract plane, absolute  $RTP$  $S.00000$ **DFP**  $\mathsf{z}$ 8.8888 SDIS 2.00000 **DP**  $-20.00000$ DPR 8.8888 **BTP DTR** 8.58888 . SDIS  $rac{RFP}{DP}$ Modal  $cal1$  $K_{\text{cancel}}$  Dengan SK "OK", pengaturannya diaktifkan dan siklus dan data yang dipilih akan ditransfer ke bagian program secara otomatis ditunjukkan di bawah ini.

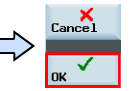

 Apabila tidak ada operasi lain, mesin akan drilling lubang pada posisi saat itu.

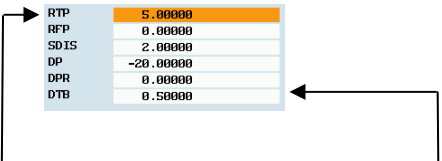

#### **N420 CYCLE82( 5.00000, 0.00000, 2.00000, -20.00000, 0.00000, 0.50000)**

Untuk RTP, RFP, SDIS, DP, DPR dan DTB dan perintah-perintah yang berhubungan. lihat halaman 50

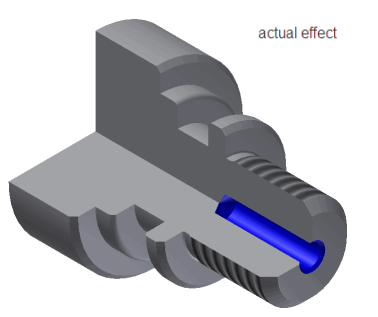

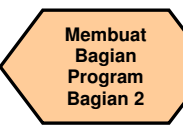

#### **TEORI DASAR**

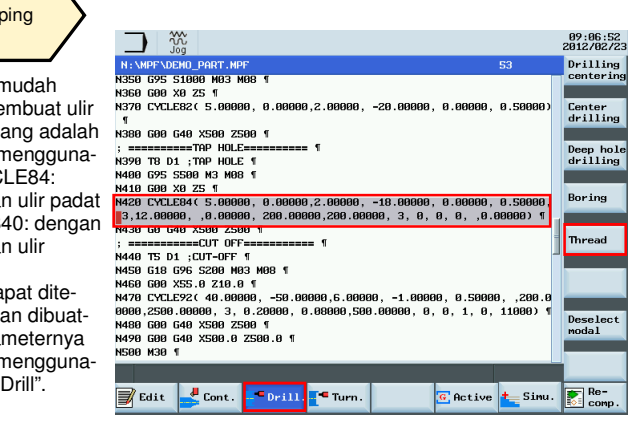

N: \MPF\DEMO\_PART.MPF 53 CYCLE84 Retract plane, absolute **RTP** 5.8888 **RFP** 8.00000  $\overline{z}$ **SDIS** 2.00000 DP -18.00000 **DPR** 0.00000 **BTF DTB** 0.50000 → Rigid SDAC  $\sigma$ tapping  $\frac{1}{2}$  spis **MPIT** 12.88888 **BFP** PIT POSS  $0.00000$ **SST** 200.00000 SST1 288.88888 AXN ā  $\bullet$ Modal  $cali$ PSYS  $\overline{a}$ PSYS VARI  $\bullet$  $\mathbf{a}$  $\overline{\text{Carncel}}$ DAM VRT 8.00000 ✓ nk

Dengan SK "OK", pengaturannya diaktifkan dan siklus dan data yang dipilih akan ditransfer ke bagian program secara otomatis seperti yang ditunjukkan di bawah ini. Apabila tidak ada operasi lain, mesin akan drilling lubangnya pada posisi saat itu.

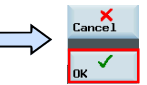

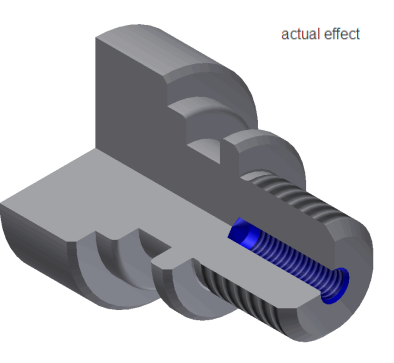

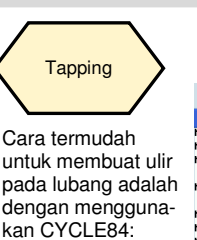

 pegangan ulir padat CYCLE840: dengan pegangan ulir apung. Siklus dapat ditemukan dan dibuatkan parameternya dengan menggunakan SK "Drill".

### $\blacksquare$ Drill

Siklus relevan dapat ditemukan dengan SK vertikal

Thread

Pilih "Thread" menggunakan SK vertikal kemudian pilih "Rigid tapping." dan buat parameter siklusnya sesuai kebutuhan.

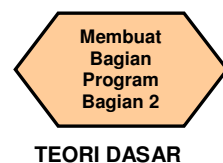

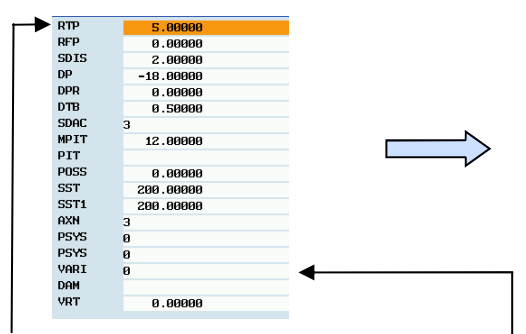

**N470 CYCLE84( 5.00000, 0.00000, 2.00000, -18.00000, 0.00000, 0.50000, 3, 12.00000, ,0.00000, 200.00000, 200.00000, 3, 0, 0, 0, ,0.00000)** 

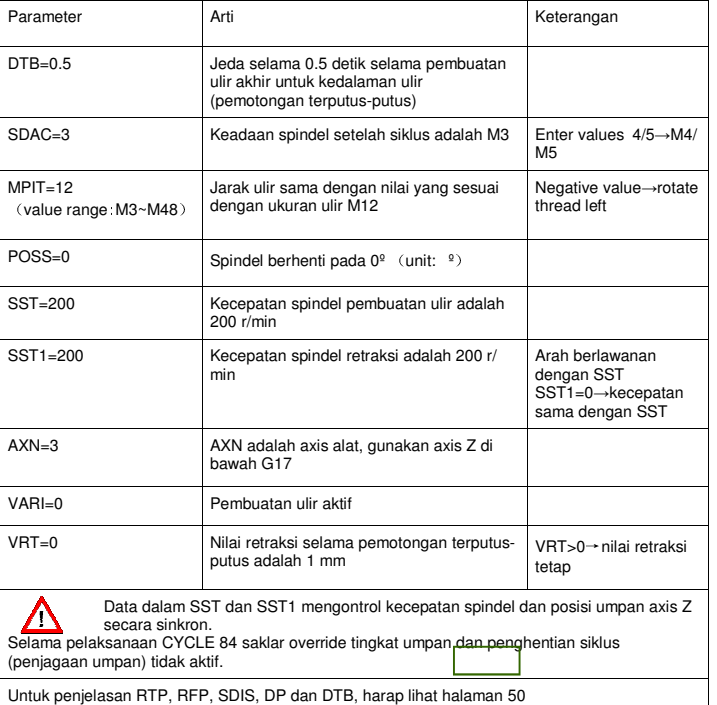

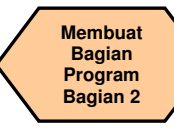

### **TEORI DASAR**

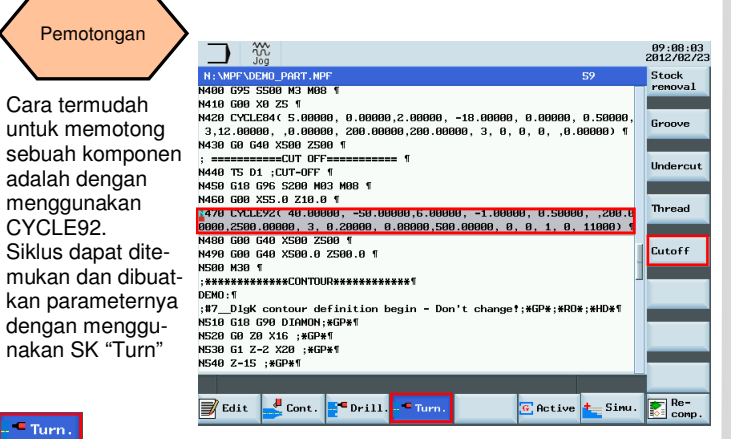

Dengan SK "OK", pengaturan diaktifkan dan data dan siklus yang dipilih akan ditransfer ke bagian program secara otomatis seperti yang ditunjukkan di bawah ini.

 Mesin akan memotong komponen pada posisi yang ditentukan di dalam siklus.

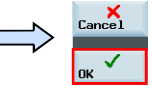

Siklus relevan dapat ditemukan dengan SK vertikal.

#### **Cutoff**

Pilih "Cutoff" menggunakan SK vertikal dan buatkan parameter sesuai kebutuhan

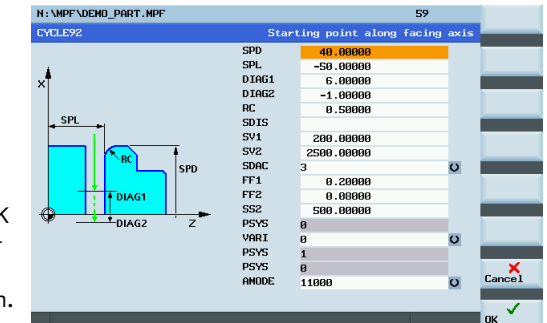

**Pemrograman dan Pengoperasian — Turning National Separat dan Balaman 54 808D Halaman 54** 808D

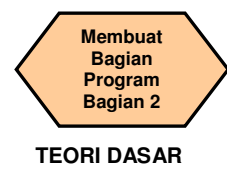

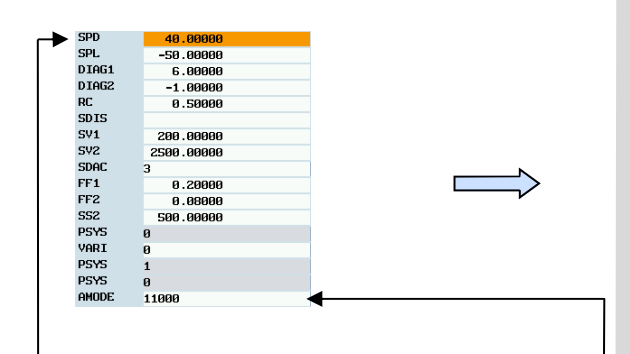

**N350 CYCLE92( 40.00000, -50.00000, 6.00000, -1.00000, 0.50000, ,200.00000, 2500.00000, 3, 0.20000, 0.08000, 500.00000, 0, 0, 1, 0, 11000)** 

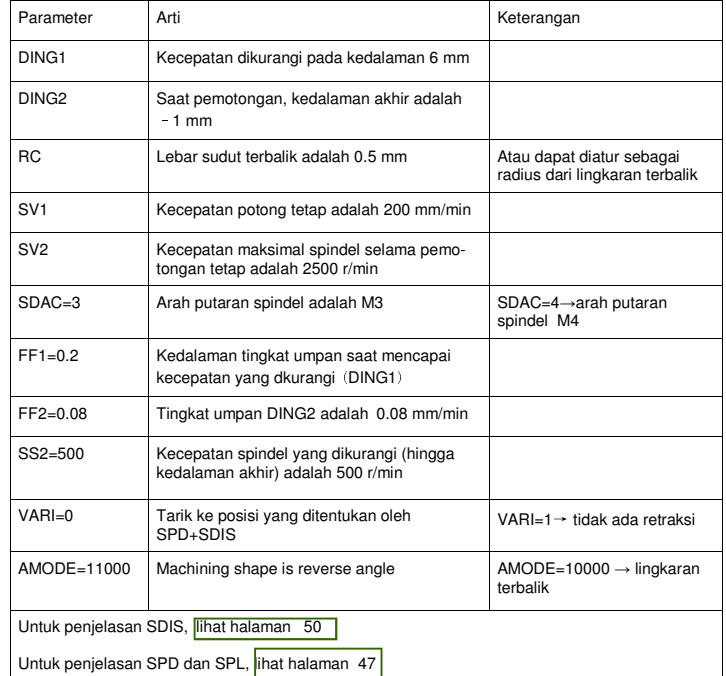

#### **Catatan**

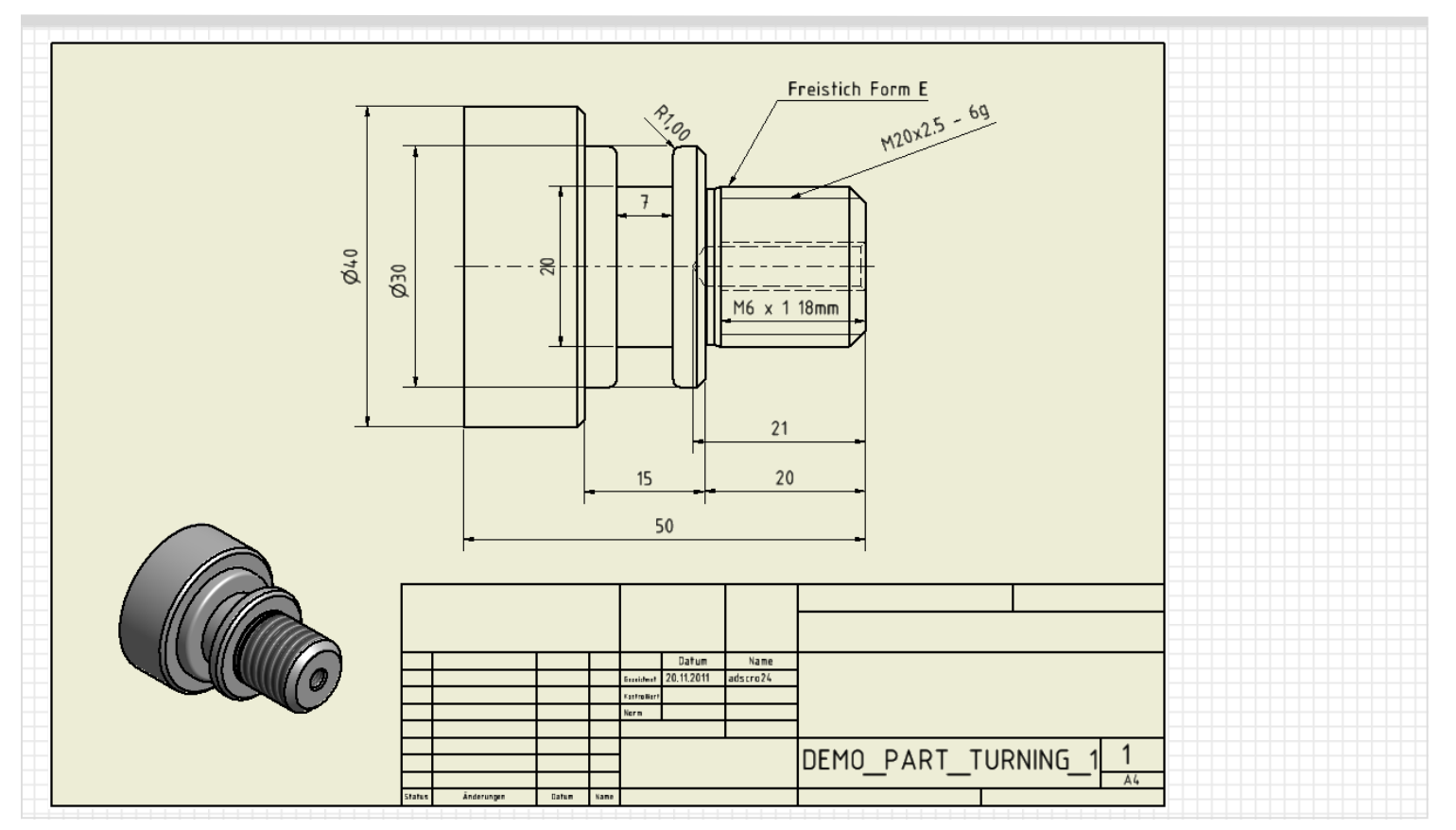

**Pemrograman dan Pengoperasian — Turning National School and Halaman 56 808D in the set of the set of the set of the set of the set of the set of the set of the set of the set of the set of the set of the set of the set of** 

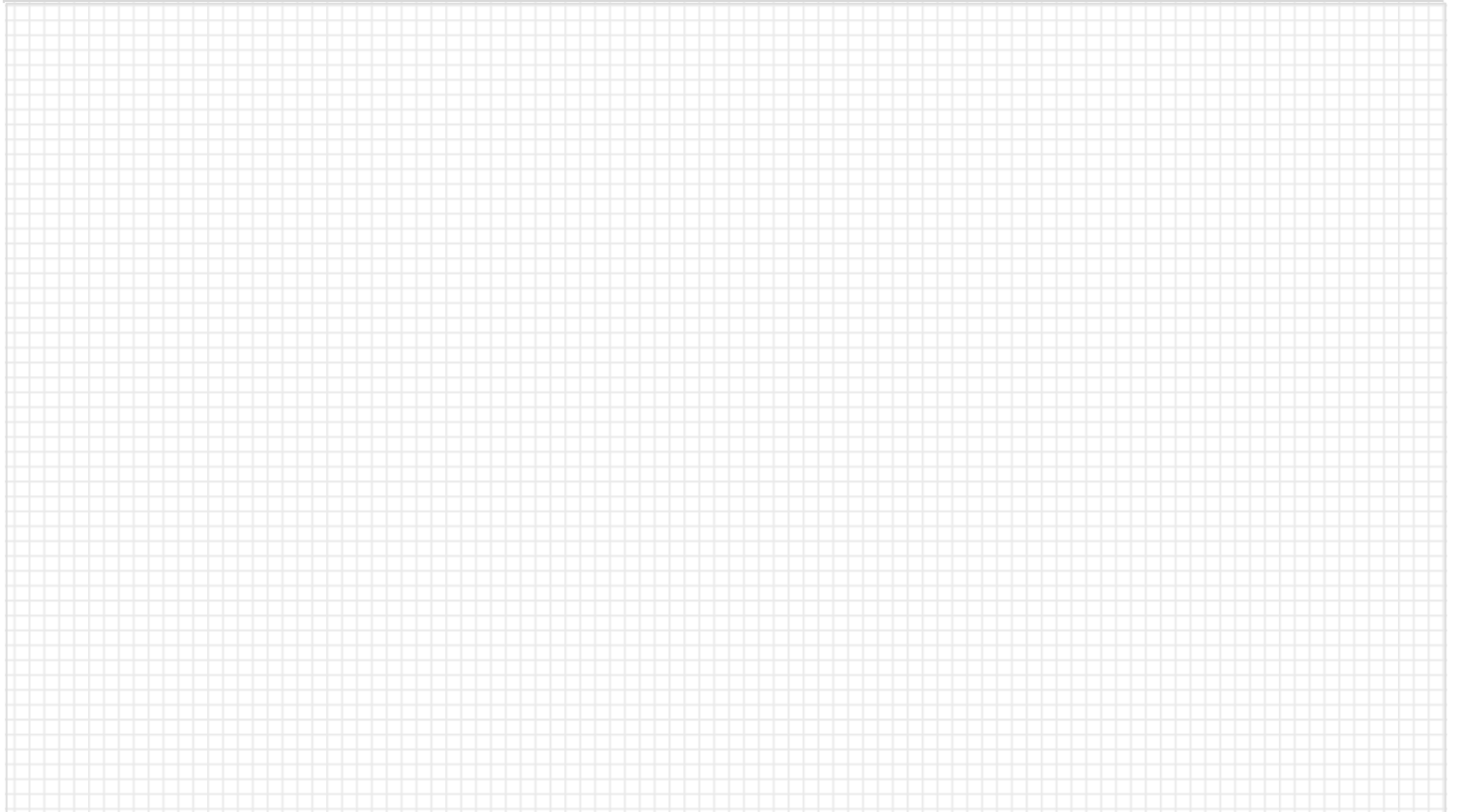

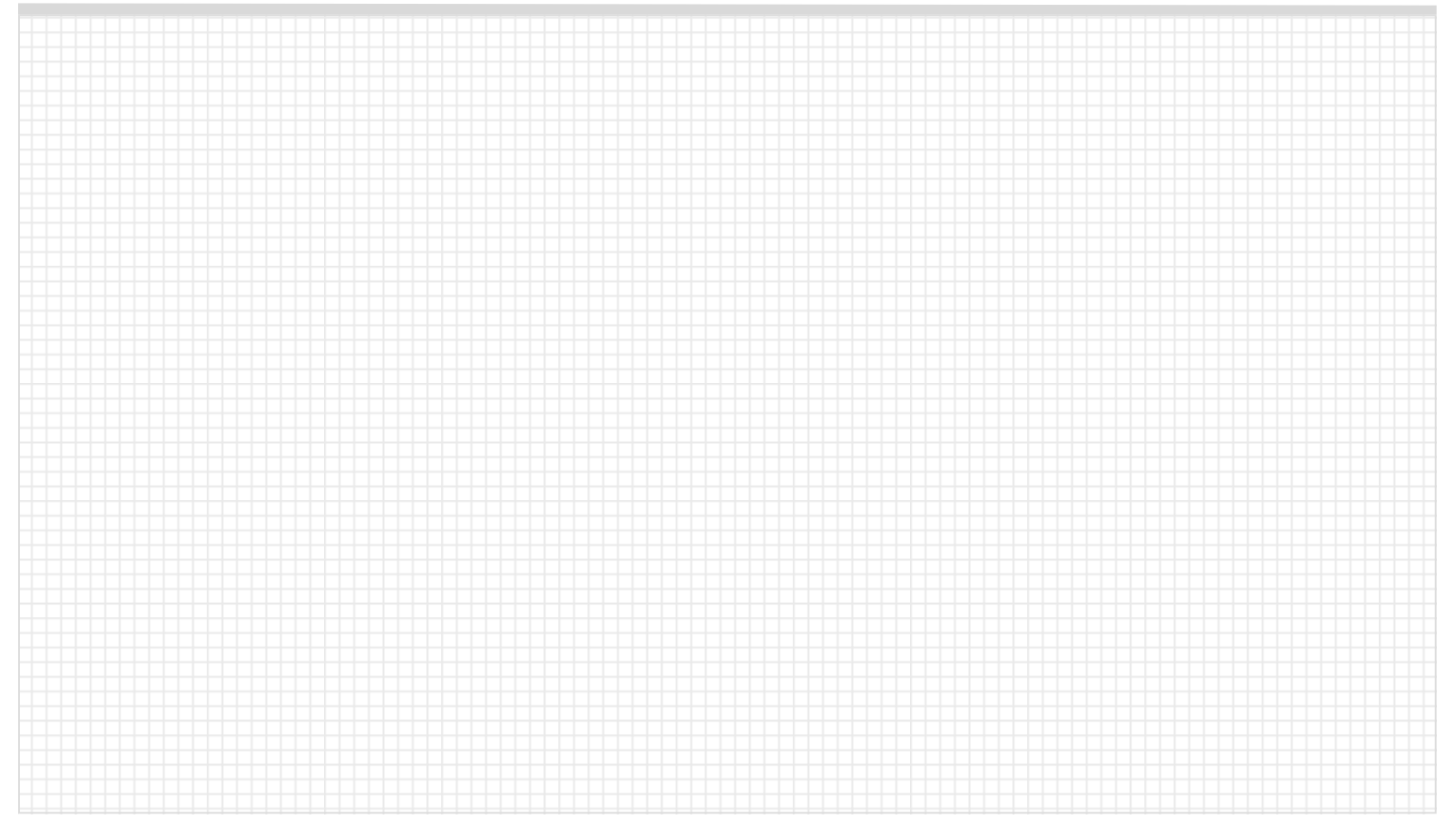

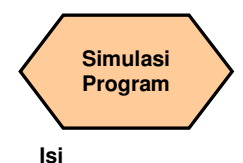

### **Deskripsi unit**

Unit ini mejelaskan bagaimana mensimulasi bagian program sebelum dikerjakan dalam mode AUTO .

### **Isi unit**

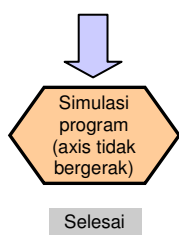

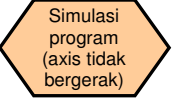

**Sebuah bagian program harus sudah dibuat sebelum dapat diujicobakan dengan menggunakan "Simulation".** 

#### Langkah 1

Bagian program harus dibuka dengan menggunakan "Program Manager".

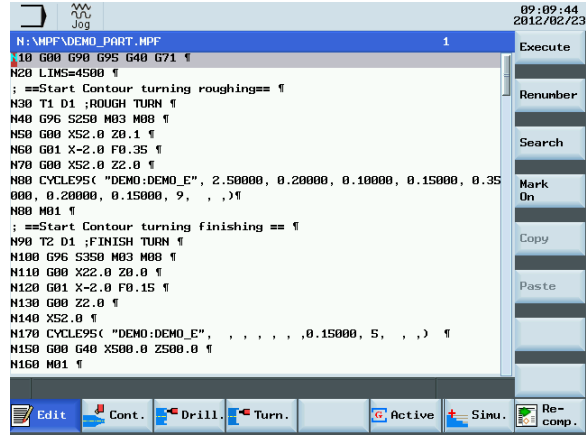

09:36:19<br>2012/02/23

Display<br>all

Zoon  $+$ 

 $Zoon -$ 

Delete

window

Cursor crs./fine

More  $\sim$  10  $\mu$ 

**Z** Edit

 $\overline{\phantom{a}}$  Sinu.

**SIEMENS** Zoon

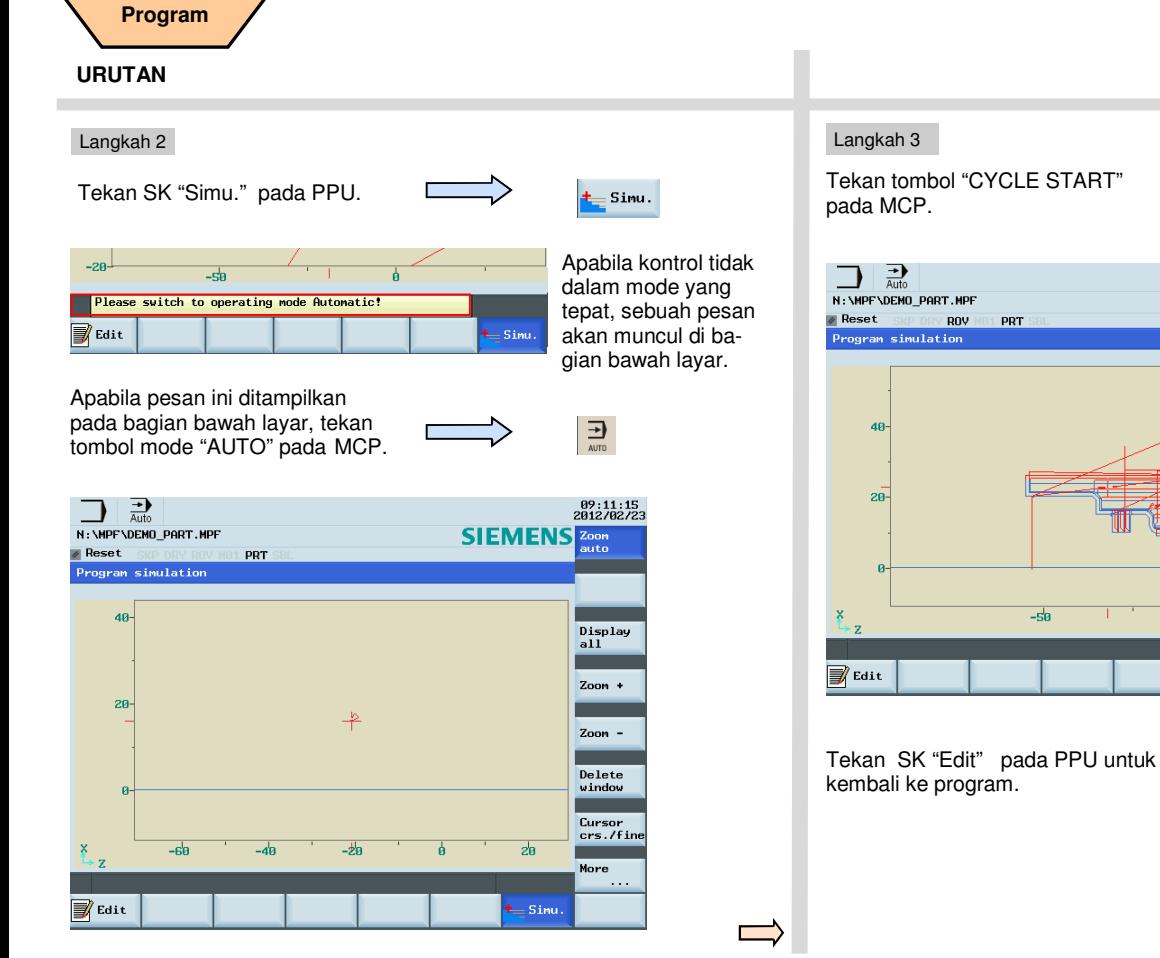

#### **Pemrograman dan Pengoperasian — Turning National School and Halaman 60 808D Pemrograman dan Pengoperasian — Turning Walaman American Halaman 60 808D Pemrograman dan Pengoperasian — Turning Walaman School Halaman 60 808D P**

**Simulasi** 

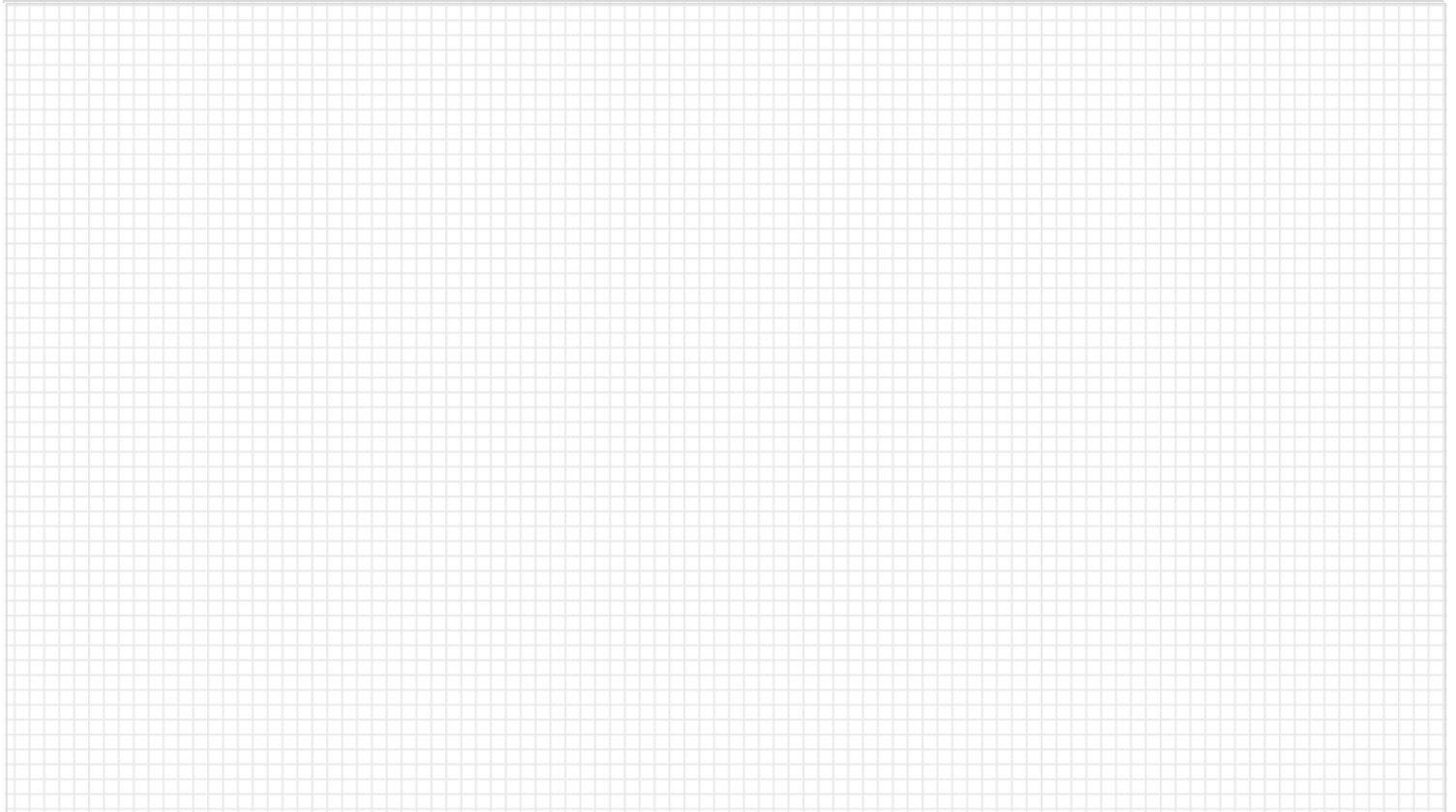

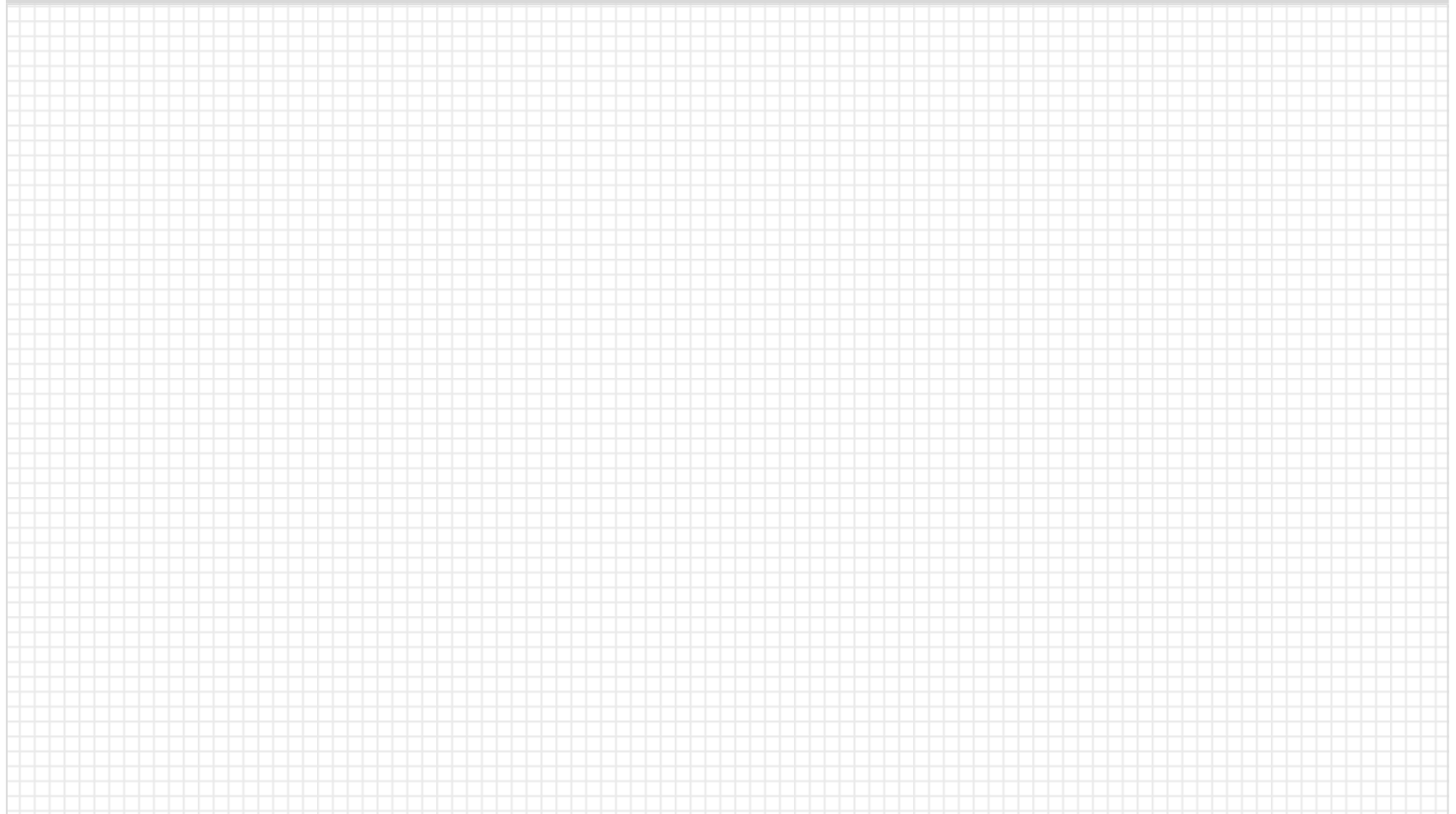

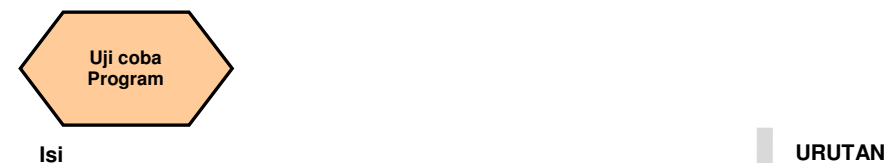

### **Deskripsi unit**

Unit ini menjelaskan bagaimana mengisi program dalam mode "AUTO" dan ujicoba bagian program pada kecepatan tetap.

#### **Isi unit**

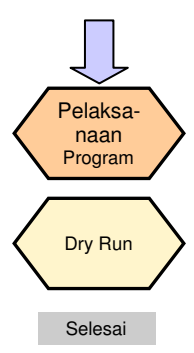

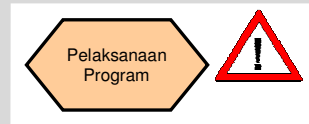

**Sebelum bagian program dapat diisi dan dikerjakan dalam mode AUTO, program tersebut harus diujicoba menggunakan fungsi simulasi dalam "Edit".**

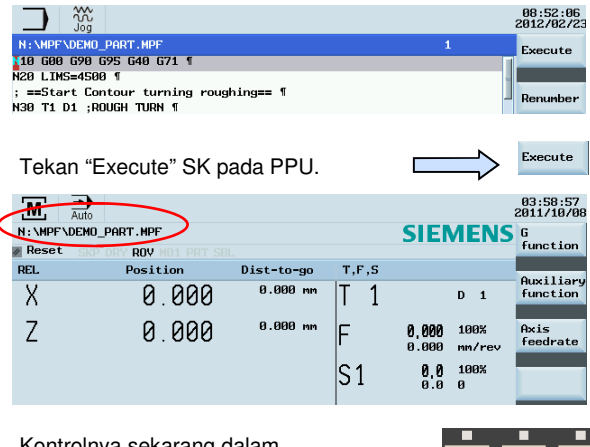

Kontrolnya sekarang dalam mode AUTO dengan jalur penyimpanan program yang saat itu terbuka sedang ditampilkan dan lampu AUTO pada MCP menyala .

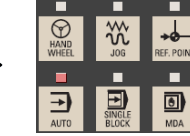

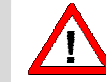

**Sekarang, program siap dimulai dan operasi aktual akan dijelaskan dalam bagian berikutnya!** 

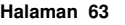

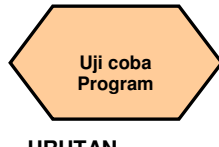

#### **URUTAN**

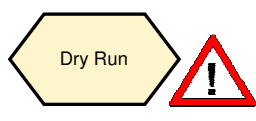

**Sebelum melaksanakan "Dry Run', harap mengubah nilai offset dengan benar untuk ukuran benda kerja yang sebenarnya untuk menghindari memotong benda kerja yang sebenarnya selama proses dry run dan menghindari bahaya yang tidak perlu!** 

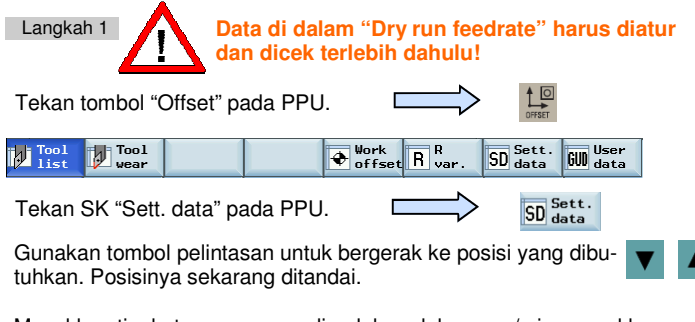

Masukkan tingkat umpan yang diperlukan dalam mm/min, masukkan "2000" dalam contoh.

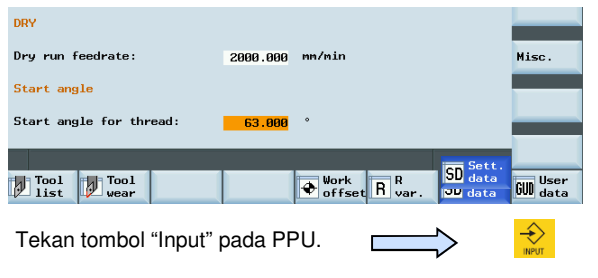

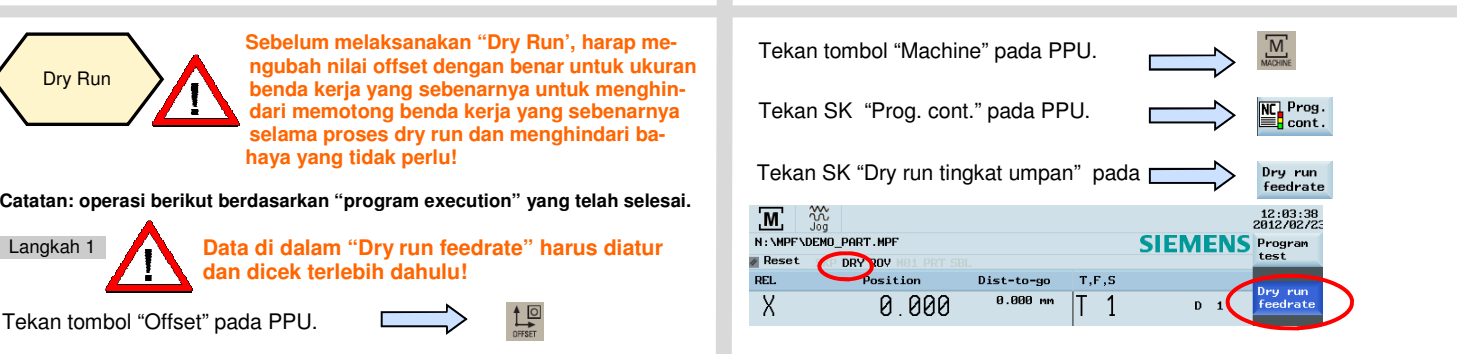

Catatan: simbol "DRY" ditunjukkan dan SK "Dry run feedrate" ditandai dengan warna biru.

Tekan SK "Back" pada PPU.

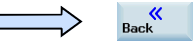

 $\boxed{\square}{\square}$ 

Langkah 2

**Pastikan bahwa override tingkat umpan pada MCP adalah 0%!** 

Tekan "Door" pada MCP ntuk menutup pintu mesin. (jika Anda tidak menggunakan fungsi ini, tutup saja pintu di dalam mesin secara manual.)

Tekan "CYCLE START" pada MCP untuk melaksanakan program.

Ubah override tingkat umpan secara bertahap ke nilai yang diperlukan.

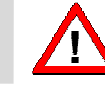

**Setelah menyelesaikan dry run, harap ubah offset yang telah diubah tadi kembali ke nilai sebenarnya untukmenghindari dampak pemesinan sebenarnya!** 

#### Pemrograman dan Pengoperasian — Turning **Banda Banda dan Banda Banda Banda Banda Banda Banda Banda Banda Banda B**

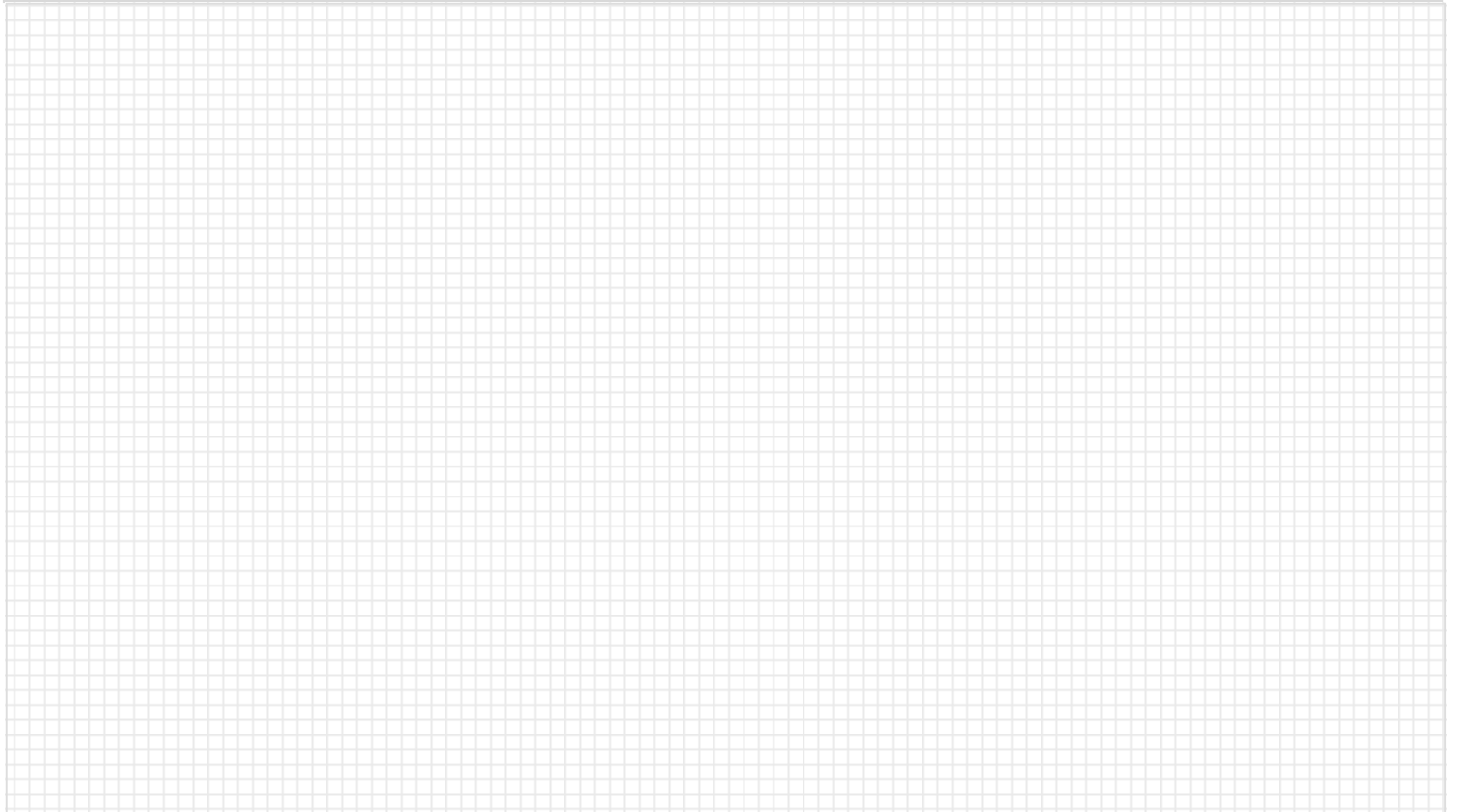

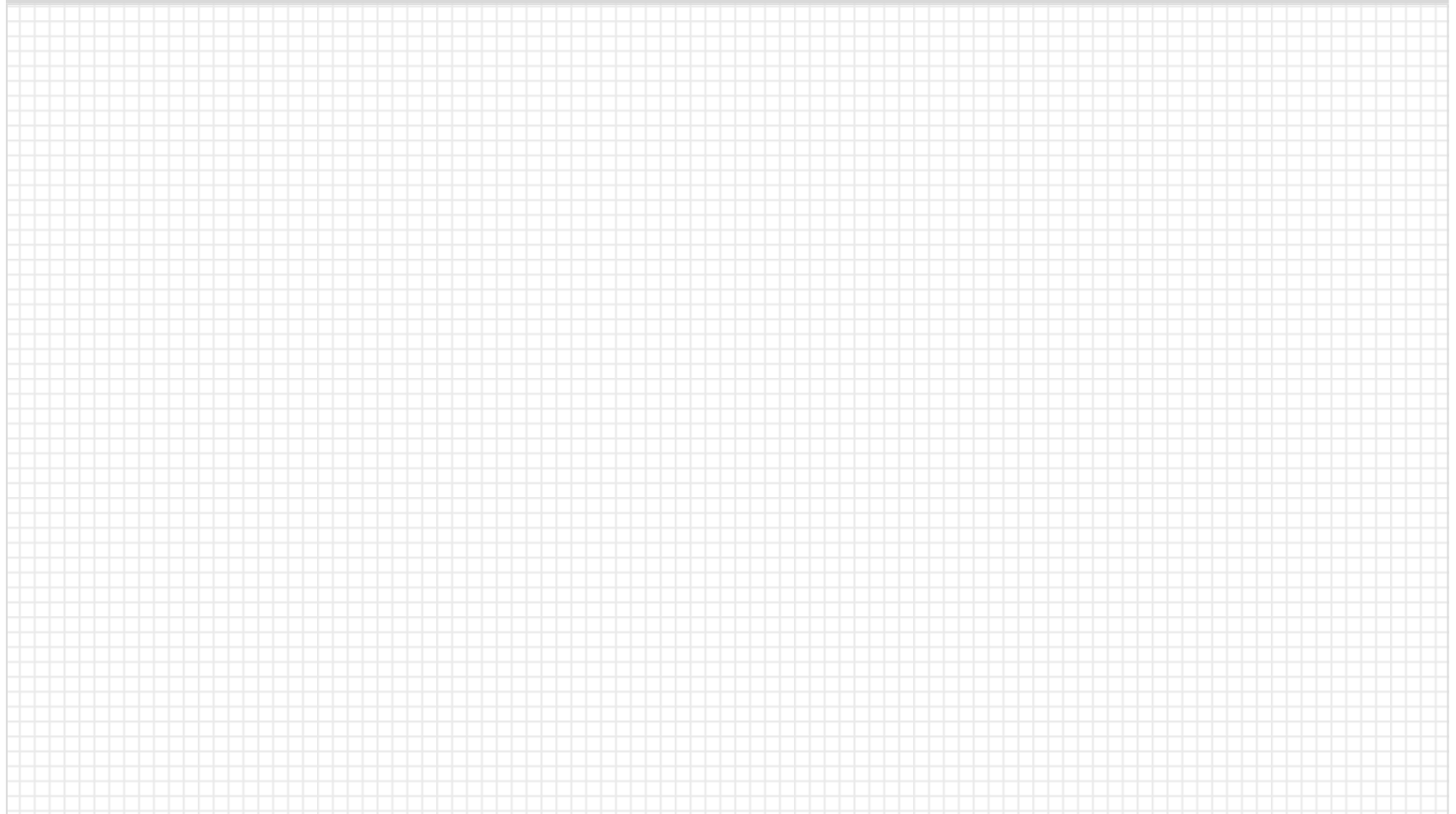

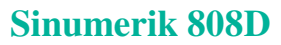

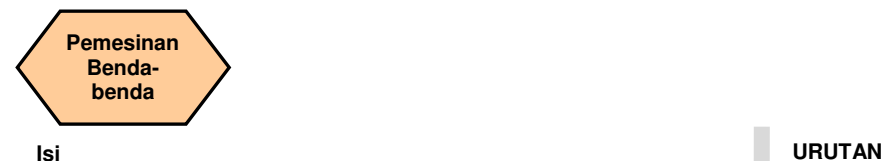

#### **Deskripsi unit**

Unit ini menjelaskan tentang bagaimana menggunakan fungsi penghitung waktu dan bagaimana memesinkan benda dan pengaturan kompensasi untuk keausan alat.

#### **Isi unit**

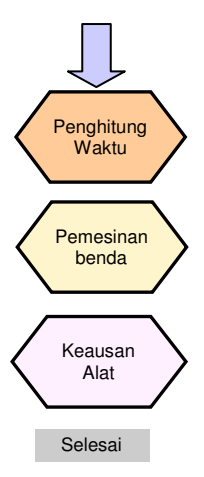

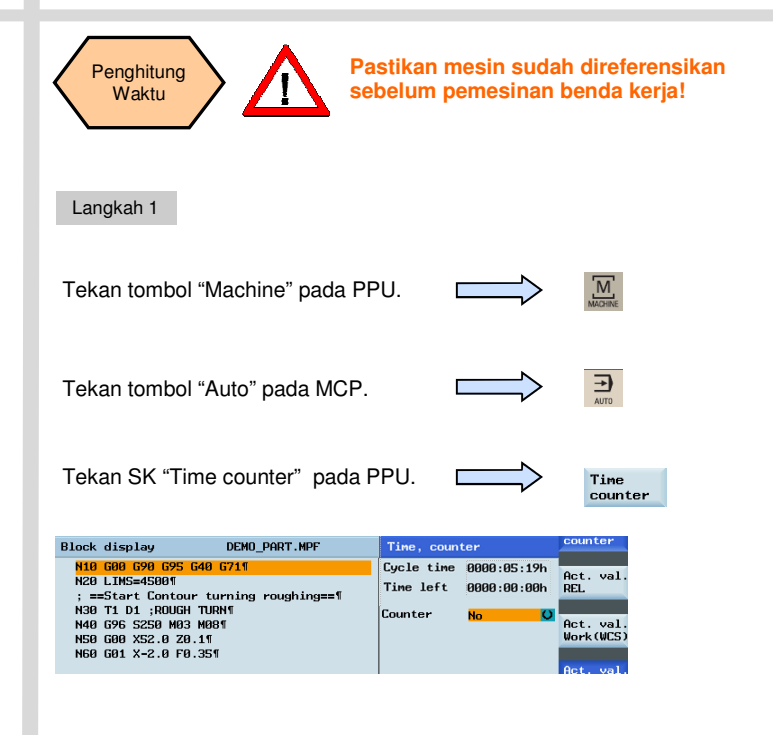

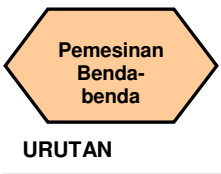

**lum program pemeran benda kan berapa lama programnya sudah berlangsung. Dum programnya sudah berlangsung.** 

"Remaining time" menunjukkan sisa waktu sebelum program berakhir.

Langkah 2

**The "Remaining time" hanya dapat dihitung setelah pelaksanaan siklus bagian program telah berhasil.**

Pilih "Yes" atau "No" untuk memutuskan apakah akan mengaktifkan penghitung (tekan tombol "Select" untuk mengaktifkan pilihan)

Masukkan jumlah benda kerja yang ingin Anda mesinkan dalam "Required".

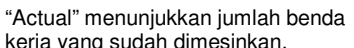

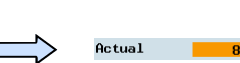

Required

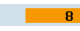

45

kerja yang sudah dimesinkan.

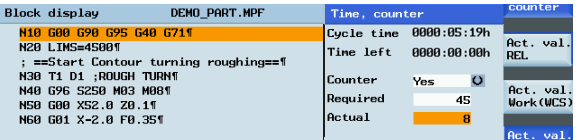

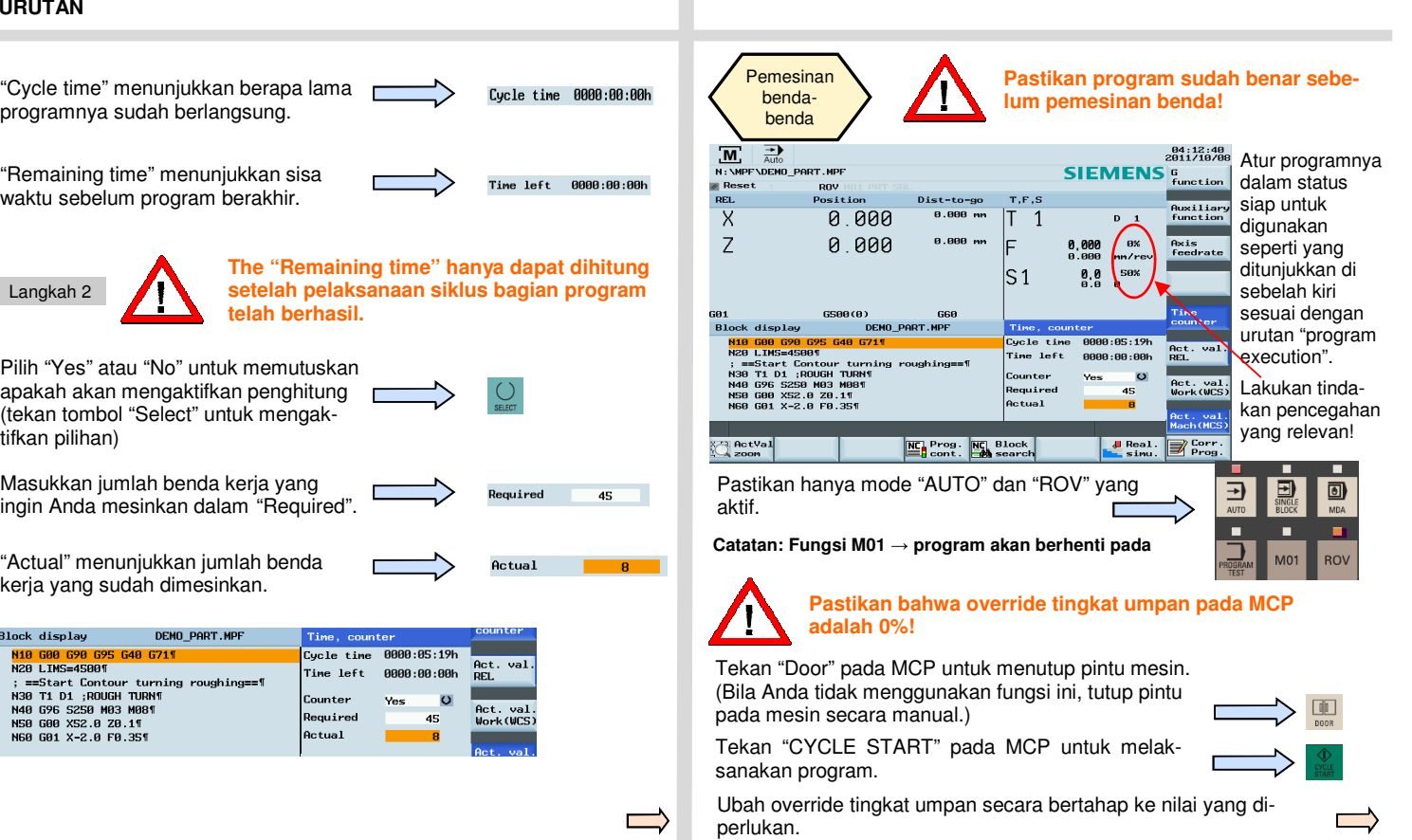

# **Pemesinan Bendabenda**

### **URUTAN**

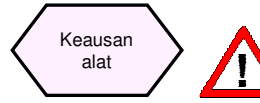

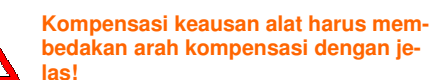

#### Langkah 1

Tekan tombol "Offset" pada PPU.

Tekan SK "Tool wear" pada PPU.

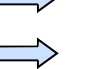

 $\frac{1}{\sqrt{2}}$ 

 $\mathbb{R}$  Tool wear

Gunakan tombol arah untuk memilih alat dan tepi yang diperlukan.

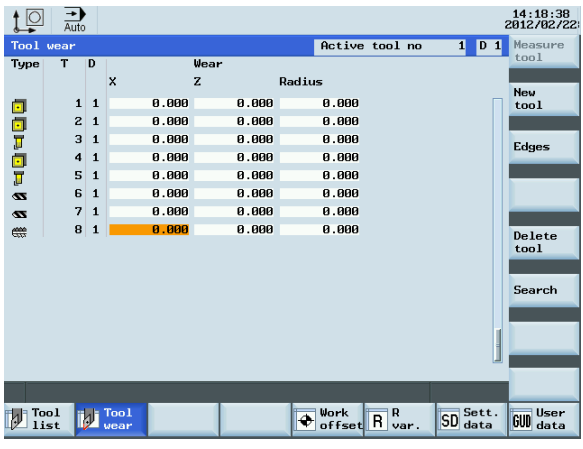

#### Langkah 2

Atur parameter keausan panjang alat axis X dalam "Length X", lambangnya menentukan arah kompensasi keausan.

 Atur parameter keausan panjang alat axis Z dalam "Length Z", lambangnya menentukan arah kompensasi keausan.

Nilai positif: alat menjauh dari benda kerja

Nilai negatif: alat mendekat ke benda kerja

Tekan "Input" pada PPU untuk mengaktifkan kompensasi.

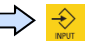

Atur parameter keausan radius dalam "Radius", lambang menentukan arah kompenassi keausan.

 Nilai positif: alat menjauh dari benda kerja (radius yang ditetapkan lebih besar dari radius aktual)

 Nilai negatif: alat mendekat ke benda kerja (radius yang ditetapkan lebih kecil dari radius aktual)

Tekan "Input" pada PPU untuk mengaktifkan kompensasi.

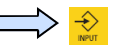

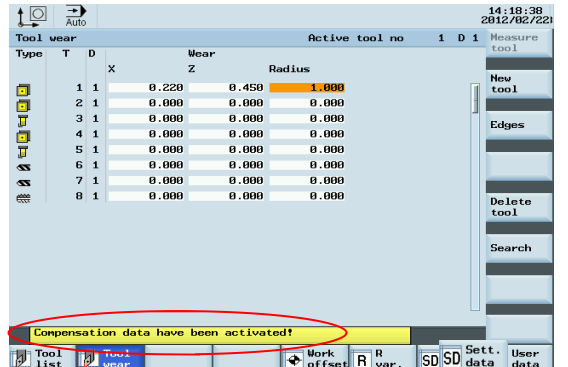

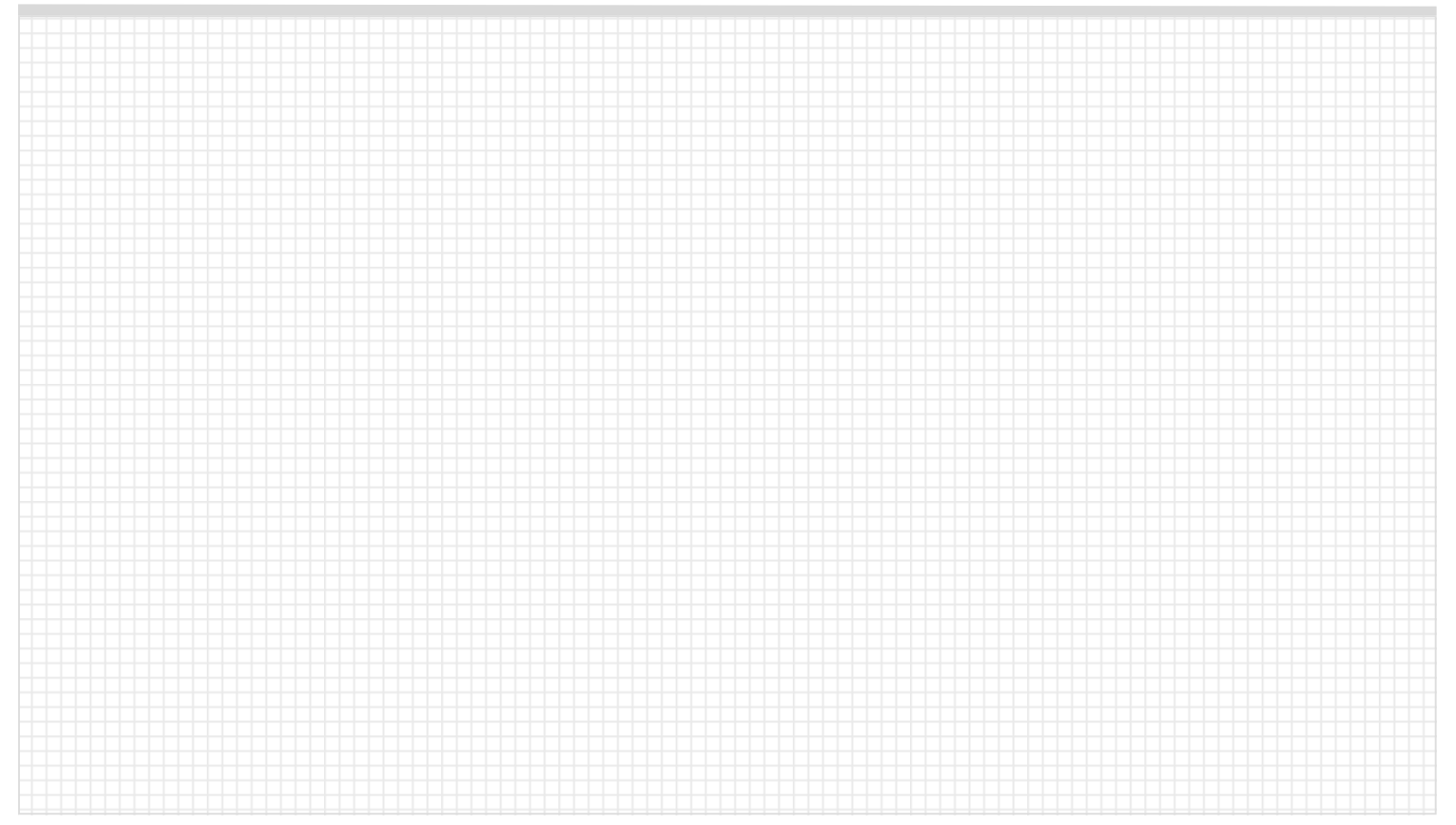

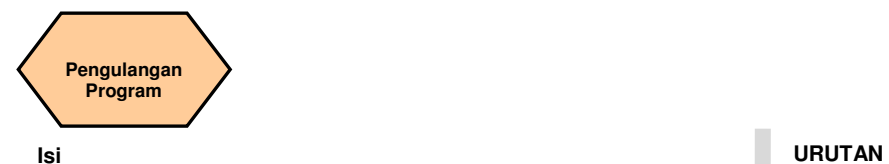

### **Deskripsi unit**

Unit ini menjelaskan tentang bagaimana bagian program setelah sebuah alat telah diubah karena rusak, atau pemesinan ulang harus dikerjakan.

#### **Isi unit**

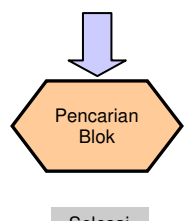

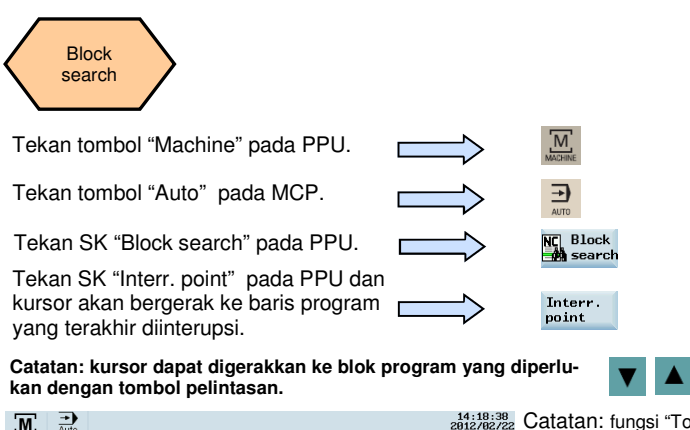

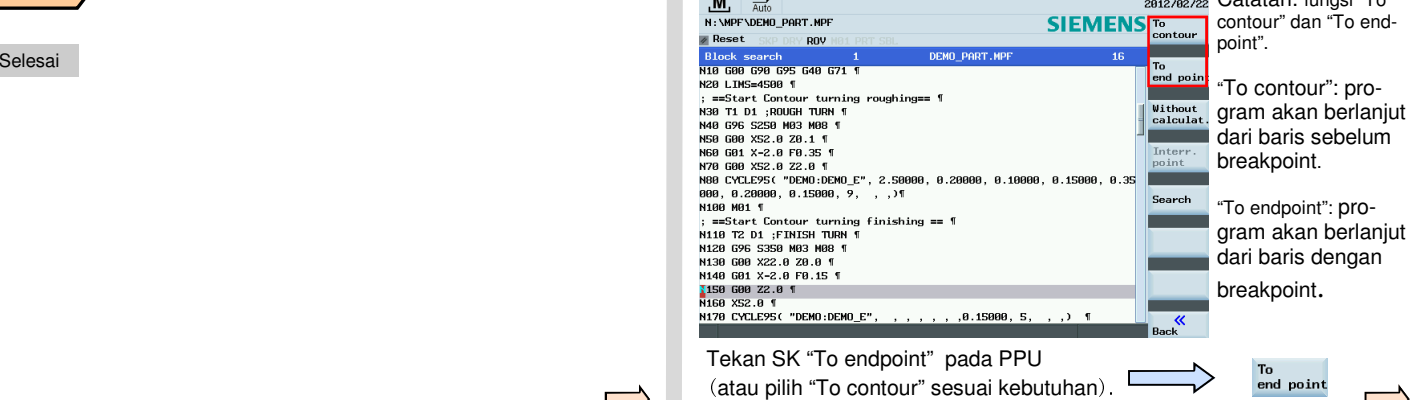

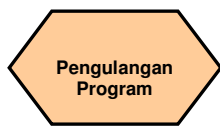

#### **URUTAN**

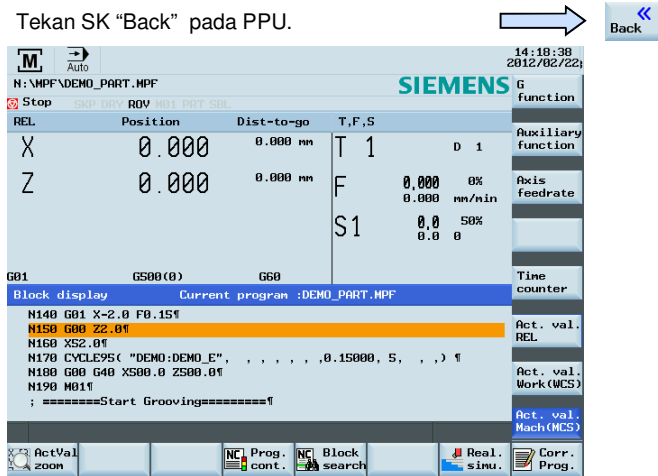

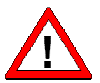

**Override tingkat umpan harus selalu diatur ke 0%! Pastikan alat yang benar dipilih sebelum melanjutkan!** 

Tekan tombol "CYCLE START" key pada MCP untuk melaksanakan program.

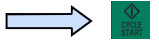

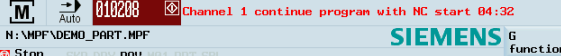

Alarm 010208 ditunjukkan di atas meminta untuk menekan tombol "CYCLE START" untuk melanjutkan program.

Tekan tombol "CYCLE START" pada MCP untuk melaksanakan program.

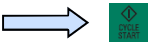

Ubah override tingkat umpan pada MCP secara bertahap ke nilai yang diperlukan.

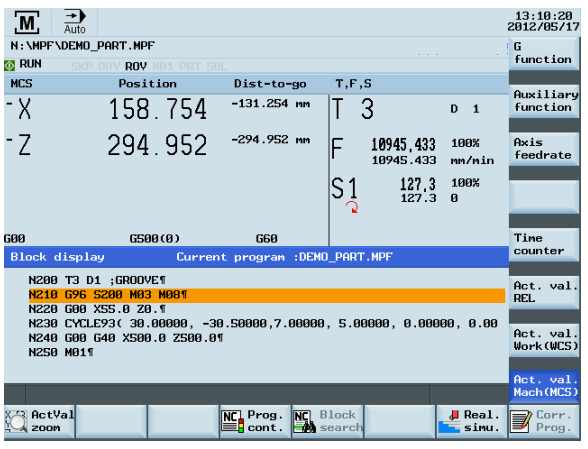
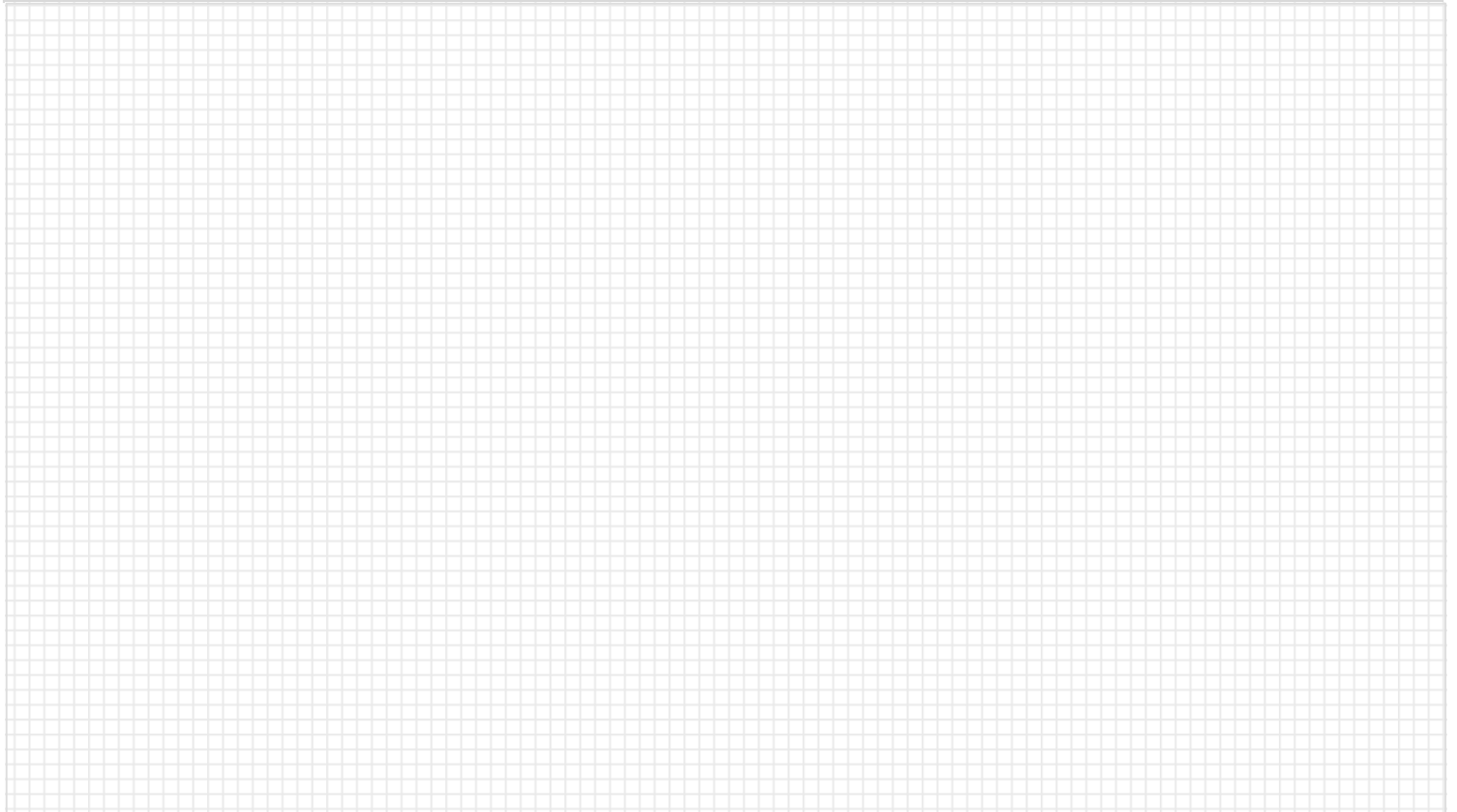

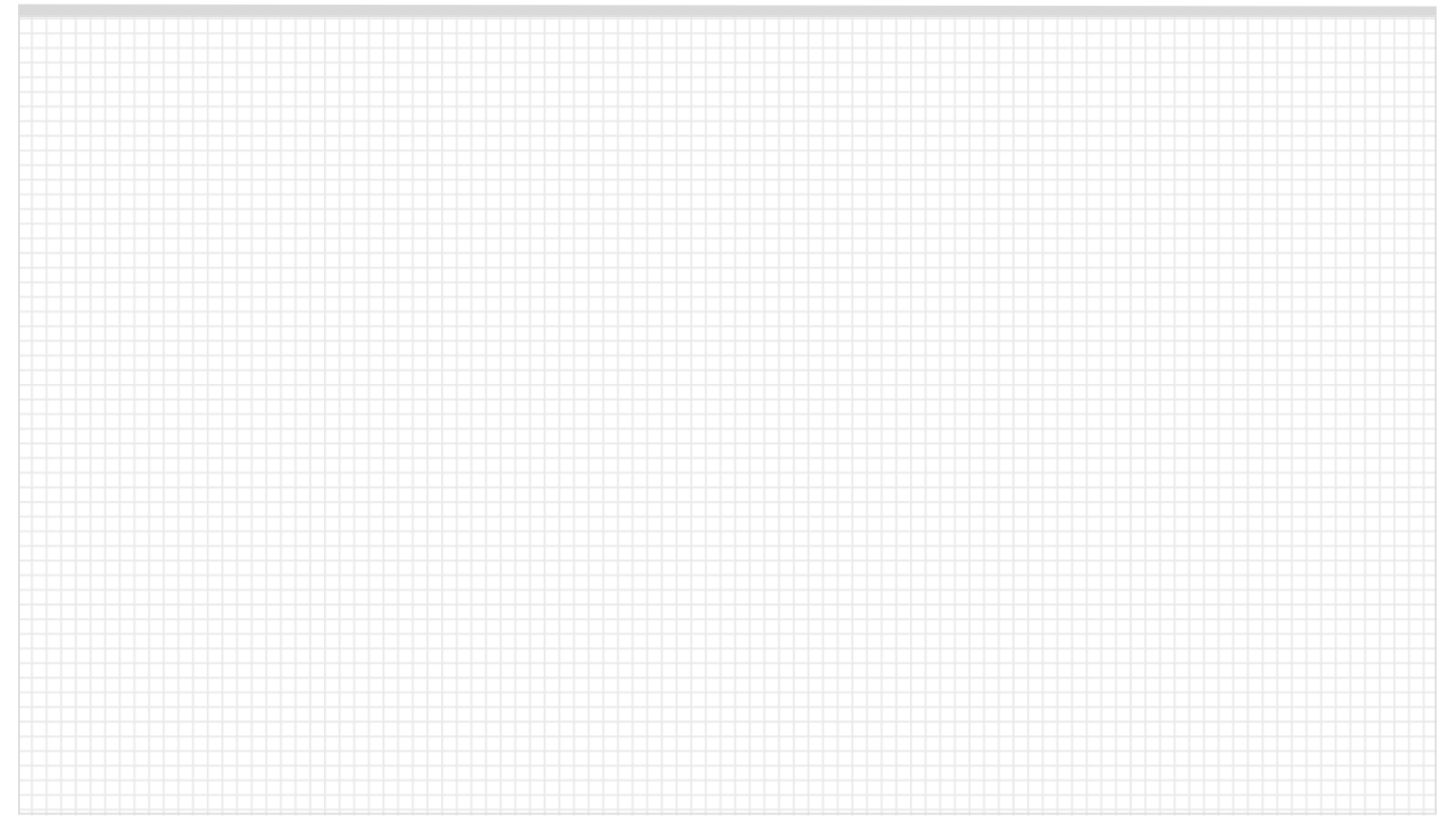

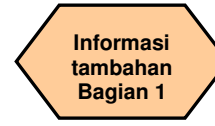

## **Deskripsi unit**

Unit ini menjelaskan bagaimana melakukan tugas sederhana pada mesin dan memberikan beberapa informasi tambahan yang mungkin dibutuhkan untuk mengoperasikan mesin dengan benar.

## **Isi unit**

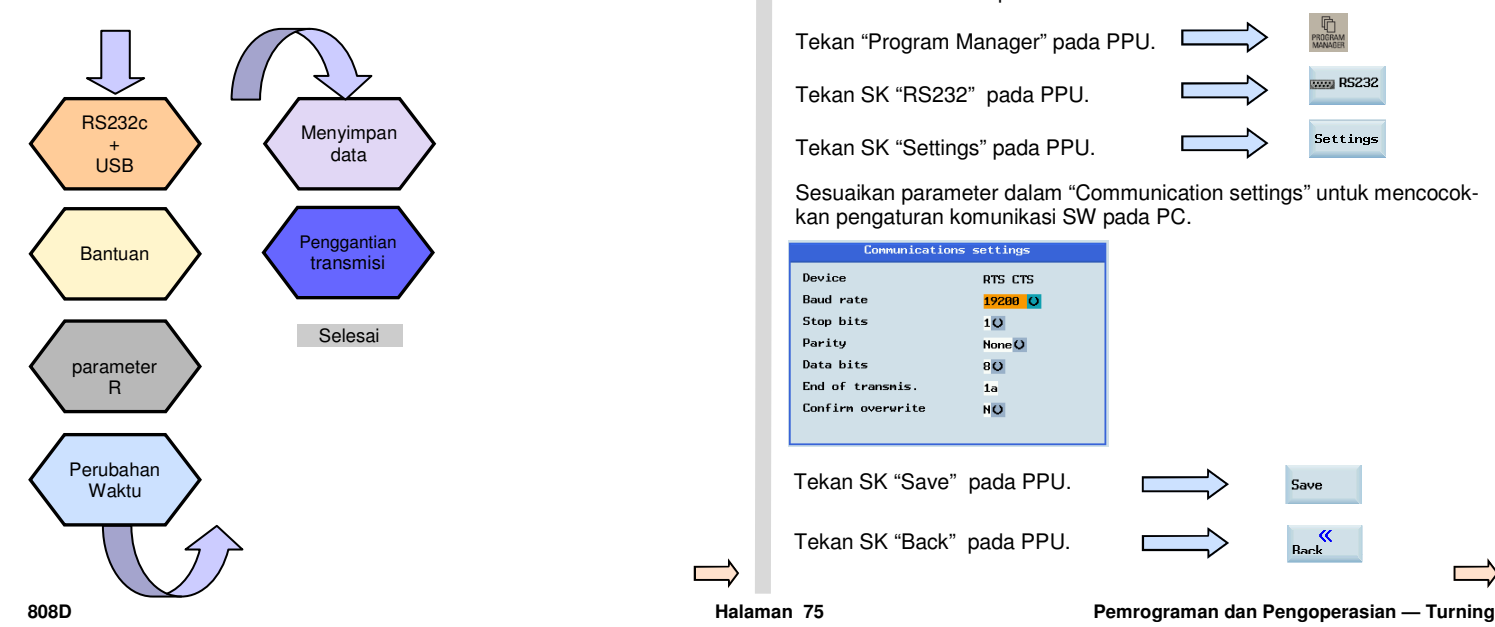

## **Isi URUTAN**

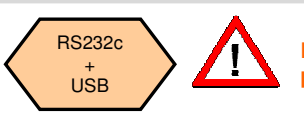

**RS232c digunakan untuk mentransfer program ke dan dari NC.** 

 $\mathbb{R}$ 

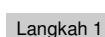

Disarankan untuk menggunakan komunikasi SW "Sinucom PCIN" yang diberikan Siemens untuk mentransfer program standar .

Sesuaikan pengaturan parameter pada PPU untuk mencocokkan pengaturan komunikasi SW pada PC.

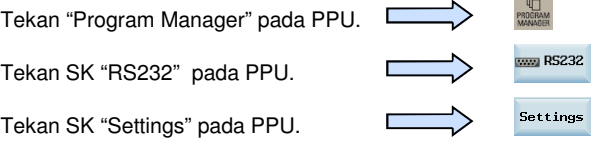

Sesuaikan parameter dalam "Communication settings" untuk mencocokkan pengaturan komunikasi SW pada PC.

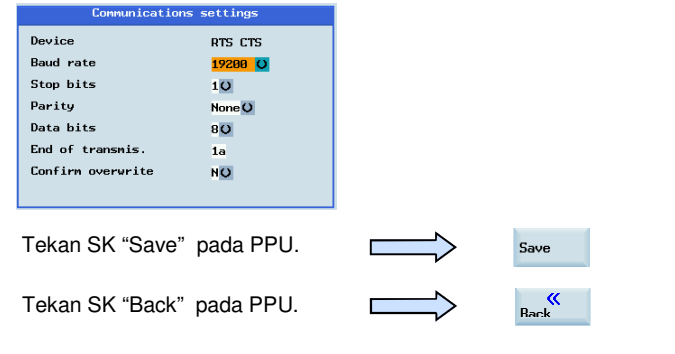

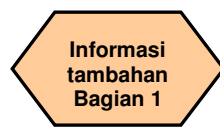

## **URUTAN**

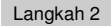

Langkah 2 Transfer sebuah bagian program ke sebuah PC dari PPU.

Tekan SK "NC" pada PPU.

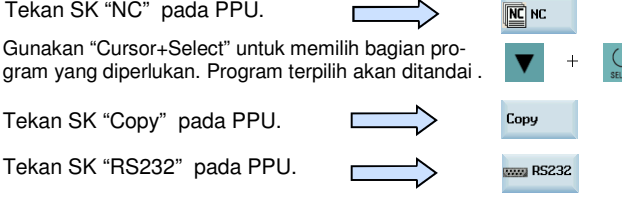

Periksa pengaturan interface dan mulai software komunikasi untuk menerima program dari PC.

 (Tekan "Receive Data" pada SINUCOM PCIN untuk memulai fungsi menerima)

Tekan SK "Send" pada PPU.

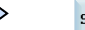

iend

PPU akan menampilkan jendela yang menunjukkan kemajuan proses transfer.

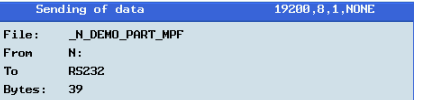

Apabila ada masalah selama proses transfer bagian program, sebuah jendela akan ditampilkan.

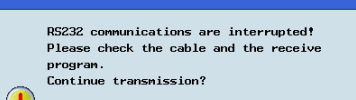

Anda dapat meneruskan mengirim bagian program tersebut.

Tekan SK"OK" pada PPU.

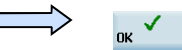

Atau Anda dapat membatalkan pengiriman bagian program tersebut.

Tekan SK "Cancel" pada PPU.

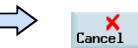

Langkah 3 Memindahkan sebuah bagian program ke PPU dari sebuah PC

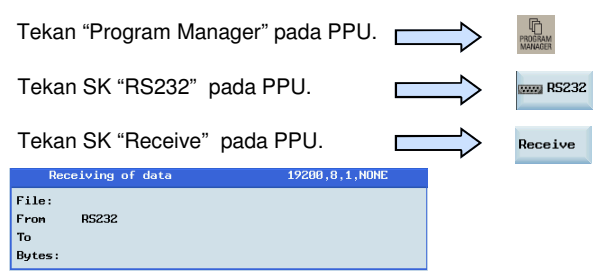

Periksa pengaturan interface dan mulai software komunikasi untuk mengirim program dari PC. .

(Tekan "Send Data" pada SINUCOM PCIN untuk mengirim data.)

PPU akan menampilkan sebuah jendela menunjukkan kemajuan dari perpindahan tersebut.

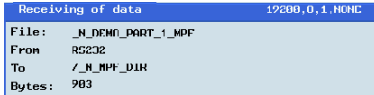

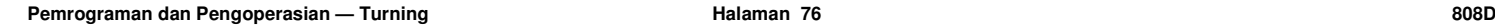

**Informasi tambahan Bagian 1** 

## **URUTAN**

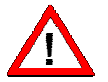

**"USB" digunakan untuk memindahkan program-program ke dan dari NC** 

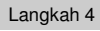

Gunakan SK "Copy" "Paste" untuk memindahkan bagianprogram dari NC ke USB.

Hubungkan sebuah perangkat USB dengan memori yang cukup ke interface USB pada PPU.

Tekan SK "NC" pada PPU.

 $\boxed{\mathbf{NC}}$  NC

Gunakan "Cursor + Select" untuk memilih bagian program yang diperlukan. Program terpilih akan ditandai. $\mathbf{v} = \mathbf{v} + \mathbf{v}$ 

Tekan SK "USB" pada PPU. Tekan SK "Copy" pada PPU.

Tekan SK "Paste" pada PPU.

 $\psi$  usB Paste

Copy

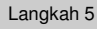

Langkah 5 Gunakan SK "Copy" dan "Paste" untuk memindahkan bagian program dari USB ke NC.

Hubungkan sebuah perangkat USB dengan program target yang telah disimpan ke interface USB pada PPU.

Tekan SK "USB" pada PPU.

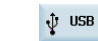

Copy **E** NC

Paste

Gunakan "Cursor + Select" untuk memilih bagian program yang diperlukan. Program terpilih akan ditandai.

Tekan SK "Copy" pada PPU.

Tekan SK "NC" pada PPU.

Tekan SK "Paste" pada PPU.

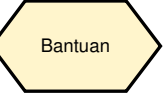

PPU mempunyai bantuan online yang menunjukkan isi dari dokumen standar.

Tekan tombol "Help" pada PPU.

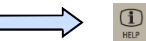

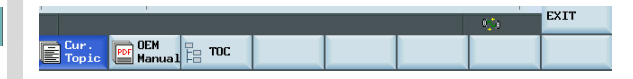

Tekan SK "Cur. Topic" pada PPU.

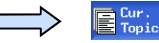

Informasi bantuan yang berhubungan dengan topik saat itu akan terlihat di layar.

Tekan SK "OEM Manual" pada PPU.

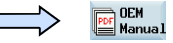

Manual bantuan online dari OEM akan terlihat di layar.

Tekan SK "TOC" pada PPU.

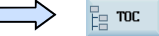

Bantuan online dari manual Siemens akan muncul.

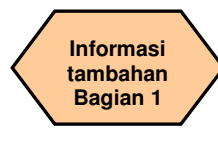

## **URUTAN**

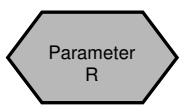

Parameter aritmatika digunakan dalam bagian program untuk penentuan nilai, dan juga untuk beberapa perhitungan nilai yang penting. Nilai-nilai yang diperlukan dapat diatur atau dihitung oleh sistem kontrol selama pelaksanaan program. Beberapa fungsi aritmatika umum ditunjukkan di bawah ini:

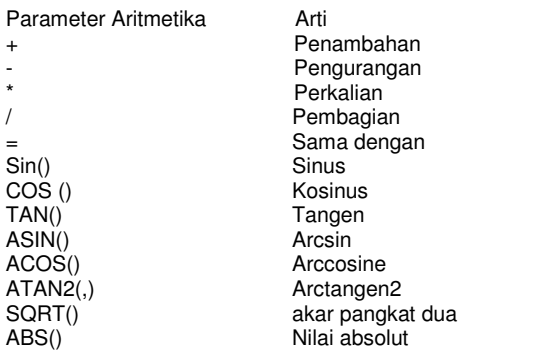

## Catatan:

Praproses berhenti

 Pemrograman perintah STOPRE di dalam sebuah blok akan menghentikan praproses blok dan buffering. Blok berikut tidak akan dikerjakan sampai semua praproses dan blok yan disimpan telah dikerjakan secara penuh. Blok sebelumnya dihentikan dalam penghentian pasti (begitu juga dengan G9).

Program berikut menunjukkan interaksi bagian program dan layar variabel R.

Tekan tombol "Offset" pada PPU.

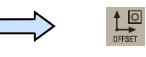

Tekan SK "R var." pada PPU.

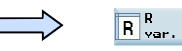

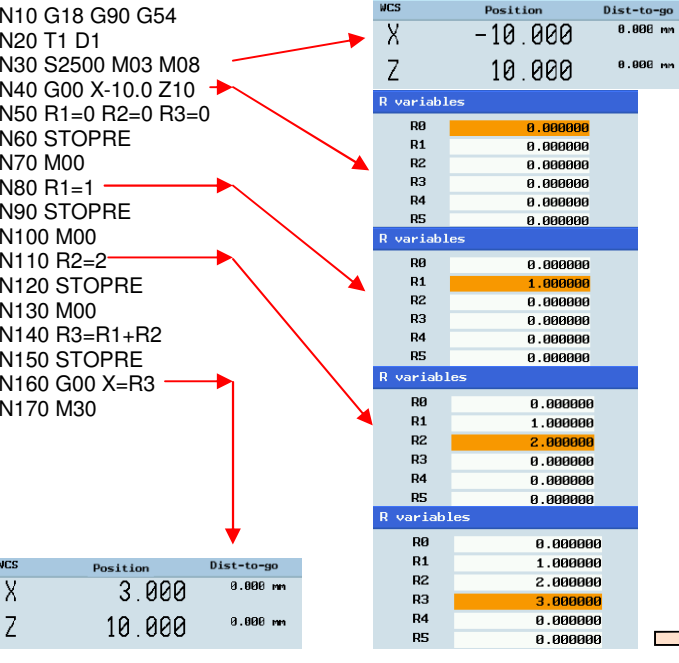

**Pemrograman dan Pengoperasian — Turning National Second State Halaman 78 808D Halaman 78** 808D

**Informasi tambahan Bagian 1** 

## **URUTAN**

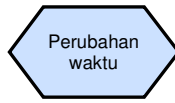

Anda dapat mengubah waktu pada kontrol bila dierlukan ketika jam berubah dari musim panas ke musim dingin.

Tekan "Shift" dan "Alarm" pada PPU secara simultan.

Tekan SK "Date time" pada PPU.

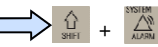

Date time

Pastikan kata sandi diatur ke tingkat akses "CUSTOMER".

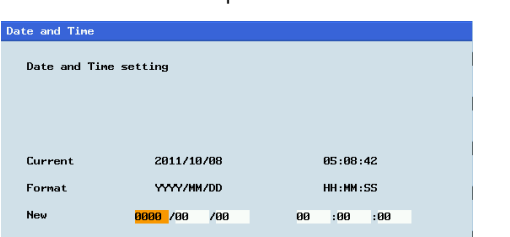

Masukkan sebuah "Date" dan "Time" yang baru.

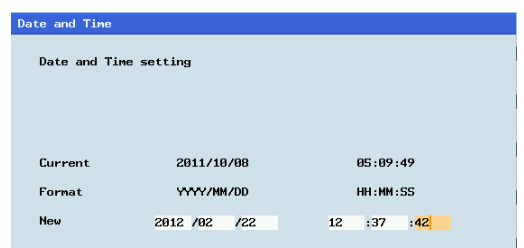

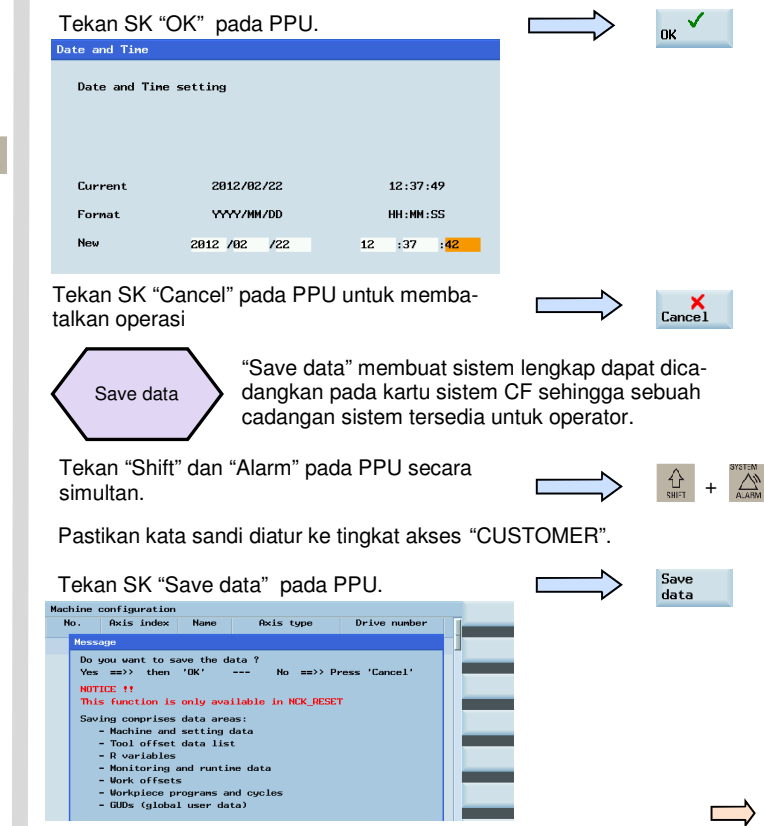

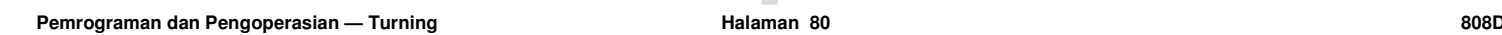

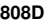

## **URUTAN**

**Informasi tambahan Bagian 1** 

Tekan SK "OK" pada PPU.

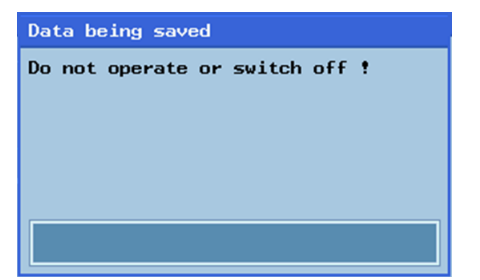

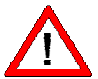

**Sementara kontrol menyimpan data ke sistem, jangan mengoperasikan atau mematikan kontrol!** 

OK

Penggantian transmisi

Ketika sebuah mesin memiliki kotak transmisi manual pada spindel, sudah menjadi tugas operator untuk mengganti transmisinya pada tempat yang tepat di dalam bagian program.

Apabila pembuat alat mesin telah memasukkan kotak transmisi otomatis, kode-kode M berikut dapat digunakan untuk mengganti transmisi dalam bagian program .

Tahapan transmisi M40, M41, M42, M43, M44 and M45 tersedia.

M40 Pilihan transmisi otomatis M41 Transmisi tahap 1 M42 Transmisi tahap 2 M43 Transmisi tahap 3 M44 Transmisi tahap 4

M45 Transmisi tahap 5

Contoh:

Pembuat alat mesin menjelaskan sebuah rentang kecepatan untuk tiap tahap transmisi:

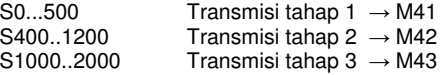

If the operator is manually selecting the gear stage in the part program, it is the operator's responsibility to select the correct gear stage according to the required speed.

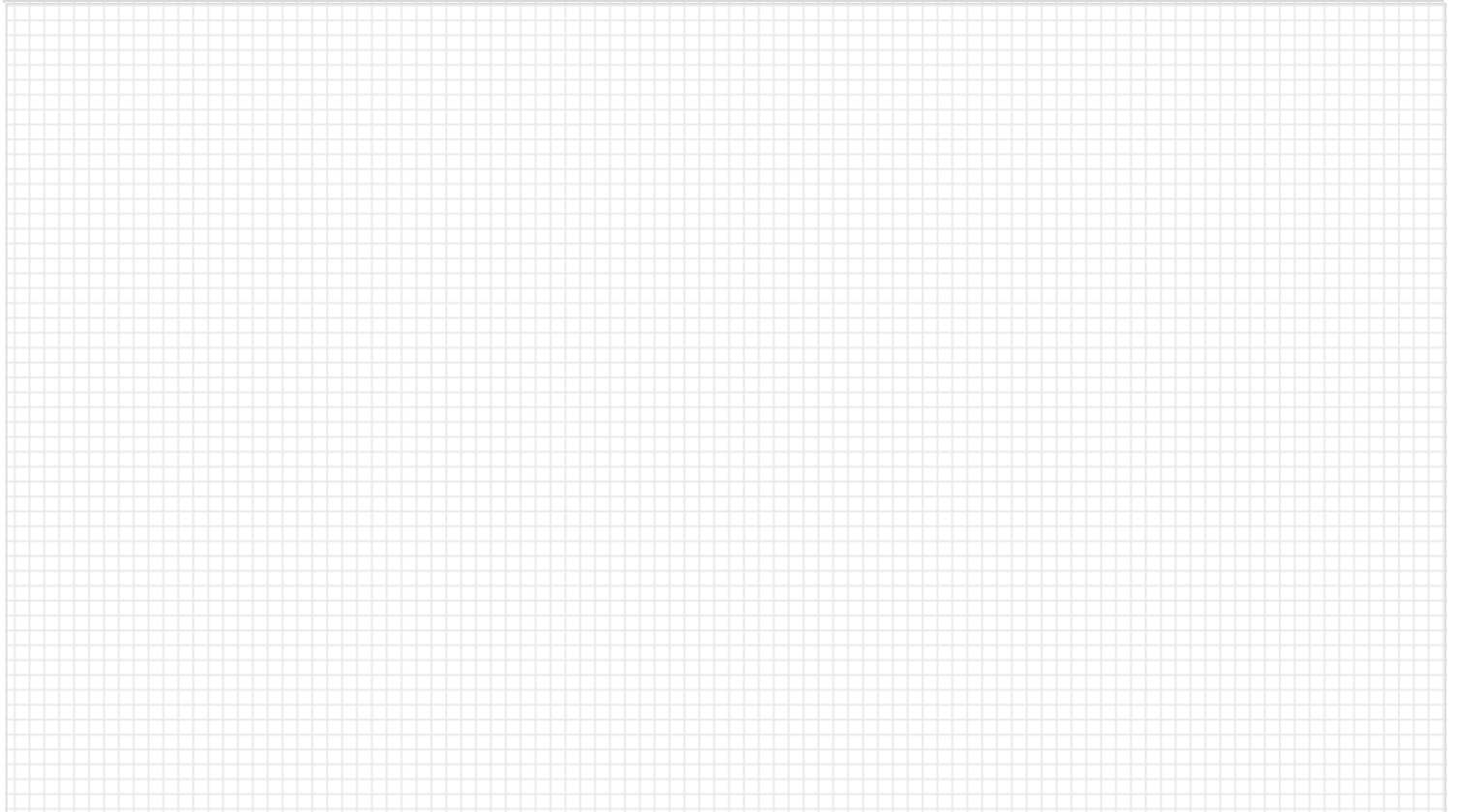

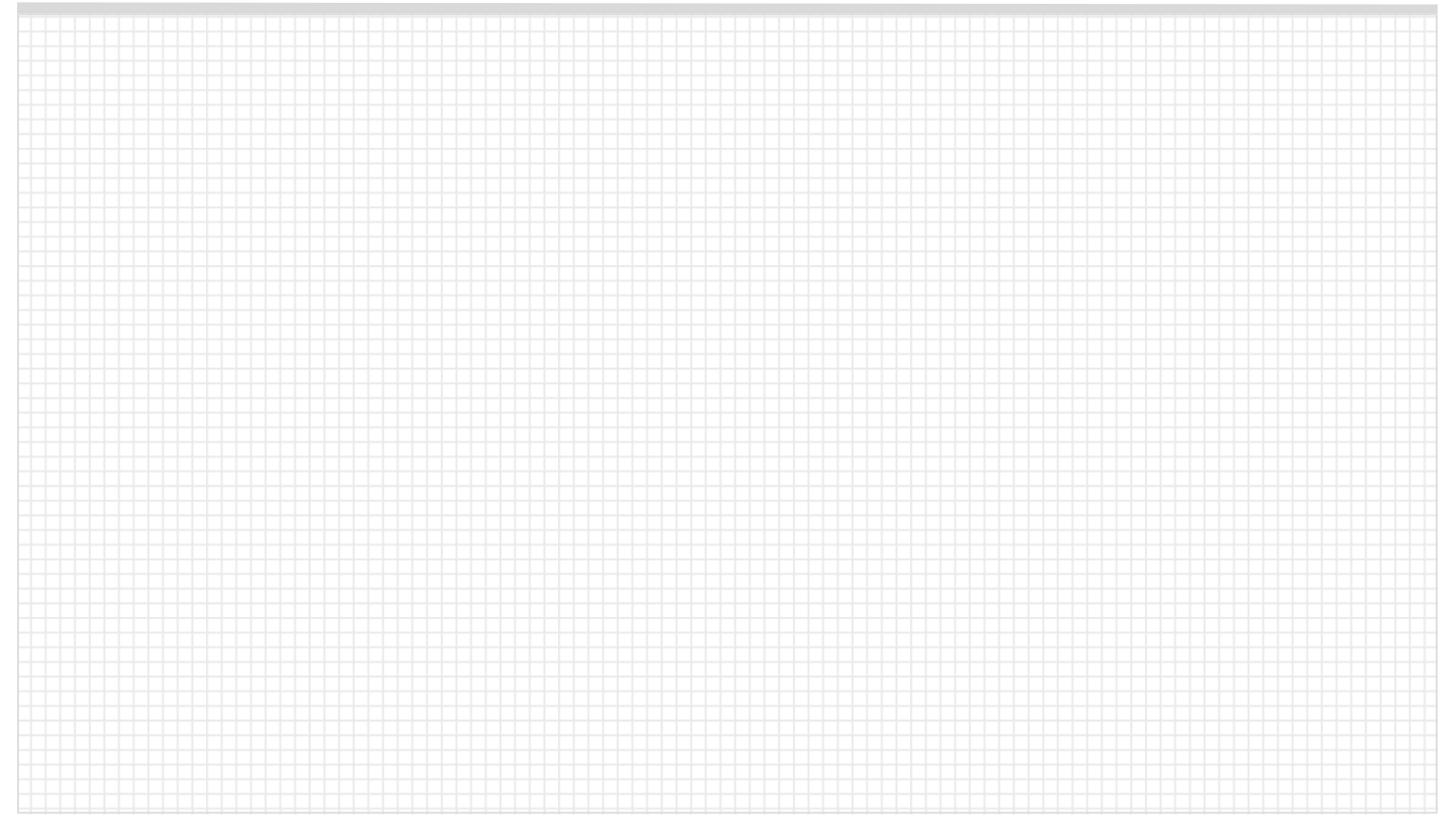

# **Informasi tambahan Bagian 2**

## **Deskripsi unit**

 Unit ini menjelaskan bagaimana megerjakan tugas sederhana pada mesin dan memberikan informasi tambahan yang mungkin diperlukan untuk mengoperasikan mesin dengan benar.

## Bagian 2

## **Isi unit**

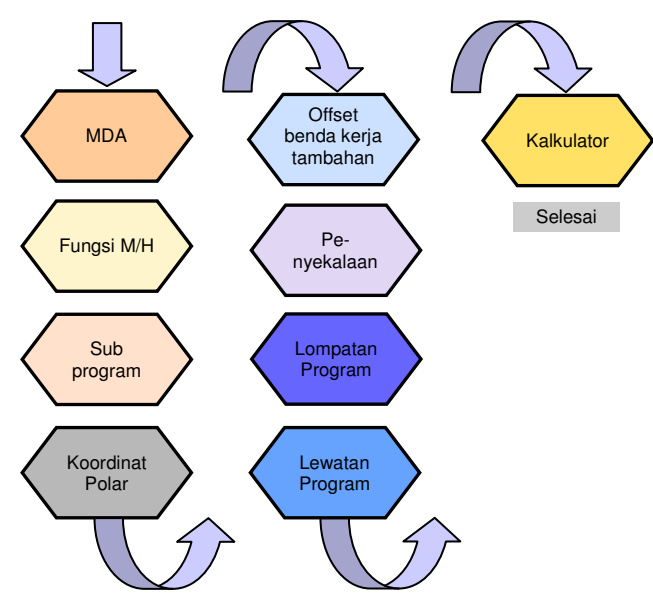

## **Isi URUTAN**

# MDA

**Dalam mode MDA, Anda dapat memasukkan dan mengeksekusi satu dan banyak baris dari kode NC.** 

Gunakan MDA untuk menggerakkan axis ke posisi tetap.

Tekan tombol "Machine" pada PPU.

Tekan tombol "MDA" pada PPU.

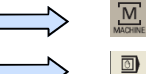

Tekan SK "Delete file" pada PPU.

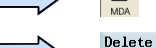

file

Masukkan kode NC yang benar untuk menggerakkan axis ke posisi yang diperlukan.

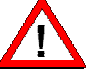

## **Pastikan override tingkat umpan pada MCP berada pada 0%!**

Tekan "CYCLE START" pada MCP untuk melaksanakan program MDA

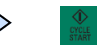

Ubah override tingkat umpan pada MCP secara bertahap ke nilai yang diperlukan.

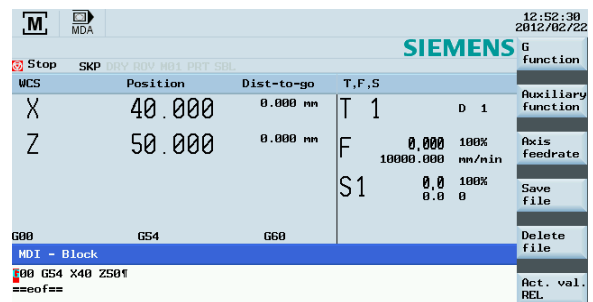

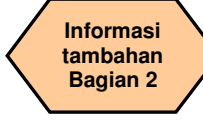

## **URUTAN**

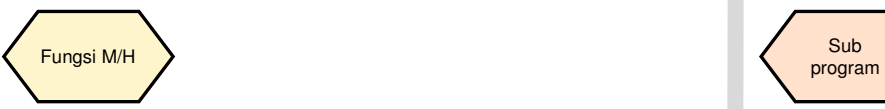

Fungsi M memulai pengalihan operasi, seperti "Coolant ON/OFF". Bermacam fungsi M sudah ditentukan fungsi tetapnya oleh pembuat mesin CNC. Fungsi M yang belum ditentukan dicadangkan untuk penggunaan bebas dari pembuat alat mesin.

 Dengan fungsi H, arti dari nilai sebuah fungsi H yang spesifik ditentukan oleh pembuat alat mesin.

 Kode M dan fungsi H dibuat oleh OEM harus didukung oleh pembuat alat mesin.

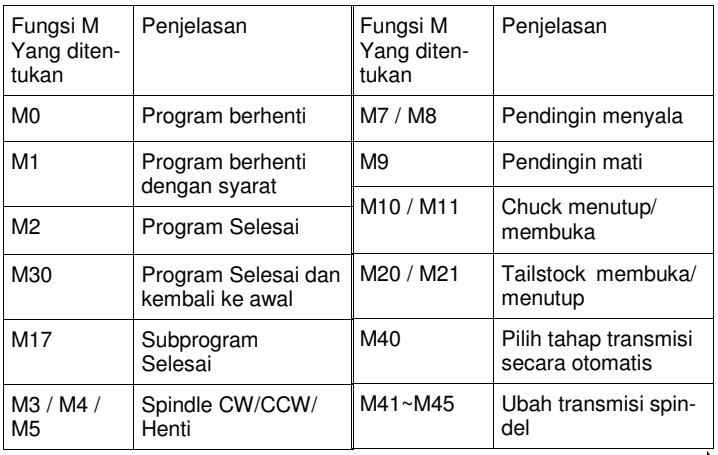

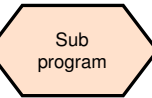

Urutan pemesinan yang sering digunakan, misal. beberapa bentuk kontur tertentu, disimpan di dalam subprogram. Subprogram-subprogram tersebut dipanggil di lokasi yang tepat di dalam program utama kemudian dikerjakan.

Struktur sebuah subprogram identik dengan program utama, tapi sebuah subprogram berisi M17 – akhir program dalam blok terakhir dari urutan program. Ini berarti kembali ke tingkat program dimana subprogram dipanggil.

Subprogram harus diberikan nama yang unik agar dapat dipilih dari beberapa subprogram. Pada saat Anda membuat program, nama program dapat dipilih dengan bebas.

Namun, aturan berikut harus diperhatikan:

Nama berisi huruf, angka dan garis bawah dan panjangnya harus antara 2 dan 8 karakter.

Contoh: LRAHMEN7

# **Informasi tambahan Bagian 2**

## **URUTAN**

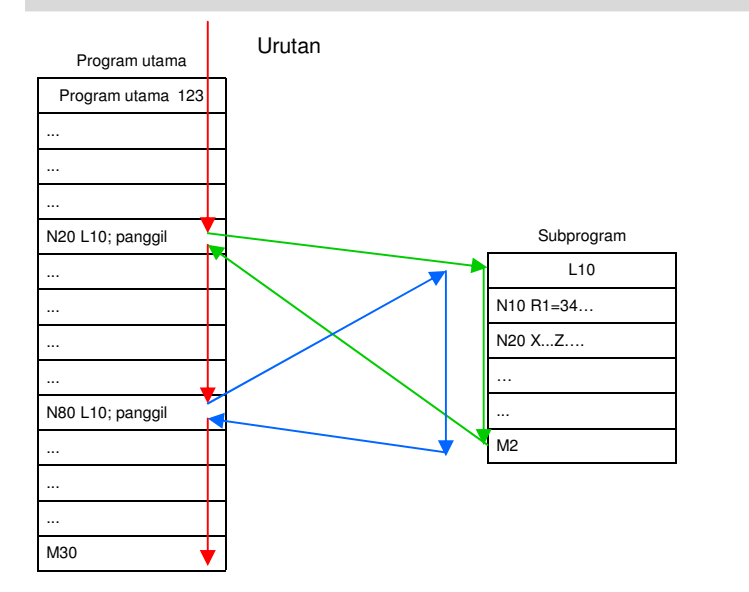

Subprogram dapat dipanggil dari sebuah program utama, dan juga dari subprogram lain. Totalnya, hingga 8 tingkat program, termasuk program utama, tersedia untuk tipe panggilan bersarang ini.

# Koordinat Polar

Sebagai tambahan untuk penjelasan umum dalam koordinat Kartesian (X,Z),titik-titik benda kerja juga dapat ditentukan menggunakan koordinat polar. Koordinat polar juga membantu apabila sebuah benda kerja atau sebuah komponennya didimensikan dari sebuah titik pusat (poros) dengan penjelasan radius dan sudut.

 Koordinat polar mengacu kepada plane yang diaktifkan dengan G17 hingga G19. Sebagai tambahan, axis ketiga yang tegak lurus dengan plane ini dapat dijelaskan. Ketika melakukan hal itu, spesifikasi spasial dapat diprogram sebagai koordinat silindris.

 Radius polar RP= menjelaskan jarak titik ke poros. Radius disimpan dan hanya boleh dituliskan dalam blok dimana hal tersebut diubah, setelah pole atau planenya telah diubah.

 Sudut polar AP= selalu mengacu kepada axis horisontal (abscissa) dari plane (contohnya, dengan G18: axis X). Penjelasan sudut positif atau negatif dimungkinkan. Sudut positif ditentukan sebagai berikut: mulai dari arah plus dari axis X dan memutari CCW.

 Sudut kemudian disimpan dan hanya boleh dituliskan dalam blok dimana hal itu diubah, setelah pole atau planenya telah diubah.

## **URUTAN**

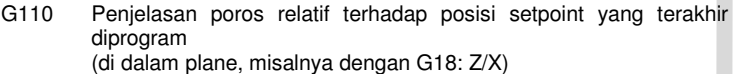

 (saat menggunakan G110, harap selalu gunakan posisi alat saat itu sebagai titik referensi untuk merinci poros baru)

- G111 penjelasan poros relatif terhadap asal sistem koordinat benda kerja saat itu (dalam plane, misalnya dengan G18: Z/X)
- G112 penjelasan poros, relatif terhadap poros sedang digunakan; mempertahankan plane

Contoh pemrograman

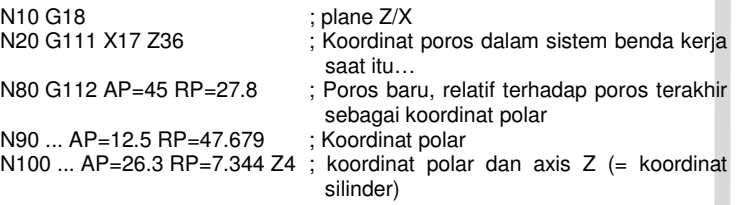

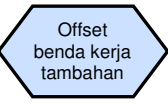

Offset benda kerja yang dapat diprogram TRANS dan ATRANS dapat digunakan dalam kasus berikut:

- Untuk bentuk/penyusunan saat itu dalam beragam posisi pada benda keria
- Pada saat memilih titik referensi baru untuk pendimensian

This results in the current workpiece coordinate system.

- TRANS X… Z… ; Offset yang dapat diprogram (absolut)
- ATRANS X… Z… ; Offset yang dapat diprogram, tambahan untuk offset yang sudah ada (meningkat)
- TRANS ; Tanpa nilai, menghapus perintah-perintah lama untuk offset

Contoh pemrograman N20 TRANS X20.0 Z15.0

N20 TRANS X20.0 Z15.0 Offset yang dapat diprogram<br>L10 panggilan subprogram L10 panggilan subprogram

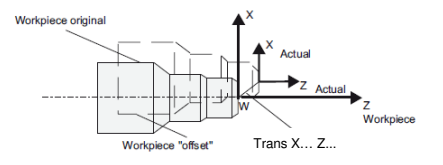

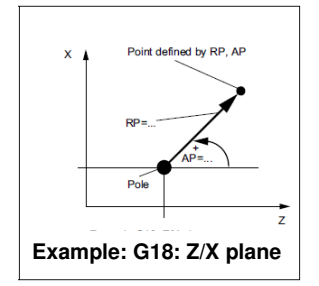

Contoh pemrograman N10 G17 N20 SCALE X2.0 Z2.0 ; Kontur diperbesar dua kali dalam X dan Z L10 Pemanggilan subprogram

## **URUTAN**

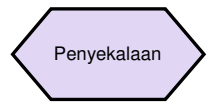

**Informasi tambahan Bagian 2** 

Sebuah faktor skala dapat diprogram untuk semua axis dengan SCALE, ASCALE. Jalurnya diperbesar atau diperkecil oleh faktor ini di dalam axis yang dijelaskan. Sistem yang diatur koordinat saat itu digunakan sebagai referensi untuk perubahan skala.

SCALE X… Z… ; Offset putaran yang diprogram (absolut)

 ASCALE X… Z… ; Offset yang diprogram, tambahan untuk offset yang sudah ada (meningkat)

Apabila sebuah program berisi SCALE atau ASCALE, program ini harus diprogram dalam blok terpisah.

> **Morkniece origins** Workpiece  $Z$  Workpiece Workpiece enlarged SCALE X and Z

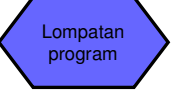

Program NC memproses blok mereka di dalam urutan dimana mereka diatur ketika mereka dituliskan. Urutan pemrosesan dapat diubah dengan mengenalkan lompatan program. Tujuan lompatan bisa pada sebuah blok dengan label atau dengan nomor blok. Blok ini dapat ditempatkan di dalam program. Perintah lompatan tanpa syarat memerlukan blok terpisah.

GOTOF+label : Lompat ke depan (dalam arah blok akhir dari program) GOTOB+label : Lompat ke belakang (dalam arah blok awal dari program) Label : Nama dari rangkaian urutan terpilih (singkatan dari blok program lompatan) atau nomor blok

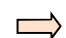

## **URUTAN**

## Pelaksanaan program

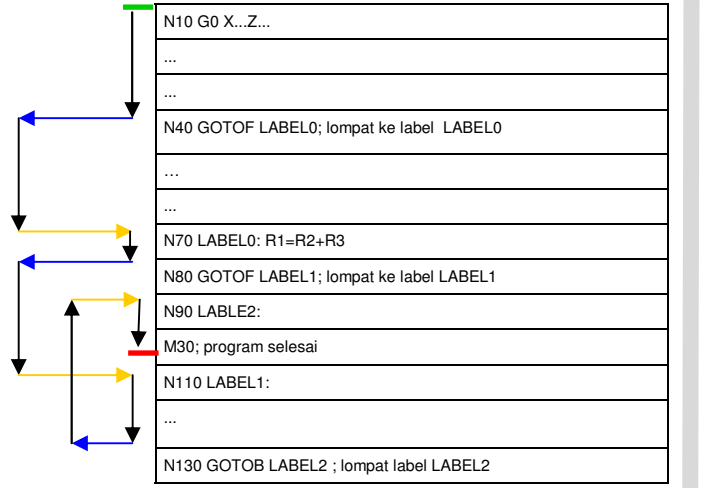

Contoh lompatan tanpa syarat

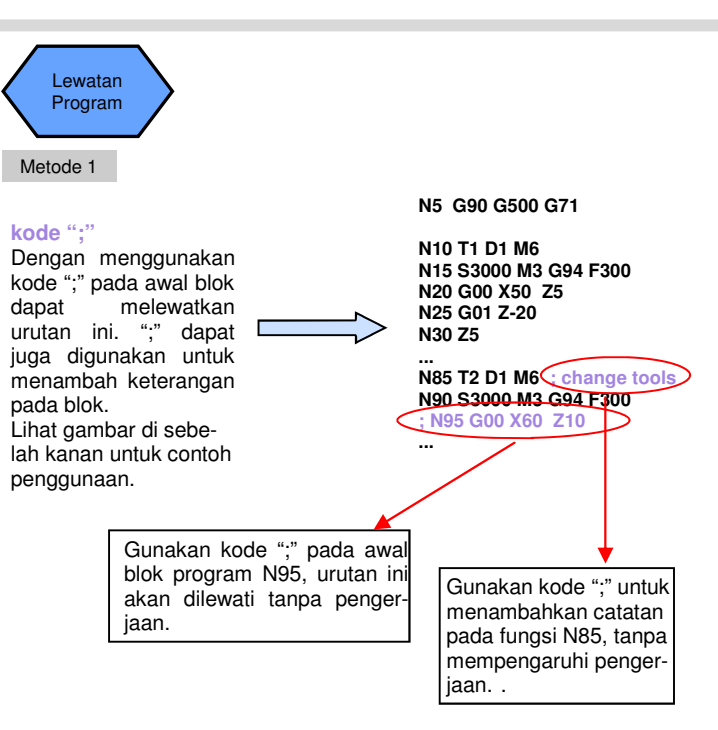

## **URUTAN**

## Metode 2

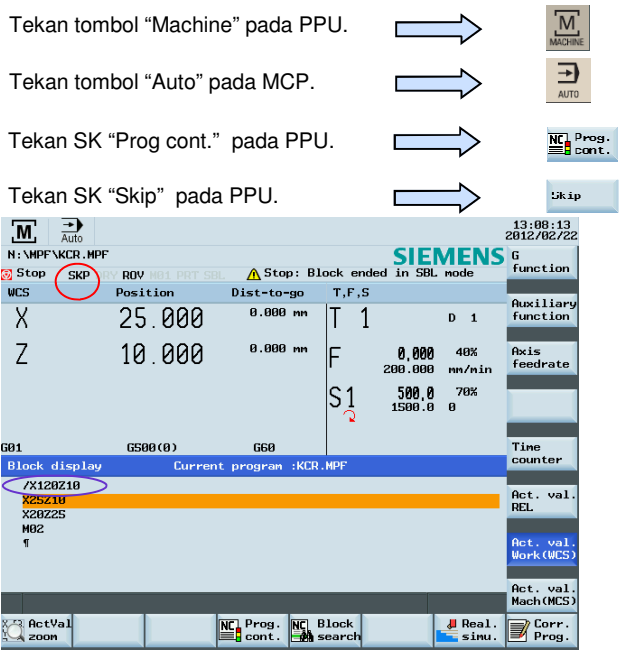

Saat "SKP" ditampilkan (lingkaran merah), fungsi lewatan sudah diaktifkan. Setelah mengaktifkan "SKP", gunakan "/" di awal urutan program (ditunjukkan dalam lingkaran ungu), urutan tersebut akan dilewati tanpa mempengaruhi pengerjaan.

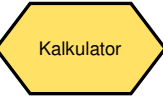

Anda dapat menggunakan kalkulator untuk menghitung elemen kontur, Nilai dalam penyunting program, offset alat dan offset benda kerja dan memasukkan hasil pada layar.

Tekan "=" pada PPU.

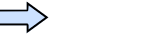

 $\equiv$ 

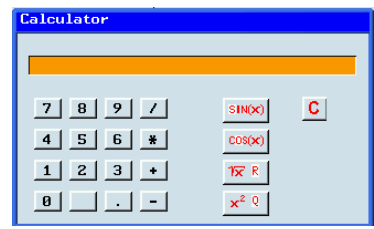

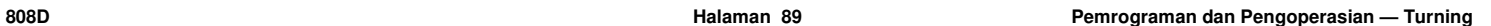

**Informasi tambahan Bagian 2** 

## **URUTAN**

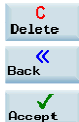

Tekan SK ini untuk menghapus isi dalam kalkulator.

Tekan SK ini untuk keluar dari layar kalkulator.

Gunakan SK ini untuk menerima masukan dan menuliskan nilai ke posisi yang diinginkan.

 Apabila field masukan sudah diisi oleh sebuah nilai, kalkulator akan mengambil nilai ini ke dalam baris masukan. Gunakan SK "Accept" untuk memasukkan hasil di dalam field masukan pada posisi kursor saat itu dari penyunting bagian program. Kalkulator akan menutup secara otomatis.

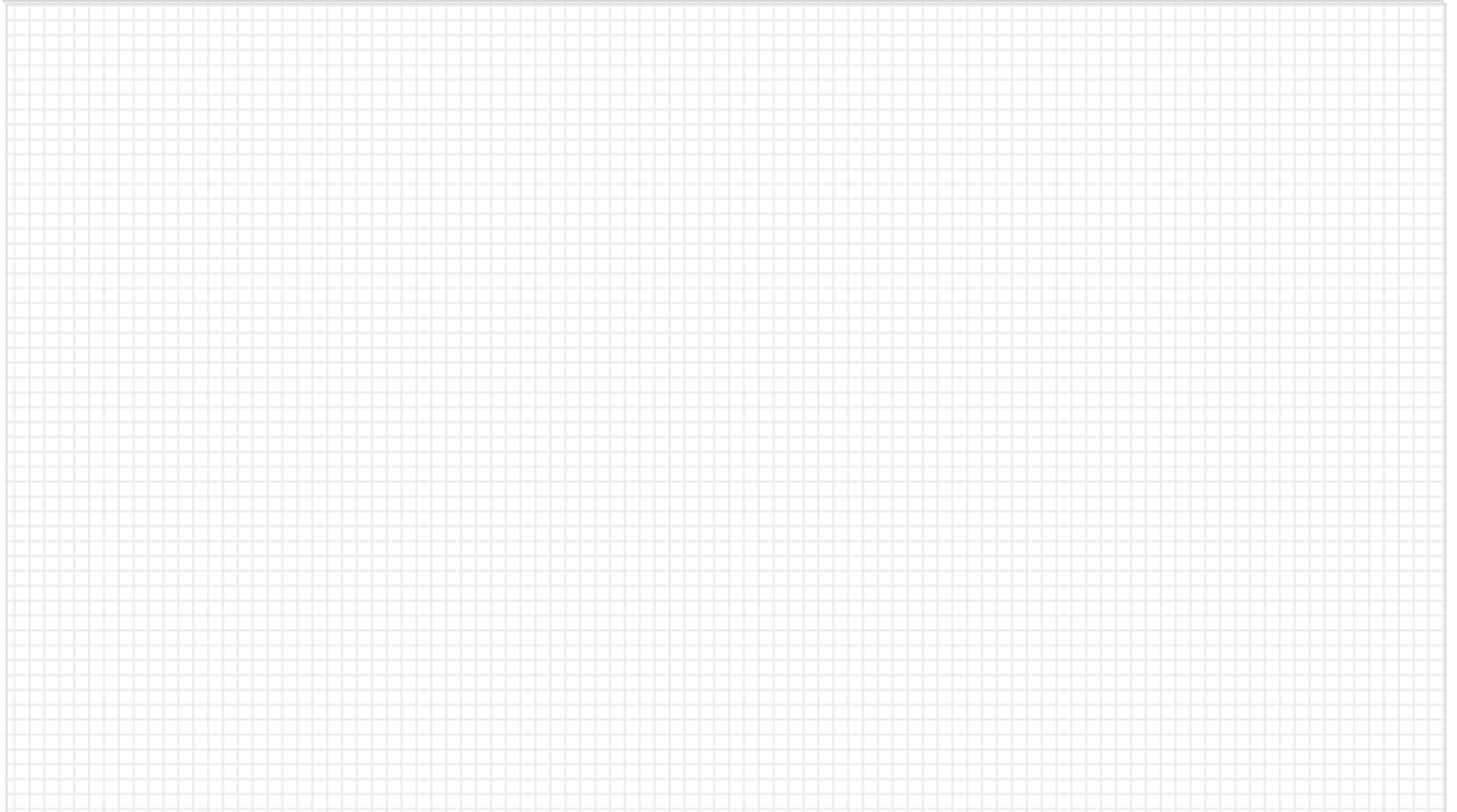

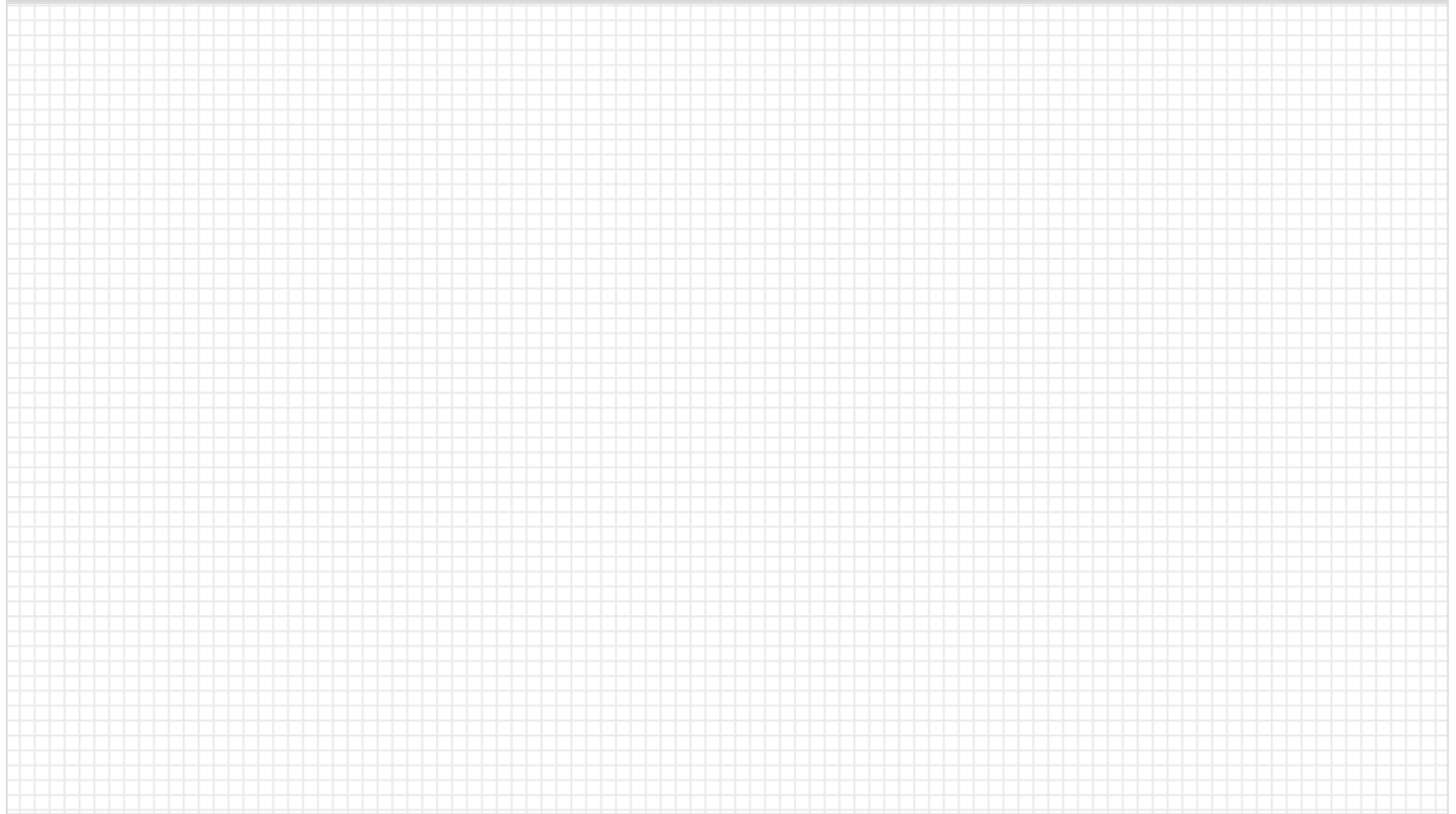

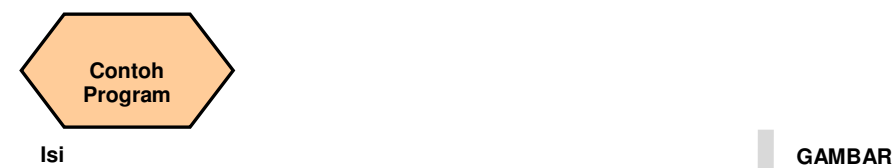

## **Deskripsi unit**

Unit ini menunjukkan tiga contoh program khas dari siklus turning yang sering digunakan dan diagram pemesinan yang berhubungan dengan penjelasan yang rinci.

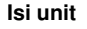

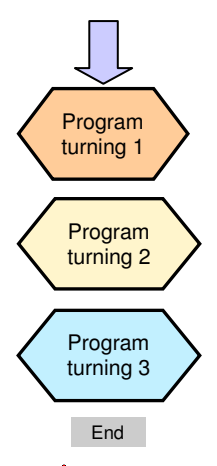

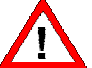

**Catatan: Seluruh contoh program dalam buku ini hanya untuk referensi. Apabila Anda ingin mengerjakan operasi sebenarnya, harap menyesuaikan offset alat, rentang gerakan koordinat, pengaturan plane benda kerja, dsb, berdasarkan persyaratan mesin yang sebenarnya!** 

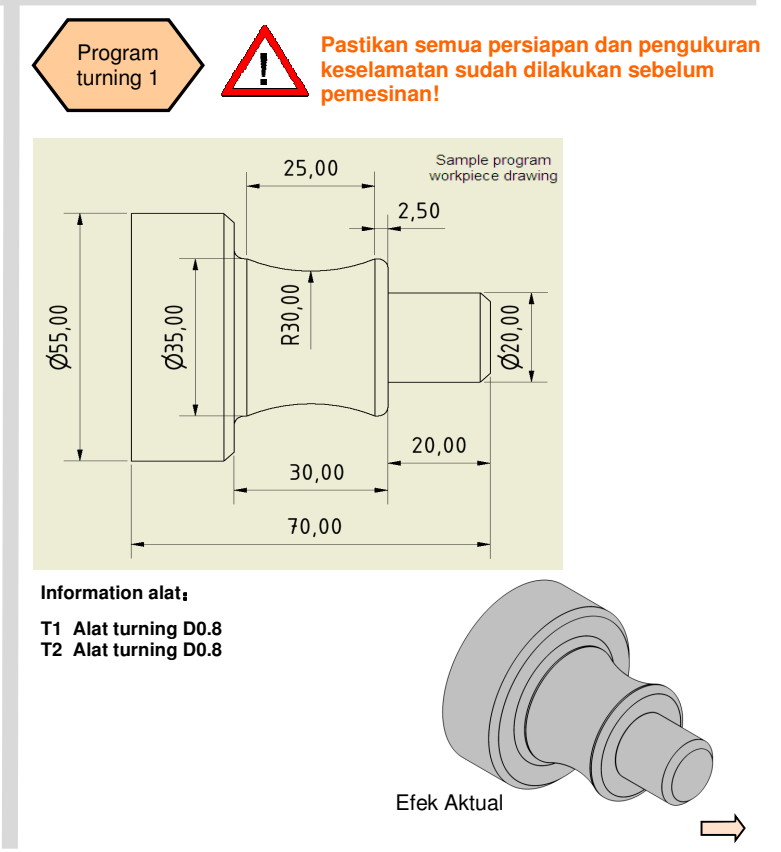

# **Contoh Program**

## **Proses pemesinan**

- **N10 G00 G90 G95 G40 G71**
- **N20 LIMS=4500**
- **N30 T1 D1**
- **; =======Mulai turning muka**
- **======**
- **N40 G96 S250 M03 M08**
- **N50 G00 X60 Z0**
- **N60 G01 X-2 F0.35**
- **N70 G00 Z2**
- **N80 G00 X60**

 **; ======Akhir turning muka ====== ; =====Mulai roughing turning kontur tanpa potong belakang** 

## **======**

 **N90 CYCLE95( "CON1:CON1\_E", 1.5, 0.2, 0.1, , 0.5, 0.3, 0.2, 9, , , )** 

## **N100 T2 D1**

**N110 G96 S250 M03 M08 ;====Mulai roughing turning kontur dengan potong belakang ====** 

**N120 CYCLE95( "CON2:CON2\_E", 0.5, , , 0.2, 0.4, 0.3, 0.2, 9, , , ) N130 M30** 

**N10** tingkat umpan spindel dalam mm/r **N20** atur batas atas spindle 4500 r/min **N30**

- **; ======Mulai turning muka ======**
- **N40** kecepatan potong konstan 250 m/min
- **N50**

**N60 N60** tingkat umpan 0.35 mm/r

**N70 N80** 

 **; ======Akhir turning muka ====== ; =====Mulai roughing turning** 

## **kontur tanpa potong belakang ======**

**N90** kedalaman maksimal umpan 1.5 mm, Tunjangan finishing axis vertikal 0.2 mm, Tunjangan finishing axis horisontal 0.1 mm, tingkat umpan roughing 0.5 mm/r, umpan di sepanjang arah negatif axis Z untuk melakukan pemesinan lengkap .**N100** 

 **N110** kecepatan potong konstan 250 m/min

**; ;======Mulai roughing turning** 

**kontur dengan potong belakang ==== N120** kedalaman maksimal umpan 0.5 mm. Tunjangan finishing kontur 0.2 mm. tingkat umpan 0.3 mm/r dengan potong belakang, tingkat umpan penyelesaian 0.2 mm/r, umpan di sepanjang arah negatif dari axis Z untuk melakukan pemesinan lengkap. **N130** 

N10 tingkat umpan spindel dalam mm/r<br>
N20 atur batas atas spindle 4500 r/min<br>
N20 atur batas atas spindle 4500 r/min<br>
30 atas atas spindle 4500 r/min<br>
30 atas atas spindle 4500 r/min<br>
30 atas atas spindle 4500 r/min<br>
N40

 **25,DEY:0,RAD:30;\*GP\*;\*RO\*;\*HD\* ;LL,DEX:-2;\*GP\*;\*RO\*;\*HD\* ;#akhir penjelasan kontur– jangan dirubah!;\*GP\*;\*RO\*;\*HD\* CON2\_E:;\*\*\*\*\*\*\* CONTOUR ENDS \*\*\*\*\*\*\*\*\*\*\*\*** Program ini merupakan informasi keterangan tambahan yang dibuat oleh sistem secara otomatis setelah menyelesaikan pemrograman dari pemotongan kasar CYCLE95 dan tidak mempengaruhi pelaksanaan sistem.

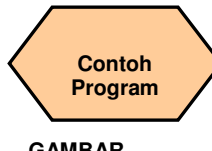

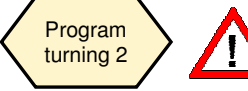

# **Pastikan semua persiapan dan pengu-kuran keselamatan sudah dilakukan sebelum pemesinan**!

Efek Aktual

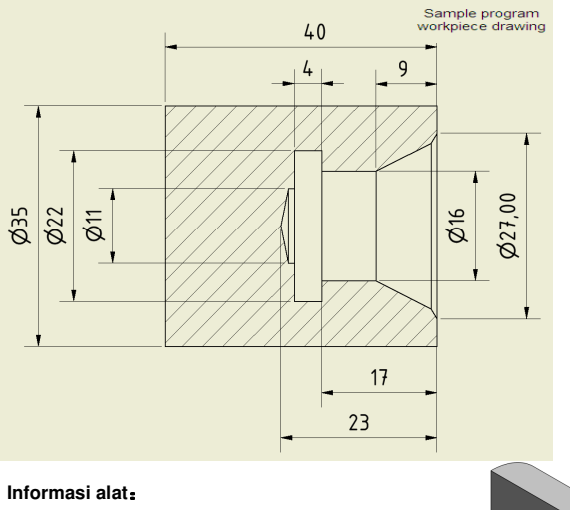

## **GAMBAR Proses pemesinan**

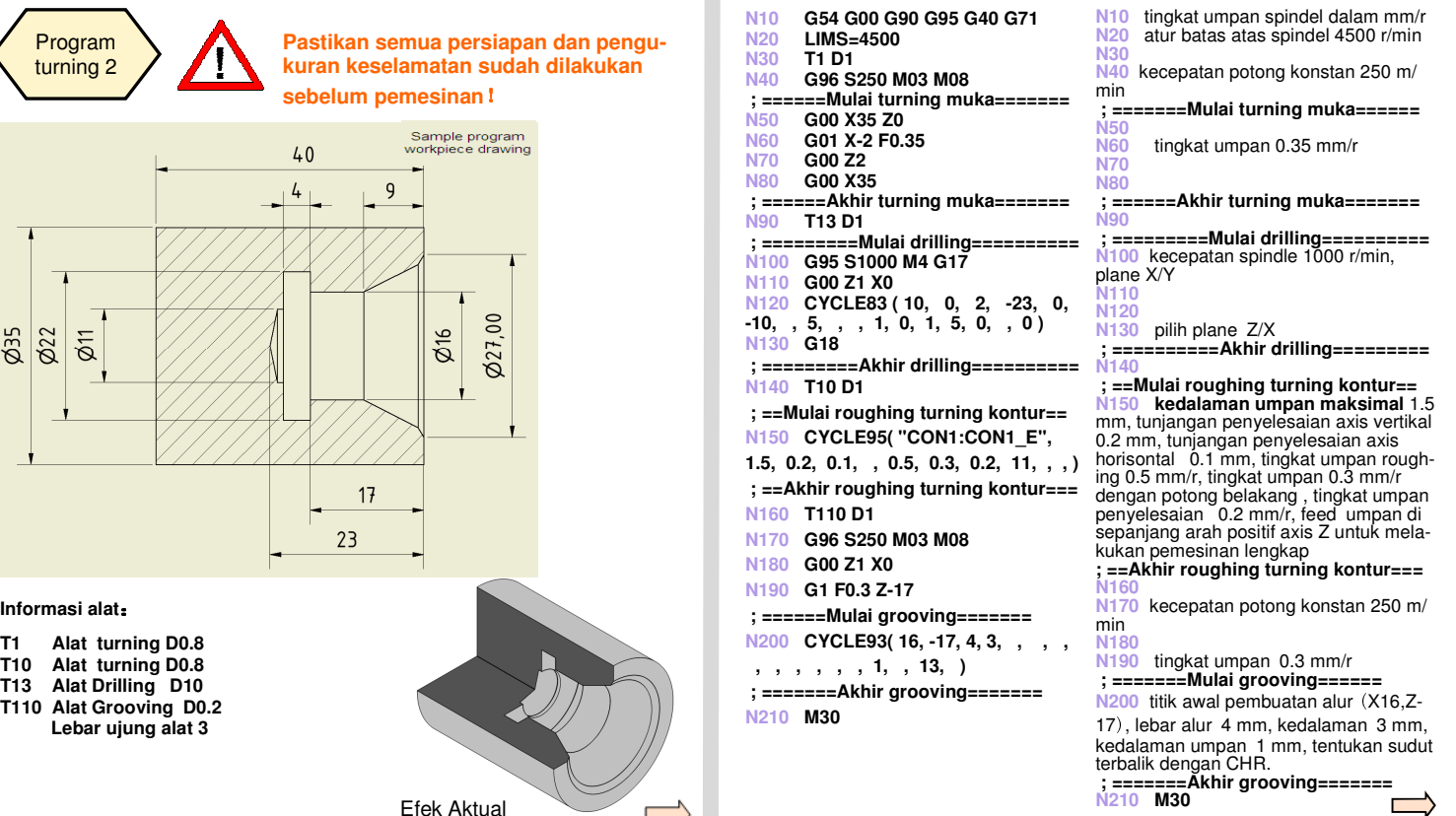

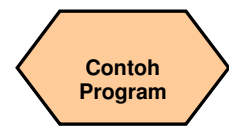

## **Proses pemesinan**

**CON1:** 

 **;#7\_\_DlgK penjelasan kontur dimulai - Jangan dirubah!;\*GP\*;\*RO\*;\*HD\* G18 G90 DIAMON;\*GP\* G0 Z0 X27 ;\*GP\* G1 Z-.89 X24.11 ;\*GP\* Z-9 X16 ;\*GP\* Z-21 ;\*GP\* X10 ;\*GP\* ;CON,V64,2,0.0000,4,4,MST:1,2,AX:Z,X,K,I;\*GP\*;\*RO\*;\*HD\* ;S,EX:0,EY:27,ASE:0;\*GP\*;\*RO\*;\*HD\* ;LA,EX:-.89,EY:24.11;\*GP\*;\*RO\*;\*HD\* ;LA,DEX:-8.11,EY:16;\*GP\*;\*RO\*;\*HD\* ;LL,EX:-21;\*GP\*;\*RO\*;\*HD\* ;LD,EY:10;\*GP\*;\*RO\*;\*HD\* ;#akhir penjelasan kontur– jangan dirubah!;\*GP\*;\*RO\*;\*HD\* CON1\_E:;\*\*\*\*\*\*\*CONTOUR ENDS \*\*\*\*\*\*** Program ini adalah informasi deskripsi tambahan yang dibuat oleh system secara otomatis setelah menyelesaikan pemrograman pemotongan kasar CYCLE95 dan tidak mempengaruhi pelaksanaan system.

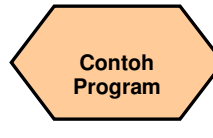

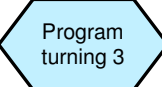

**Bagian siklus dalam program diambil sebagai contoh dalam bagian 5, "Membuat bagian program Bagian 2"!**

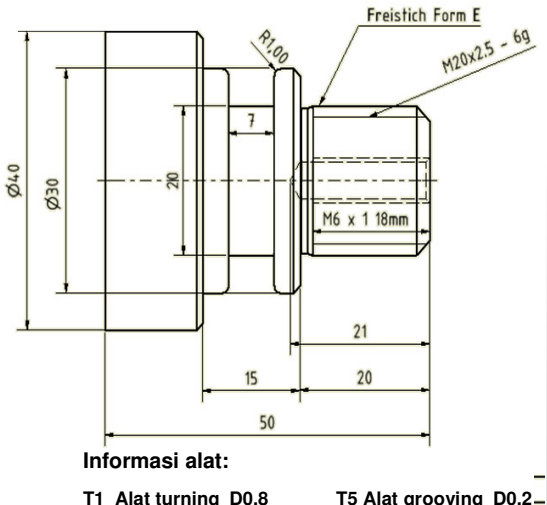

 **Lebar ujung alat 2 T7 Alat drilling D10** 

**T4 Alat turning D0.8 T8 Tap D12** 

**T2 Alat turning D0.8 T3 Alat grooving D0.2** 

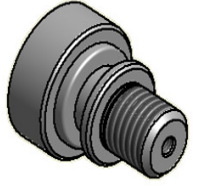

**N10 G00 G90 G95 G40 G71 N20 LIMS=4500 ;==Mulai roughing turning kontur== N30 T1 D1 ;ROUGH TURN N40 G96 S250 M03 M08 N50 G00 X52.0 Z0.1 N60 G01 X-2.0 F0.35 N70 G00 X52.0 Z2.0 N80 CYCLE95( "DEMO:DEMO\_E", 2.5, 0.2, 0.1, 0.15, 0.35, 0.2, 0.15, 9, , , ) N90 G00 G40 X500.0 Z500.0 N100 M01 ;=Mulai penyelesaian turning kontur = N110 T2 D1 ;FINISH TURN N120 G96 S350 M03 M08 N130 G00 X22.0 Z0.0 N140 G01 X-2.0 F0.15 N150 G00 Z2.0 N160 X52.0 N170 CYCLE95( "DEMO:DEMO\_E", , , , , , , 0.15, 5, , , ) N180 G00 G40 X500.0 Z500.0 N190 M01 ; ====Mulai pembuatan alur==== N200 T3 D1 ;GROOVE N210 G96 S200 M03 M08 N220 G00 X55.0 Z0. N230 CYCLE93( 30, -30.5, 7, 5, 0, 0, 0, 1, 1, , 0, 0.2, 0.1, 2.5, 0.5, 11, ) N240 G00 G40 X500.0 Z500.0 N250 M01 N120 N130 N140 N150 N160 N190 N210 N220 N250Example 2011**<br> **Example 2011 and the state of the state of the state of the state of the state of the state of the state of the state of the state of the state of the state of the state of the state of the state of the s** 

 **; =======Akhir grooving=======** 

**N10** tingkat umpan spindel dalam mm/r<br>**N20** atur batas atas spindel 4500 r/min<br>; ===**Mulai roughing turning kontur=== N40 N40** kecepatan potong konstan 250 m/min**N50** tingkat umpan is 0.35 mm/r **N60**

 **N70 N80** N80 kedalaman maksimal umpan 2.5 mm,<br>tunjangan penyelesaian axis vertikal 0.2 mm,<br>tunjangan penyelesaian axis horisontal 0.1<br>mm, tunjangan penyelesaian kontur 0.15<br>mm, roughing tingkat umpan 0.35 mm/r,<br>tingkat umpan 0.2 mm **N90** G40→batalkan kompensasi radius alat tunda penggantian alat

**N100** tunda penggantian alat<br>**;==Mulai penyelesaian turning kontur ==**<br>N110

 **N170** penyelesaian tingkat umpan 0.15 mm/min, umpan di sepanjang arah negative axis Z untuk melakukan pemesinan lengkap.**N180**

 **; =====Mulai pembuatan alur======= N200**

 **N230** titik awal grooving X30,Y-30.5), lebar alur 7mm, kedalaman 5 mm, sudut antara kontur dan axis Z 0<sup>º</sup>, alur tunjangan penye lesaian bawah 0.2 mm, sudut antara dua sisi tengah alur dan axis X 0<sup>º</sup>, tunjangan penye lesaian muka gigi 0.1 mm, kedalaman umpan 2.5 mm, jeda 0.5 detik di dasar alur, tentukan sudut terbalik dengan memasukkan panjang sisi (metode CHR).**N240**

 $\therefore$  ==========Akhir aroovina======

 **Lebar ujung alat 3** T6 Alat drilling D10 -

**Contoh Program** 

## **Proses pemesinan**

 **; ===========THREAD=========== N260 T4 D1 ; THREAD N270 G95 S150 M03 M08 N280 G00 X50.0 Z10.0 N290 CYCLE99( 0 , 20, -18, 20, 2, 0, 1, 0.01, 29, 0, 8, 2, 2.5, 300103, 1, , 0, 0, 0, 0, 0, 0, 0, 1, , , , 0 ) N300 G00 G40 X500.0 Z500.0 N310 M01** 

 **; ========CENTER DRILL========= N355 T6 D1 ;CENTER DRILL N360 G95 S1000 M03 M08 N370 G17 G00 X0 Z5 N375 CYCLE82( 5, 0, 2, -5, 0, 0.5 ) N380 G00 G40 X500 Z500** 

 **; ============DRILL============N390 T7 D1 ;DRILL N400 G95 S1000 M03 M08 N410 G00 X0 Z5 N420 CYCLE82( 5, 0, 2, -20, 0, 0.5)** 

**N430 G00 G40 X500 Z500** 

 **; ==========TAP HOLE========== N440 T8 D1 ;TAP HOLE N450 G95 S500 M3 M08 N460 G00 X0 Z5 N470 CYCLE84( 5, 0, 2, -18, 0, 0.5, 3, 12, , 0, 200, 200, 3, 0, 0, 0, , 0 ) N480 G0 G40 X500 Z500** 

 **; =======Mulai thread cutting====== N260 N270** G95  $G95 \rightarrow t$ ingkat umpan spindel dalam mm/r **N280 N290 N290** ukuran thread 2.5 mm, pada titik awal axis Z <sup>→</sup>titik akhir:0→20, diameter di titik Emm., tuniangan penyelesaian 0.01 mm, sudut<br>umpan 29°, offset titik awal thread pertains 0.00<br>mm, sudut<br>mm, potong kasar 8 kali, potong alat idle 2 mm,<br>jarak pemesinan thread adalah urutan thread<br>nomor 1 **N300** G40→batalkan kompensasi radius alat tunda penggantian alat **N310 tunda penggantian alat<br>; =======Mulai center drilling======<br>N355 N360 N370** N375 kedalaman drilling 5 mm, waktu tunda pada kedalaman drilling akhir 0.5 detik(diskontinyu drilling)**N380 ; =========Mulai drilling========== N390 N400 N410 N420**N420 kedalaman drilling 20 mm, waktu tunda pada kedalaman drilling akhir 0.5 detik(diskontinyu drilling)**N430 ; =======Mulai tapping hole======= N440 N450 N460 N470**N470 kedalaman tapping 18 mm, tunda<br>drilling dalam 0.5 detik (diskontinyu drilling),<br>arah putaran spindle M3 ketika diambil, ukuran M12, posisi hehti spindle 0°, kecepatan tapping<br>dan turning keduanya 200 mm/min, axis alat<br>dalah axis Z, cara pemesinan dengan tapping,<br>jalur pengambilan 1 mm (drilling terhenti) 1.2007 = = == Mulai time of Curing ===== = CDT OFF<br>
1.2007 = CPI (Self-information a pind alitik was CR 695 500 M03 M68<br>
1.2007 = CPI (Self-information and 2.5 mm, mada tilik was CR 600 M68 2710 0<br>
1.2007 = CPI (Self-info

DEMO E:;\*\*\*\*\* CONTOUR ENDS \*\*\*\*\*\*

**N370** 

(diameter)6 mm, kedalaman akhir -1, 0.50000, kecepatan potong konstan 200 mm/min, kecepatan maksimum pada kecepatan tetap 2500 r/min, arah putaran spindle M3, kedalaman tingkat umpan 0.2 mm/min ketika kecepatan berputar tercapai, kurangi tingkat umpan (sampai kedalaman akhir) 0.08 mm/min, kurangi kecepatan(sampai kedalaman akhir)500 r/min, jalur pemesinan kembali ke plane dasar, mode alternatif adalah sudut terbalik. **N351 N360** 

**\*\*\*CONTOUR\*\*\*\*** merupakan program tambahan yang dibuat oleh sistem secara otomatis setelah menyelesaikan pemrograman pemotongan kasar CYCLE95 dan tidak mempengaruhi pelaksanaan sistem.

Pemrograman dan Pengoperasian — Turning **Banda dan Pengoperasian — Turning Banda dan Pengoperasian — Turning Banda dan Pengoperasian Adam Banda dan Pengoperasian — Turning Banda dan Pengoperasian Adam Banda dan Pengoperasi** 

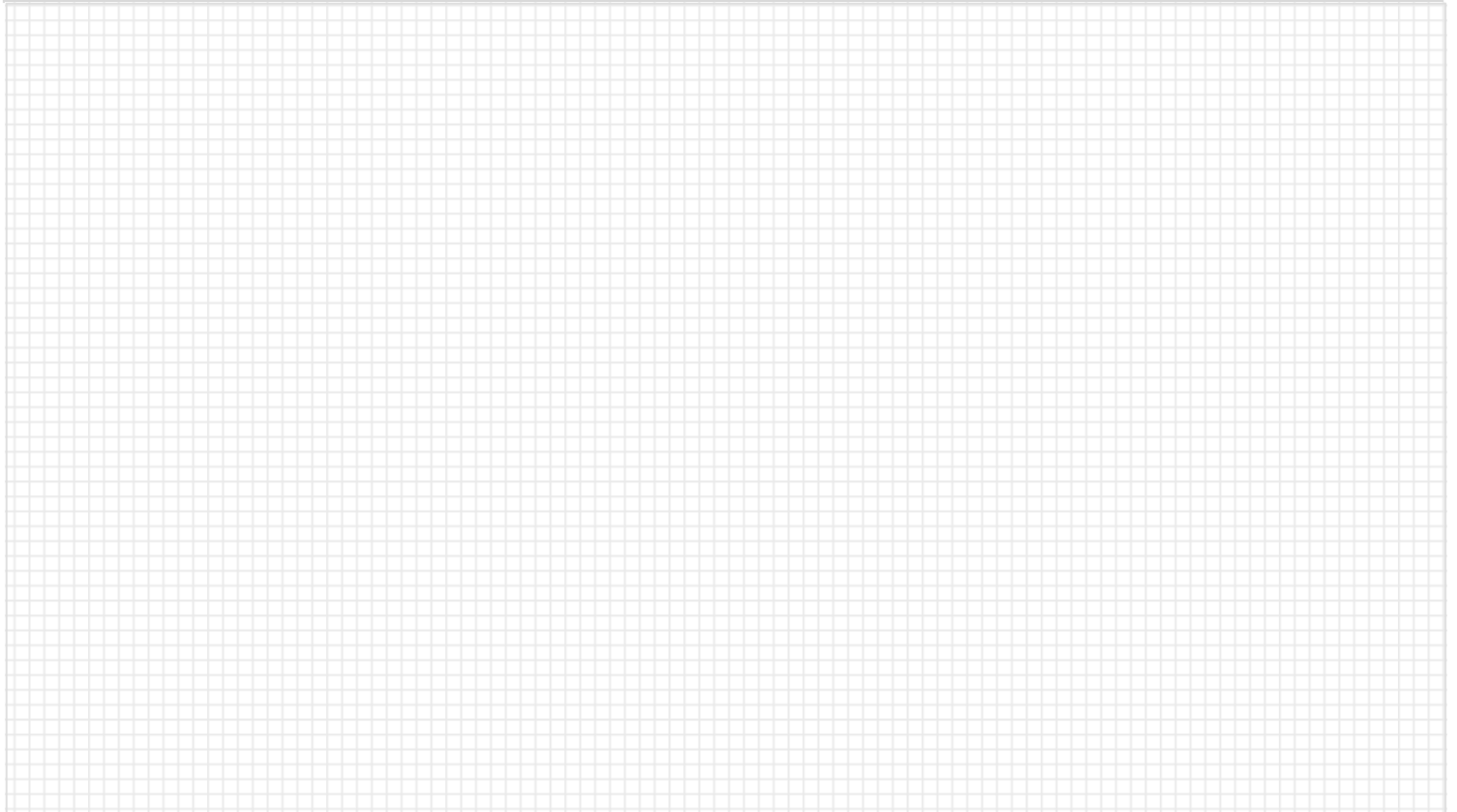

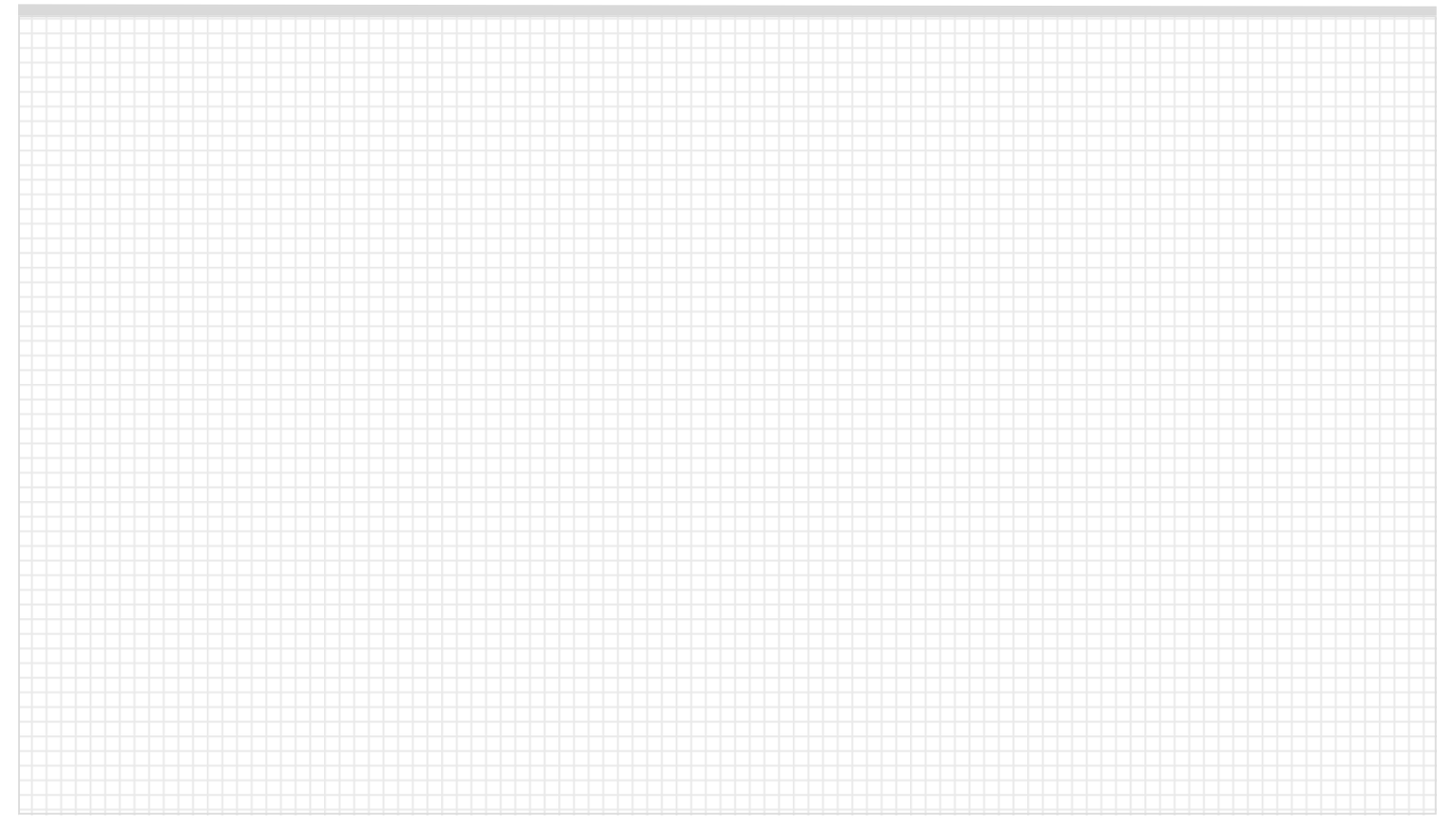

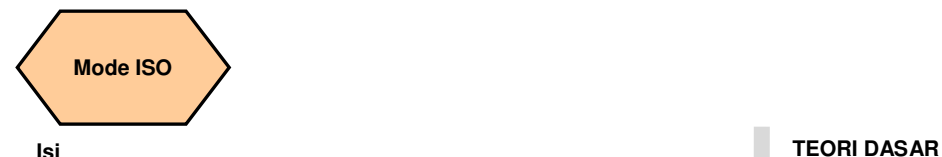

## **Deksripsi modul**

 Unit ini menjelaskan fungsi operasi ISO dalam 808D, membandingkan persamaan dan perbedaan kode pemesinan dalam mode DIN dan mode ISO dan menunjukkan bagaimana memindahkan dan melaksanakan program pemesinan ISO.

 Semua kode ISO dijelaskan dalam unit ini dapat dilaksanakan dalam mode ISO dari sistem 808D .

## **Module Isi**

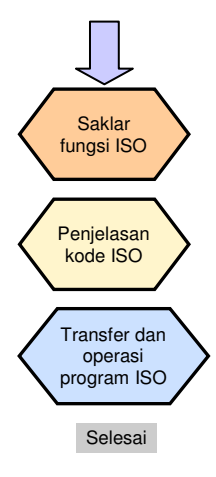

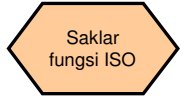

Kode pemesinan dasar Siemens diimplementasikan di dalam mode DIN. 808D juga memberikan fungsifungsi yang sesuai untuk mengimplementasikan perintah-perintah ISO, tetapi mode ISO harus diaktifkan selama operasi.

Saklar fungsi ISO

## Metode 1

Tekan tombol "Shift" + "System - Alarm" pada PPU. Masukkan kata sandi dari pembuat mesin ("SUNRISE")

+

Tekan SK "ISO mode" di sebelah kanan.

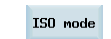

otak dialog muncul menanyakan apakah akan mengaktifkan pengaturan baru. Pilih SK "OK" untuk mengaktifkannya.

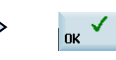

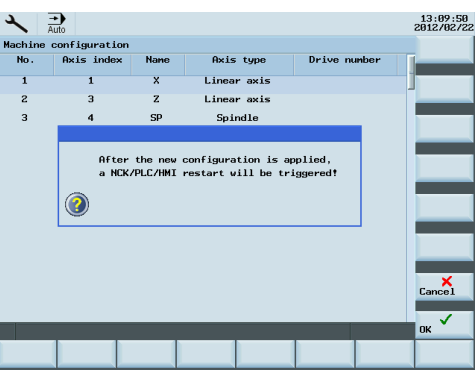

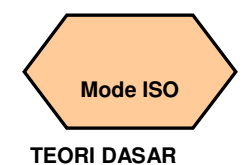

Setelah me kan "OK", sistem akan restart sec otomatis. S telah di-res tekan "Shif "System – Alarm" lagi dan apabila simbol dala lingkaran n rah muncu mode ISO sudah diaktifkan.

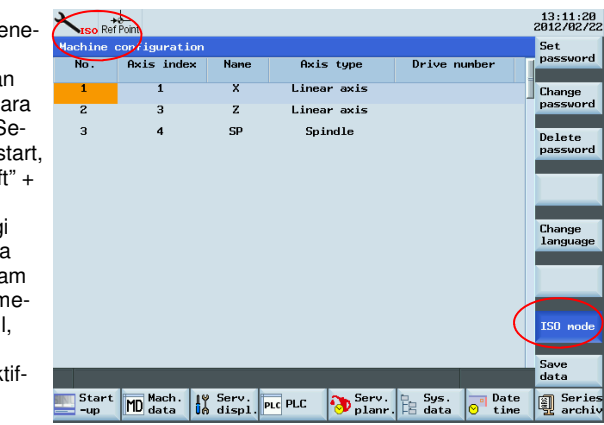

Sebuah ISO merah muncul di bagian atas layar dan tombol mode ISO di sebelah kanan ditandai dengan warna biru.

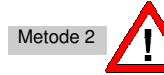

**Pada saat menggunakan metode 2 untuk mengaktifkan mode ISO, layar akan keluar dari mode ISO dan kembali ke mode DIN standar melalui tombol "Reset" atau setelah menyelesaikan program pemesinan .** 

Masukkan G291 dalam baris pertama dari bagian program ISO yang akan dijalankan dan masukkan G290 di depan M30.

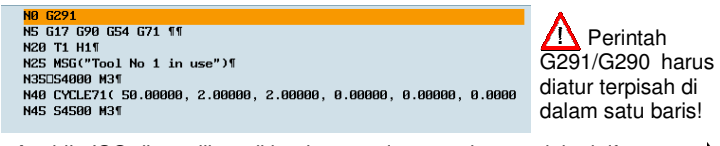

Apabila ISO ditampilkan di bagian atas layar, artinya sudah aktif .

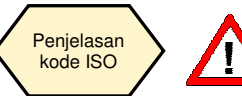

**Seluruh kode ISO yang dijelaskan di dalam unit ini dapat diimplementasikan di dalam mode ISO dari sistem 808D!** 

Penjelasan singkat dari kode-kode ISO biasa dan sering digunakan

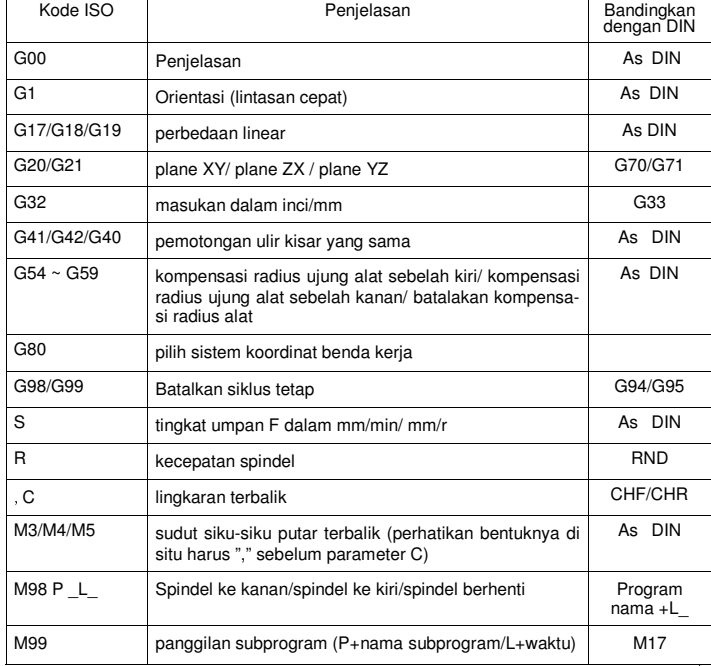

Pemrograman dan Pengoperasian — Turning **Balaman 102 Halaman 102 Halaman 102 Balaman 102 Halaman** 102

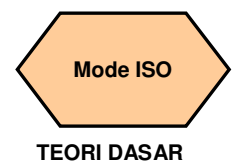

G98: Spindle dalam mm/ min

G99: Spindle dalam mm/r

**G80**: Batalkan siklus tetap

Jeda fungsi **G04 G04 X5.0<sup>→</sup>**diam 5 detik G04 P5→diam 5 mili det

Fungsi alat kode **T**

Kode T punya dua fungsi: ①→ubah otomatis ②<sup>→</sup>laksanakan offset alat

Bentuk kode **T ∆∆ OO∆∆**: Masukkan nomor alat target **OO**: Masukkan nomor offset alat

**Catatan: pada saat menggunakan G291 untuk mengaktifkan mode ISO, Anda harus mengatur data mesin MD10890=0, atau jalur alat tidak dapat diimplementasikan.** 

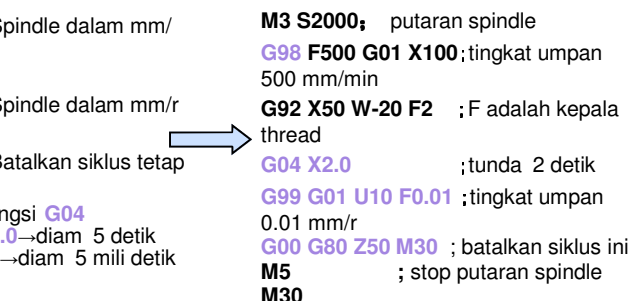

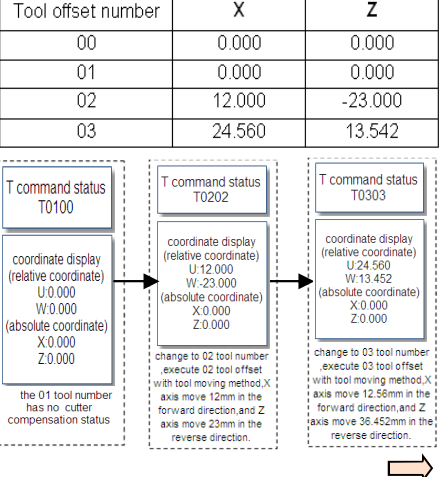

Jalur gerak: titik awal→titik akhir CW (sistem koordinat alat belakang)/ CCW (sistem koordinat alat depan)

**G03** interpolasi melingkar CCW Jalur gerak: titik awal→titik akhir CCW (sistem koordinat alat belakang)/ CW (sistem koordinat alat depan)

**Kode G02 dan G03**<br> **G02** interpolasi melingkar CW<br>
Jalur gerak: titik awal→titik akh<br>
CW (sistem koordinat alat be-<br>
lakang)/ CCW (sistem koordinat<br>
alat depan)<br> **G03** interpolasi melingkar CCV<br>
Jalur gerak: titik awal→t Anda dapat menentukan titik akhir lingkaran dalam tujuan X/Z berijkut untuk keduanya. Anda juga dapat menjelaskan radius lingkaran dengan meningkat I, K atau gunakan parameter R untuk merinci radius secara langsung.

Ketika menentukan radius lingkaran dengan parameter**R**

Lingkaran kurang dari 180° dianggap nilai positif **G02 X6.0 Y2.0 R50.0**

Lingkaran lebih besar dari 180° dianggap nilai negatif **G02 X6.0** 

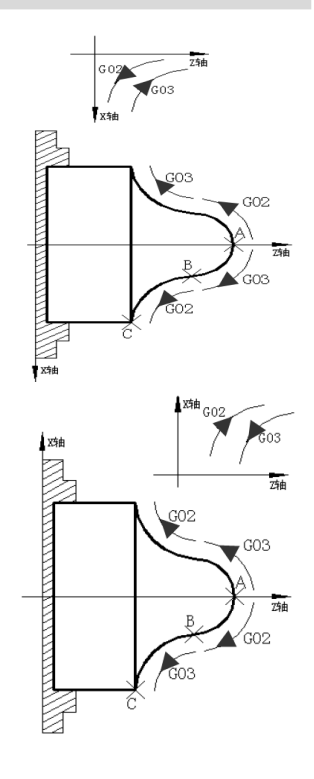

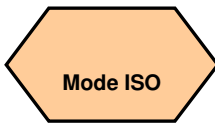

## **TEORI DASAR**

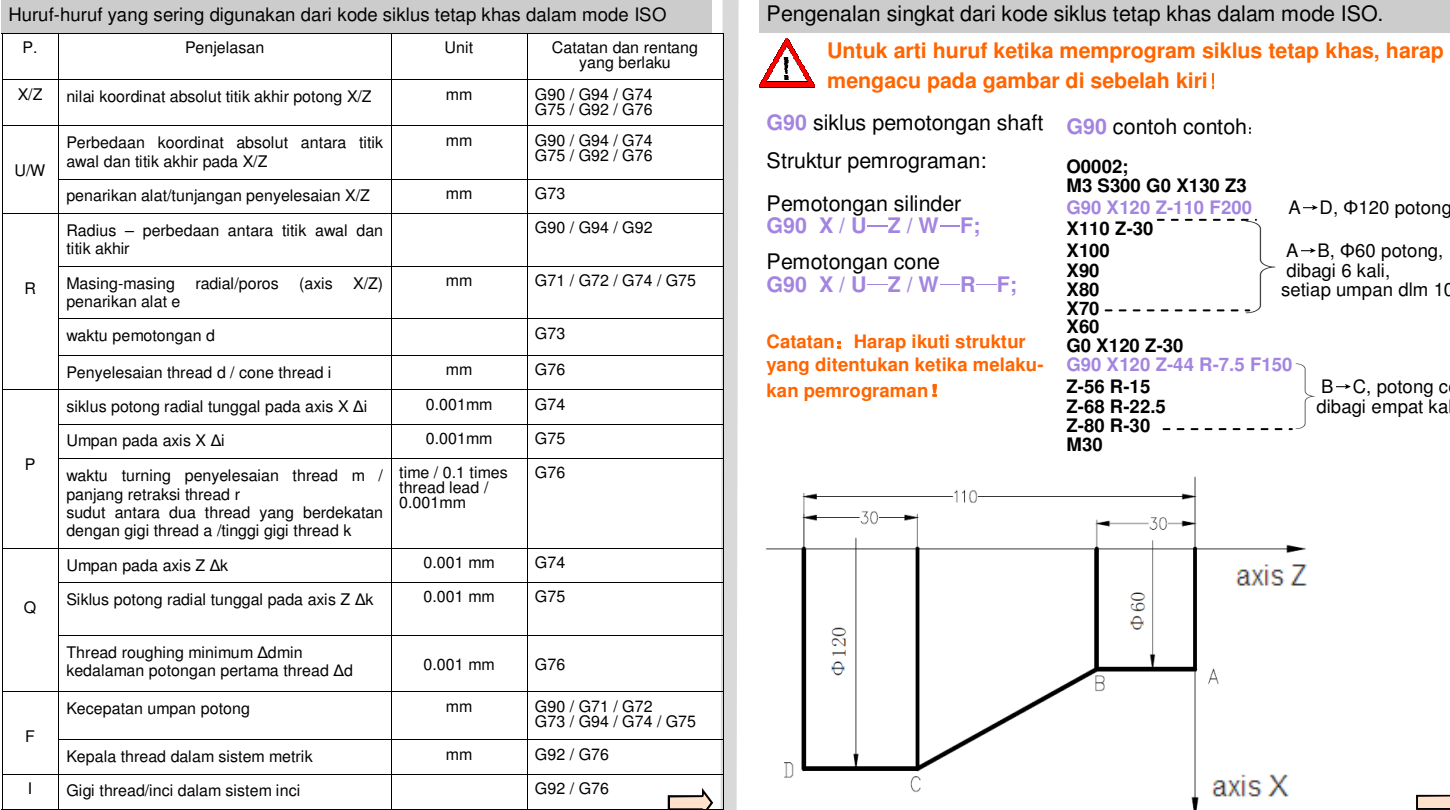

**O0002;** 

**Z-80 R-30 M30** 

**G90** contoh contoh:

 Pemotongan silinder **G90 X / U**—**Z / W**—**F;** 

Pemotongan cone**G90 X / U**—**Z / W**—**R**—**F;** 

**Catatan**:**Harap ikuti struktur yang ditentukan ketika melakukan pemrograman**!

 **M3 S300 G0 X130 Z3 G90 X120 Z-110 F200** A→D, **X110 Z-30 X100** A→B, Φ60 potong, **X90** dibagi 6 kali, **X80** setiap umpan dlm 10 mm **X70 X60 X60 G0 X120 Z-30** 

 $A \rightarrow D$ ,  $\Phi$ 120 potong

## G90 X120 Z-44 R-7.5 F150

**C-56 R-15**<br>**Z-68 R-22.5** *B→C, potong cone*<br>dibagi empat kali **Z-68 R-22.5** dibagi empat kali

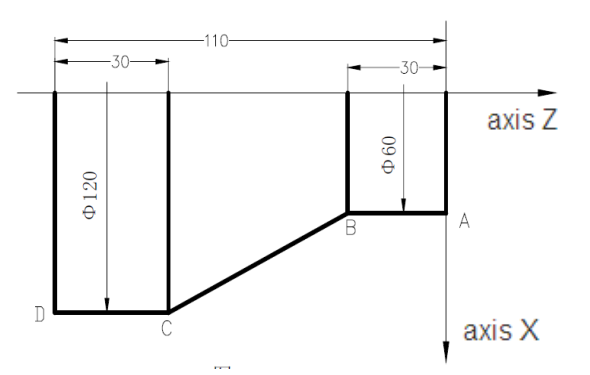

**Pemrograman dan Pengoperasian — Turning National Solution Communication Halaman 104 808D Halaman 104** 808D

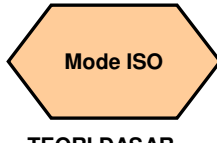

## **TEORI DASAR**

**G71** siklus roughing shaft

Struktur pemrograman: **G71 U(∆d**)—**R**(**e); G71 P(ns)**—**Q(nf)**—**U(∆u)**—**W(∆w)**—**F**—**S**—**T N(ns)… … …**  $N(nf)$ : dari jalur blok program penyelesaian

**N(nf); P(ns)**/ **Q(nf):** mengindikasikan titik awal/akhir

**Catatan:harap mengikuti struktur yang sudah ditentukan ketika pemrograman!** 

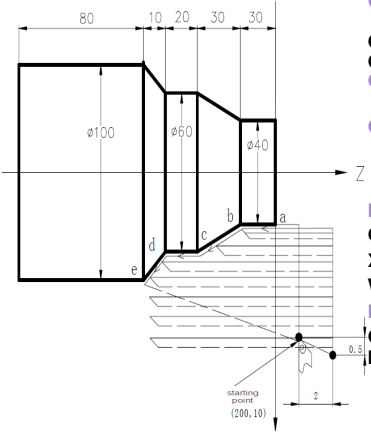

**G71** contoh program:

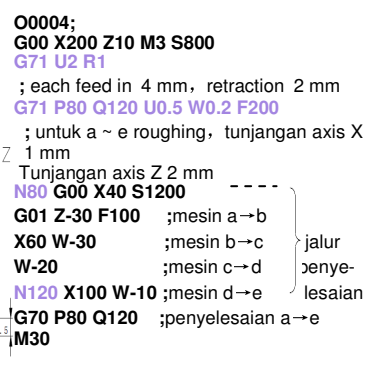

**G72** Siklus roughing radikal

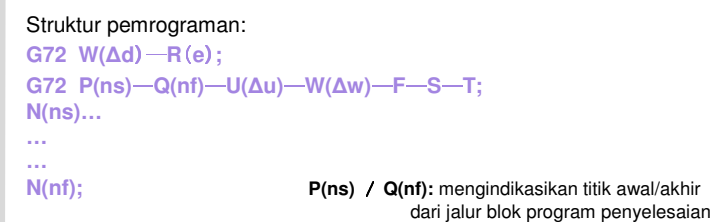

**Catatan:harap mengikuti struktur yang sudah ditentukan ketika pemrograman!** 

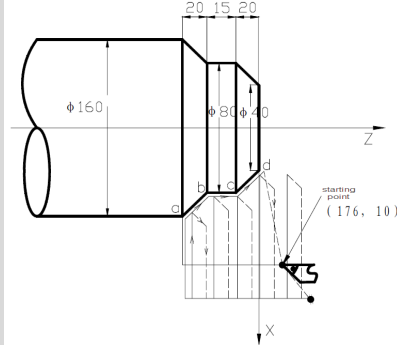

**G72** contoh program:

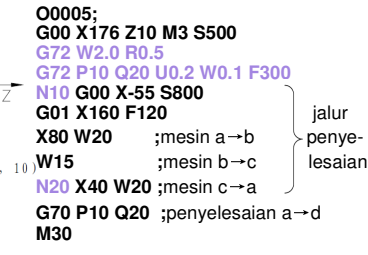

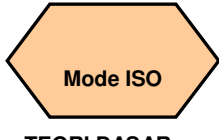

## **TEORI DASAR**

**G73** Siklus pemotongan tertutup

Struktur pemrograman:

**G73 U(∆i**)—**W(∆k)**—**R(d); G73 P(ns)**—**Q(nf)**—**U(∆u)**—**W(∆w)**—**F**—**S**—**T; N(ns)… … …**  $N(nf)$ : dari jalur blok program penyelesaian

**N(nf); P(ns)**/ **Q(nf):** mengindikasikan titik awal/akhir

**Catatan:harap mengikuti struktur yang sudah ditentukan ketika pemrograman**!

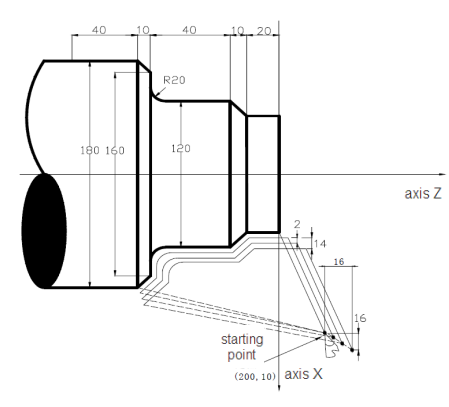

**G73** contoh program:

**O0006; G99 G00 X200 Z10 M3 S500G73 U1.0 W1.0 R3 ;** retraksi alat pada axis X 0.2 mm, pada axis Z 1 mm **G73 P14 Q19 U0.5 W0.3 F0.3 ;** roughing, buat 0.5 mm tunjangan penyelesaian pada axis X dan 0.3 mm pada axis Z **N14 G00 X80 W-40 G01 W-20 F0.15 S600 X120 W-10** blok **W-20** (penye-**G02 X160 W-20 R20 l**esaian **N19 G01 X180 W-10 G70 P14 Q19 ;** penyelesaian**M30** 

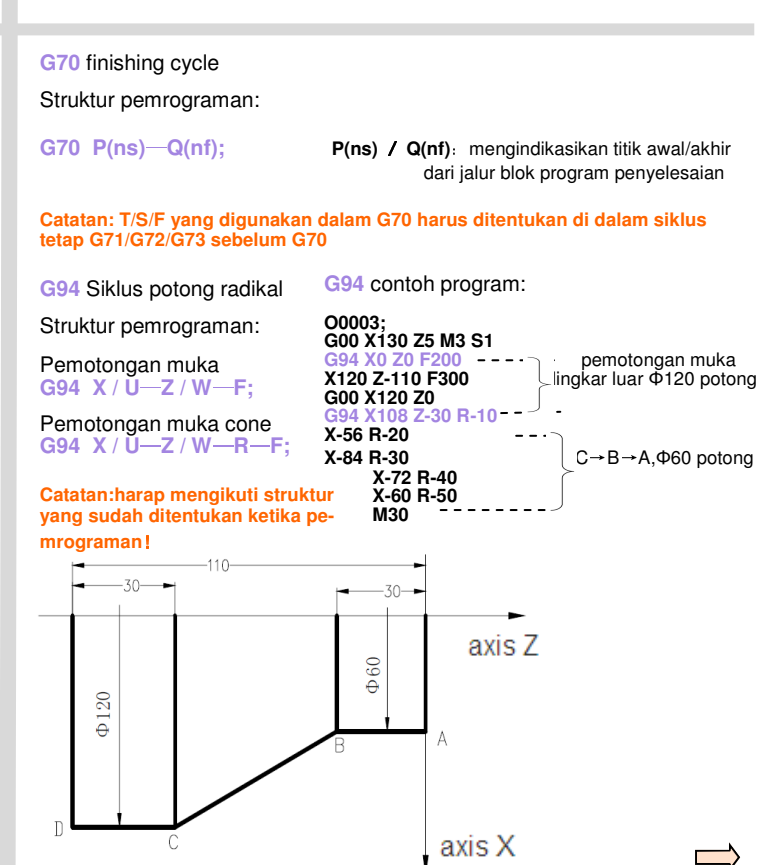

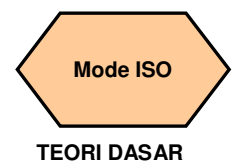

**G74** siklus rangkap grooving shaft

Struktur pemrograman: **G74 R(e**)**; G74 X / U**—**Z / W**—**P(∆i)**—**Q(∆k)**—**R(∆d)**—**F;**

**G74** contoh program:

**O007; M3 S1500 G0 X40 Z5 G74 R0.5** ; atur setiap retraksi alat radikal 0.5 mm

## **G74 X20 Z60 P3000 Q5000 F50**

**Catatan:harap mengikuti struktur yang sudah ditentukan ketika pemrograman**!

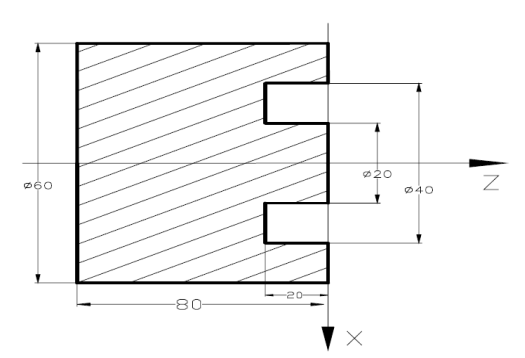

;umpan axis Z dalam 5 mm setiap kali, retraksi alat 0.5 mm, kembali ke titik awal (Z5) setelah mengumpan ke titik akhir (Z60), lalu umpan axis X dalam 3 mm, ulangi proses sampai selesai**M30** 

**G75** siklus rangkap grooving radikal

Struktur pemrograman: **G75 R(e**)**; G75 X / U**—**Z / W**—**P(∆i)**—**Q(∆k)**—**R(∆d)**—**F;**

**Catatan:harap mengikuti struktur yang sudah ditentukan ketika pemrograman**!

Ζ

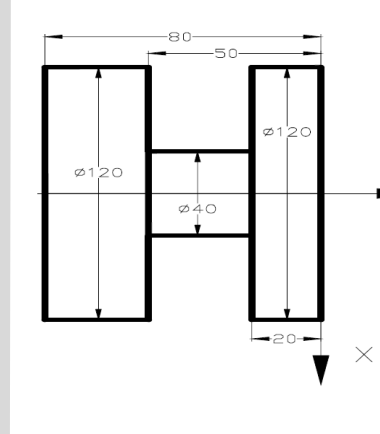

**G75** contoh program:

**O008; M3 S500 G0 X125 Z-20G75 R0.5** 

; atur setiap retraksi alat radikal 0.5mm

**G74 X40 Z-50 P6000 Q3000 F150** 

;umpan axis X dalam 6 mm each time, setiap kali, retraksi alat 0.5 mm, kembali ke titik awal (X125) setelah mengumpan ke titik akhir (X40), lalu umpan axis Z dalam 3 mm, ulangi proses sampai selesai **G0 X150 Z50 M30** 

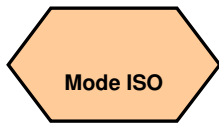

## **TEORI DASAR**

 Siklus pemotongan thread lurus dalam mm **G92 X / U**—**Z / W**—**F;** 

Siklus pemotongan thread lurus dalam inches**G92 X / U**—**Z / W**—**I;** 

 Siklus pemotongan thread cone dalam mm **G92 X / U**—**Z / W**—**R**—**F;** 

 Siklus pemotongan thread cone inches **G92 X / U**—**Z / W**—**R**—**I;** 

**G92** contoh program:

**O0012; M3 S1500 G0 X150 Z50 T0101**; alat thread **G0 X65 Z5 G92 X58.7 Z-28 F3**  ;pemesinan thread, dibagi dalam 4 kali pemotongan, potong ke-1: 1.3 mm **X57.7** ;potong ke-2: 1 mm **X57** ;potong ke-3: 0.7 mm **X56.9 X56.9 X56.9 X56.9 X56.9 X6.92 X X6.92 X** *X* **U**—Z / **W—F**; **X6.92 X** / **U**—Z / **W—F**; **X6.92 X** / **U**—Z / **W—F**; **X6.92 X** / **U**—Z / **W—I**; **X6.9250 C92 X** *X* / **U**—Z / **W—I**; **X6.9250**

## **Catatan:harap mengikuti struktur yang sudah ditentukan ketika pemrograman**!

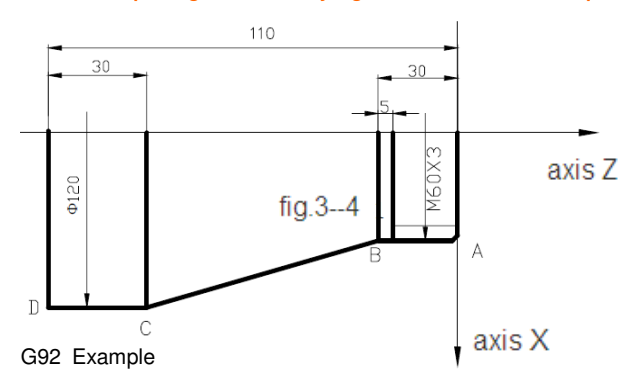

**G76** Siklus rangkap pemotongan thread

Struktur pemrograman: **G76 P(m)(r)(a)**—**Q(∆dmin)**—**R(d); G76 X / U**—**Z / W**—**R(i)**—**P(k)**—**Q(∆d)**—**F(I);**

**Catatan:harap mengikuti struktur yang sudah ditentukan ketika pemrograman**!

 $\emptyset$  60.64

 $62$ 

 $\emptyset$  6

**G76** contoh program:

## **O0013**; **M3 S3000 G0 X80 Z5G76 P020560 Q150 R0.1**

; waktu ulang penyelesaian 2, lebar terbalik 0.5 mm, sudut alat 60<sup>º</sup>, kedalaman potong minimal 0.15 mm, tunjangan penyelesaian 0.1 mm

## **G76 X60.64 Z-62 P3680 Q1800 F6**

tinggi gigi thread 3.68 mm, kedalaman potong thread pertama 1.8 mm, kepala thread 6 mm**G00 X100 Z50**

 $\overline{z}$ 

**M30** 

cutting point enlarged picture

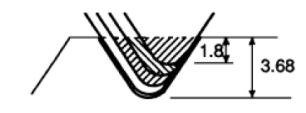
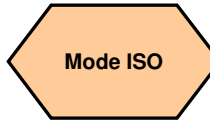

### **TEORI DASAR**

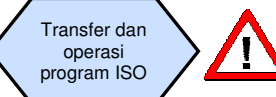

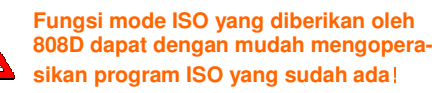

Langkah 1 Pindahkan file-file ISO di dalam perangkat USB ke 808D.

Hubungkan perangkat USB dengan program target yang sudah disimpan ke interface USB pada PPU.

Tekan SK "USB" pada PPU.

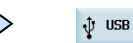

Copy  $\boxed{\overline{NC}}$  NC

Paste

Gunakan tombol "Cursor + Select" untuk memilih program yang diperlukan yang kemudian ditandai. $+$ 

Tekan SK "Copy" pada PPU.

Tekan SK "NC" pada PPU.

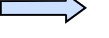

Tekan SK "Paste" pada PPU.

Program ISO yang sudah ditentukan kemudian akan disimpan di dalam sistem 808D dan dapat disunting dan dikerjakan seperti yang sudah dijelaskan di atas.

Langkah 2 Buat perubahan yang penting pada program-program ISO.

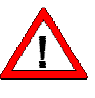

**Program-program di dalam mode ISO memiliki peraturan masing-masing. Perubahan yang tepat harus dibuat pada posisi yang sesuai agar Anda dapat menjalankan program ISO!** 

#### **Awal program**

Program-program ISO yang umum: Awalnya yaitu "O"

Mode ISO dalam 808D: tidak selaras dengan program yang diawali dengan "O"

#### **O0001**; **G0 X100 Z100 M5 G04 X5 M3 S1000** ...**O0001**;delete **G0 X100 Z100 M5 G04 X5 M3 S1000** ...**Common ISO prog. 808D ISO prog.**

## **Kode T** Program-program ISO yang umum: Nomer offset alat aktif standar sama dengan nomor alat.

Mode ISO di dalam 808D: Metode aktif alat **T ∆∆ OO** Berapa pun nomor alatnya, offset alat aktif standar adalah 01

**T0707; G0 X45. Z3. G94 X-1. Z0 F0.2 ... T0701 ;** dapat juga membuat tepi alat 07 dalam daftar alat jika diperlukan **G0 X45 Z3 G94 X-1 Z0 F0.2 ... Common ISO prog. 808D ISO prog.** 

**Catatan:** 

 **1. Apabila Anda menggunakan SK pada PPU untuk mengaktifkan mode ISO, Anda dapat menggunakan T0701 secara langsung** 

 **2. Apabila Anda menggunakan G291 untuk mengaktifkan mode ISO, Anda harus mengatur parameter mesin MD10890=0 terlebih dahulu lalu Anda dapat menggunakan T0701** 

 **Cara manapun yang Anda gunakan untuk mengaktifkan mode ISO, nomor offset alat aktif standar adalah 01. Apabila Anda ingin menggunakan T0707 lebih lanjut, Anda harus membuat nomor tepi alat 7 dalam alat ke-7 (tiap alat memiliki maksimal sembilan tepi alat**)

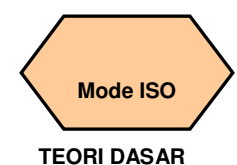

#### **G90/G94** 与 **G71**

Mode ISO ddalam 808D: Harus menambahkan kode relevan G00/G01 di antara dua siklus, atau alarm akan ditampilkan.

Program ISOyang umum: Dua siklus dapat dikerjakan secara berkelanjutan

**Catatan: nomor alarm 10255/15100/14082/10932 tersedia** 

## **808D ISO prog.**

**N70 G90 X43 Z-130 N80 X41; N85 G0 X45 Z3 ;** harus menambahkan program disini**N89 G71 U1.5 R1 F0.3;**

**N70 G90 X43 Z-130 N80 X41; N89 G71 U1.5 R1 F0.3;Common ISO prog.** 

#### **F / T / S in G71~G75**

Mode ISO dalam 808D: F harus diedit di dalam baris ke-2. Program ISO yang umum: Posisi F adalah pilihan

**Catatan: Nomor alarm 61812 tersedia** 

#### **808D ISO prog.**

**...** 

...

...

**...** 

**N89 G71 U1.5 R1 ; N90 G71 P100 Q170 U0.5 W-0.2 F0.3 ;** kecepatan F harus disunting di baris kedua G71 **N100 G01 X16 Z0;** 

#### **Common ISO prog.**

**N89 G71 U1.5 R1 F0.3 ;** kecepatan F dapat ditulis di baris ini atau dalam N90 **N90 G71 P100 Q170 U0.5 W-0.2; N100 G01 X16 Z0;** 

#### **F / T / S in G70**

Mode ISO dalam 808D: Harus disunting di antara siklus blok G71 (N100~N200)

Program ISO yang umum: ① dapat disunting di dalam blok siklus G71 (N100 ~ N200) ② atau dapat disunting di dalam baris G70

#### **808D ISO prog.**

…

**N89 G71 U1.5 R1 F0.3 N90 G71 P100 Q170 U0.5 W-0.2; N100 G01 X16 Z0 F0.15 ;** F0.15 kecepatan selama G70

 **N200 G0 X45 Z3; N210 G70 P100 Q170 ;** …

**N89 G71 U1.5 R1 F0.3 N90 G71 P100 Q170 U0.5 W-0.2; N100 G01 X16 Z0;** … **N200 G0 X45 Z3; N210 G70 P100 Q170 F0.15 ;** F0.15 adalah kecepatan selama G70 dan dapat dituliskan dimana saja antara N100 ~ **Common ISO prog.** 

**Sudut terbalik dan lingkaran terbalik**

Program ISO yang umum:

Sudut terbalik linear Kode: L

Sudut terbalik lingkaran Kode: D

Mode ISO dalam 808D:

N200

Kode sudut terbalik linear:

 CHR (panjang sisi tertentu dari segitiga isosceles dengan chamfer sebagai baris dasar)

 CHF (panjang baris dasar tertentu dari segitiga isosceles dengan chamfer sebagai baris dasar) Kode sudut terbalik lingkaran: RND

**Catatan: apabila perintah L/D digunakan di dalam mode ISO pada 808D, sistem akan secara otomatis melewati baris program dimana perntah tersebut berada tanpa dilakukan operasi .** 

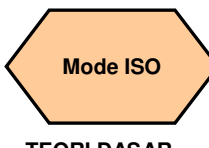

### **TEORI DASAR**

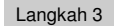

Pelaksanaan program.

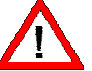

**Pastikan sistem saat itu berada dalam mode ISO! Pastikan semua persiapan dan pengukuran keselamatansudah dilakukan!** 

Operasikan seperti yang telah dijelaskan di atas.

Pengaturan alat dan benda kerja →simulasi→ujicoba→pemesinan

Langkah 4 Pindahkan file-file ISO di dalam 808D ke perangkat USB.

Hubungkan perangkat USB dengan memori yang cukup ke antar muka USB pada PPU.

Tekan SK "NC" pada PPU.

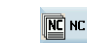

Copy  $\psi$  use

Gunakan tombol "Cursor+Select" untuk memilih program yang diinginkan yang kemudian ditandai. +

Tekan SK "Copy" pada PPU.

Tekan SK "USB" pada PPU.

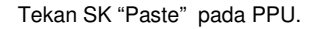

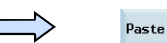

Program ISO yang sudah ditentukan kemudian disimpan di dalam USB dan dapat dilaksanakan sesuai kebutuhan.

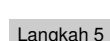

Contoh program (target benda kerja sama seperti pada Bagian 5 "Membuat bagian program Bagian 2").

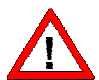

**Pastikan sistem saat itu berada dalam mode ISO! Pastikan seluruhpersiapan dan pengukuran keselamatan sudah dilakukan!** 

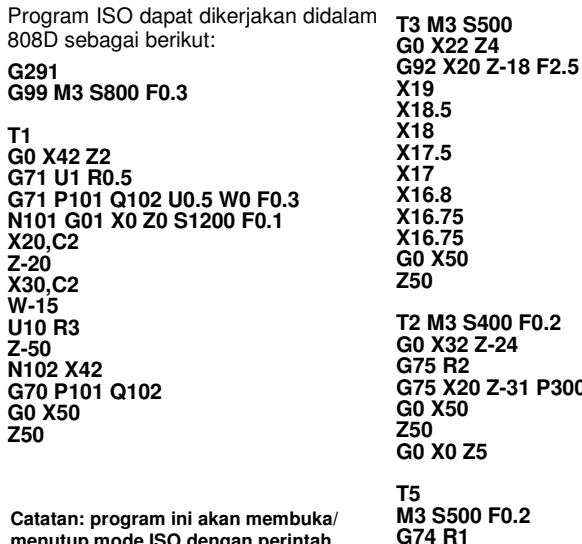

**Catatan: program ini akan membuka/ menutup mode ISO dengan perintah G291/G290. Disarankan menggunakan metode pertama untuk membuka mode ISO – menggunakan tombol aktif mode ISO pada PPU (dijelaskan di atas).** 

3000 Q3000 **G74 X0 Z-21 P1000 Q5000 F0.2 G0 Z50 X50 G290 M30** 

### **Catatan**

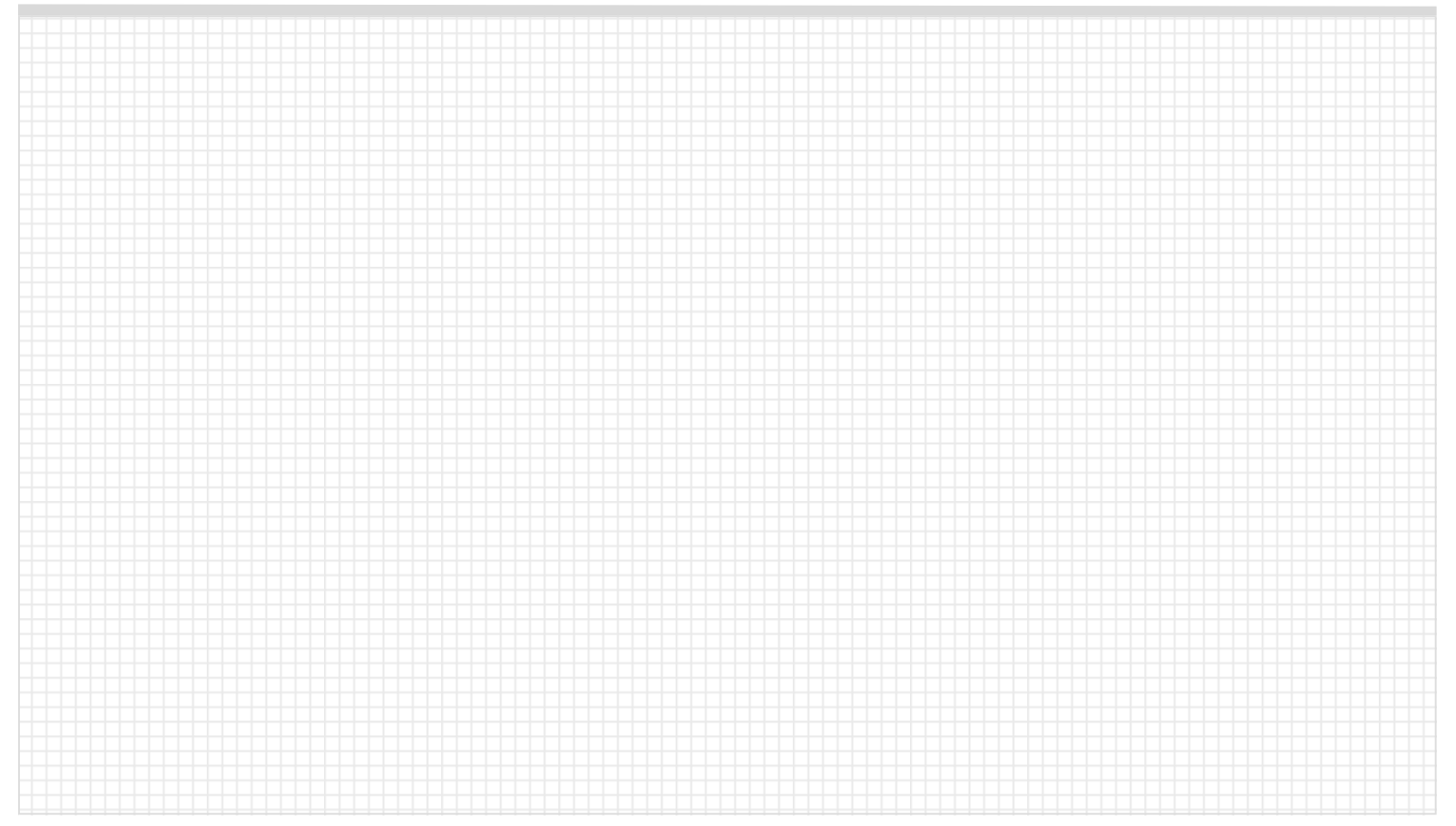

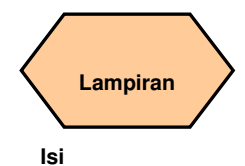

## **Isi unit**

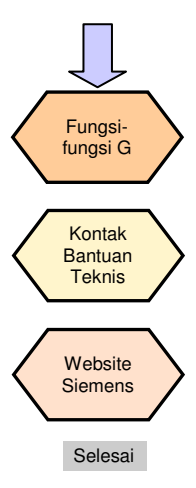

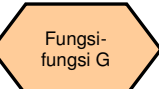

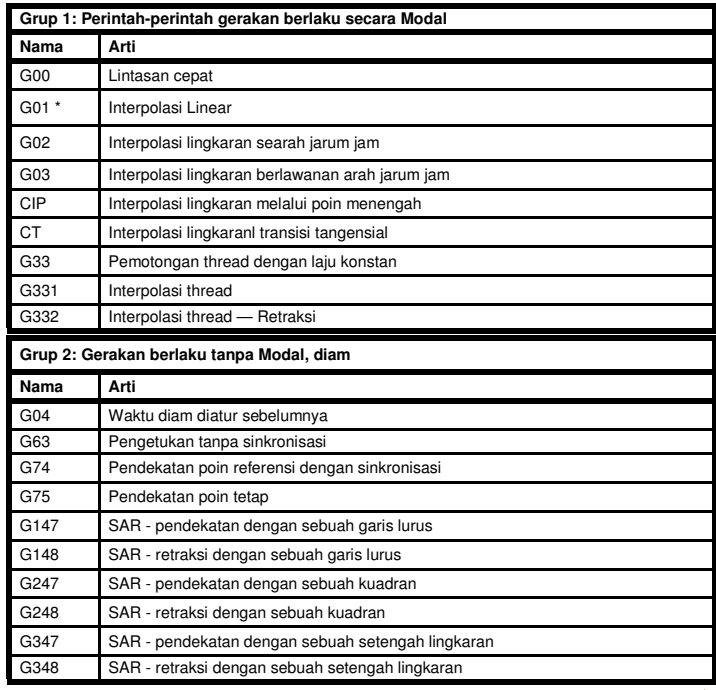

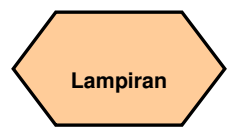

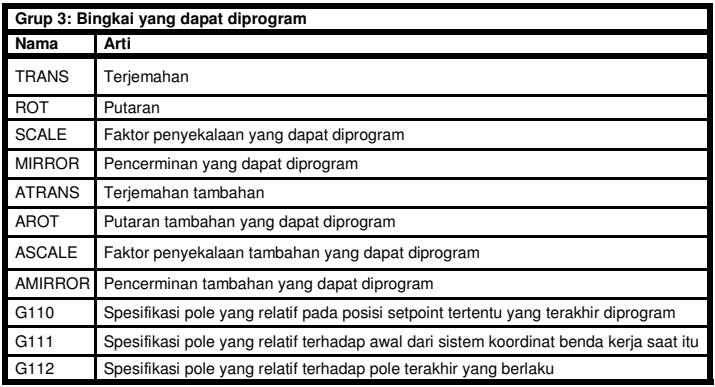

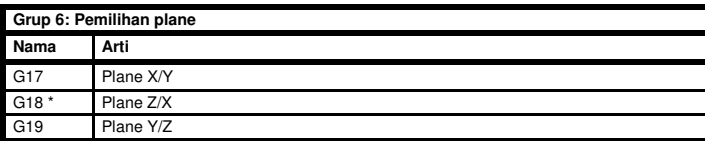

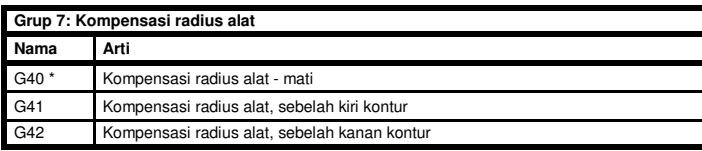

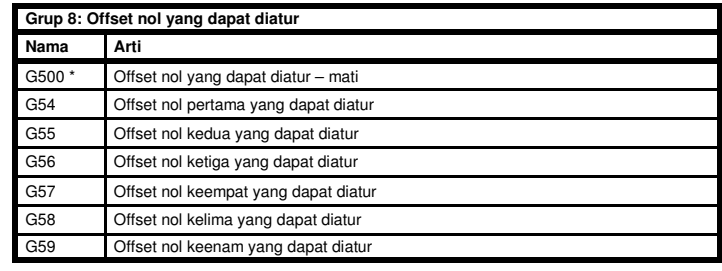

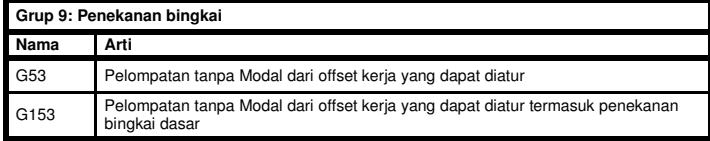

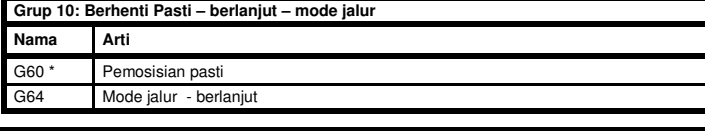

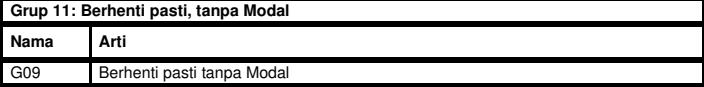

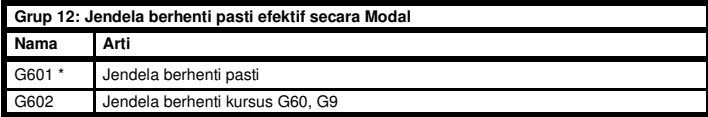

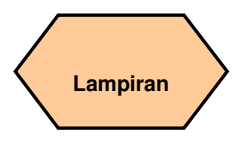

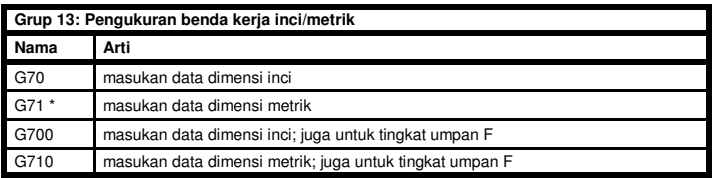

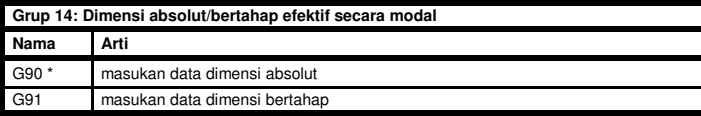

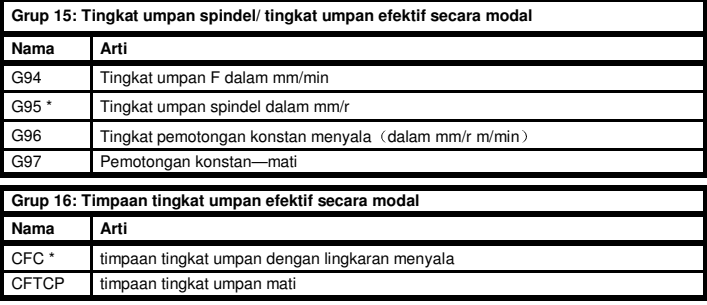

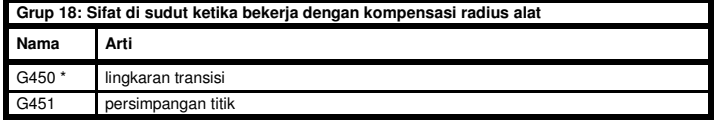

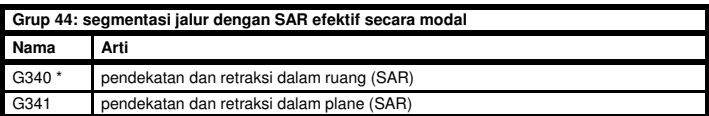

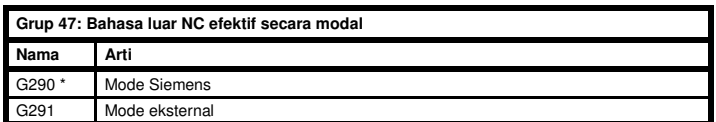

**The Contract** 

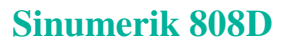

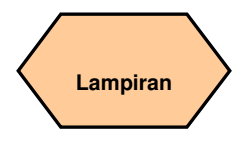

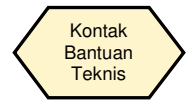

### **Bantuan Teknis**

Jika Anda mempunya pertanyaan mengenai produk atau panduan ini, harap kontak telepon hotline:

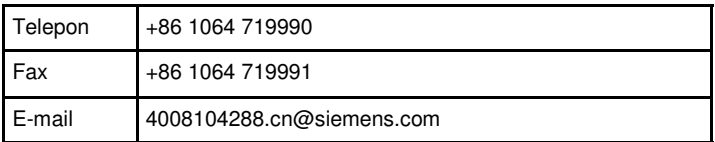

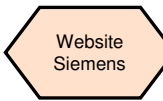

### **Alamat internet SINUMERIK**

Informasi produk lebih lanjut dapat ditemukan di website berikut ini:

http://www.siemens.com/sinumerik

## **Catatan**

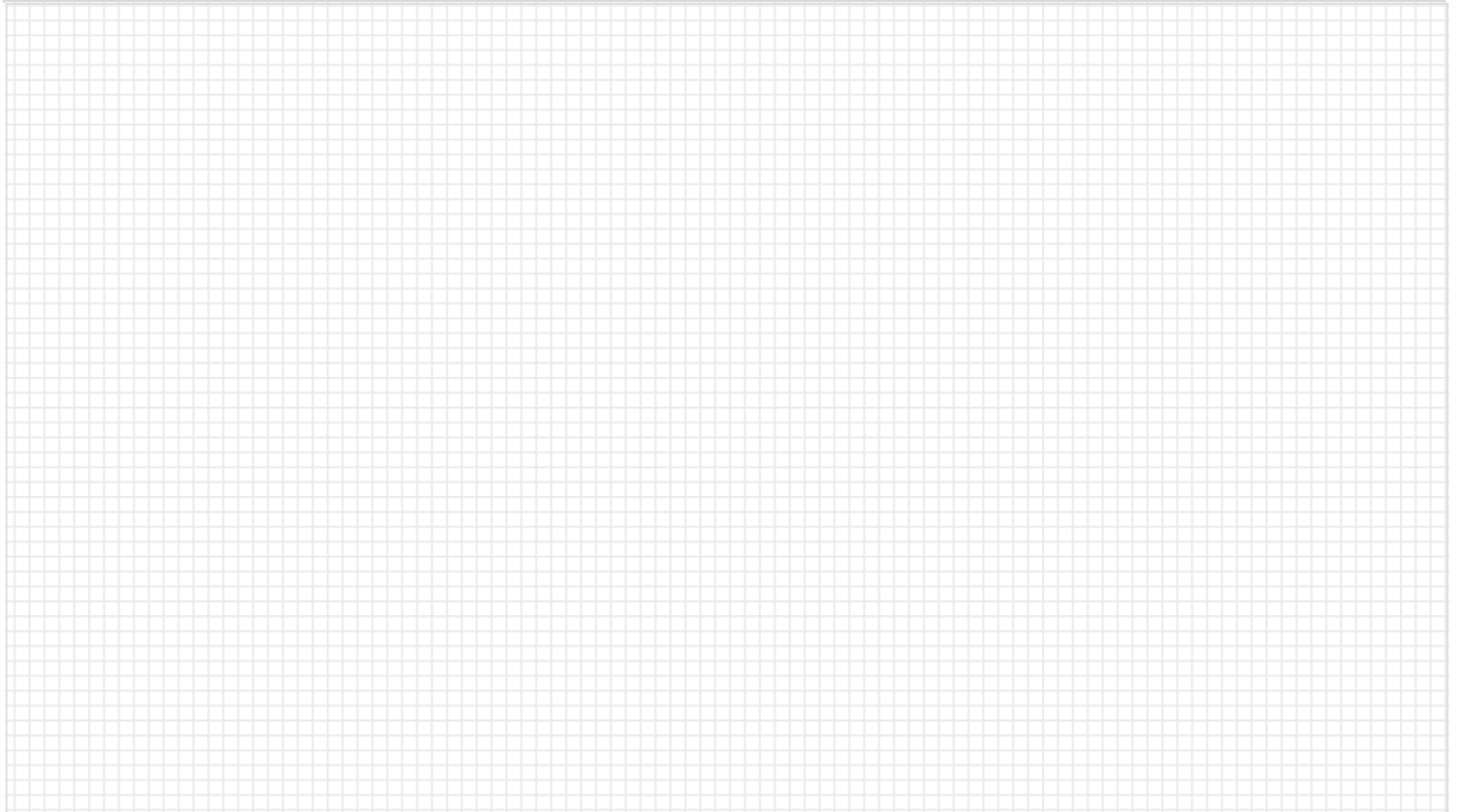

Semua informasi yang ingin diketahui tentang SINUMERIK 808D: www.automation.siemens.com/mcms/m2/en/automation-systems/cnc-sinumerik/sinumerik-controls/sinumerik-808/Hlmn /sinumerik-808.aspx

Semua informasi tentang pembuatan shopfloor : www.siemens.com/cnc4you

Semua informasi tentang portfolio servis SINUMERIK Manufacturing Excellence: www.siemens.com/sinumerik/manufacturing-excellence

Informasi tentang pelatihan CNC: www.siemens.com/sinumerik/training

Siemens AG Industry Sector Motion Control Systems P.O.Box 3180 91050 ERLANGEN GERMANY

Dapat berubah sewaktu-waktu tanpa pemberitahuan sebelumnya Order No.: Dispostelle 06311 WÜ/35557 WERK.52.2.01 WS 11113.0 Dicetak di Jerman © Siemens AG 2012

Informasi yang diberikan di dalam brosur ini hanya mengandung penjelasan umum atau karakteristik dari pelaksanaan, dimana dalam kasus penggunaan sesungguhnya tidak selalu memberlakukan seperti yang dijelaskan, atau dapat berubah karena pengembangan lebih lanjut dari produk tersebut. Kewajiban untuk memberikan karakteristik yang sesuai hanya ada jika disepakati dalam sebuah persyaratan kontrak.

 Seluruh produk yang disebutkan dapat menjadi merk atau nama produk dari Siemens AG atau perusahaan pemasok, maka penggunaan oleh pihak ketiga untuk kepentingannya sendiri dapat melanggar hak-hak dari pemilik produk.